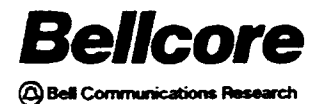

PREMIS/NMAG App. Guide BR 007-560-408 Issue 3, December 1991 PREMIS/NMAG Release 8.9

# PREMIS/NMAG Application Guide

PROPRIETARY - BELLCORE AND AUTHORIZED CLIENTS ONLY

This document contains proprietary information that shall be distributed or routed only within Bellcore and its authorized clients, except with written permission of Bellcore.

BR 007-560-408 Issue 3, December 1991 PREMIS/NMAG Release 8.9

Prepared by the Information Management Services Division Bellcore

 $\overline{\phantom{a}}$ 

copyright @ 1991 Bellcore All rights reserved.

ii

I

# PREMIS/NMAG Application Guide CONTENT

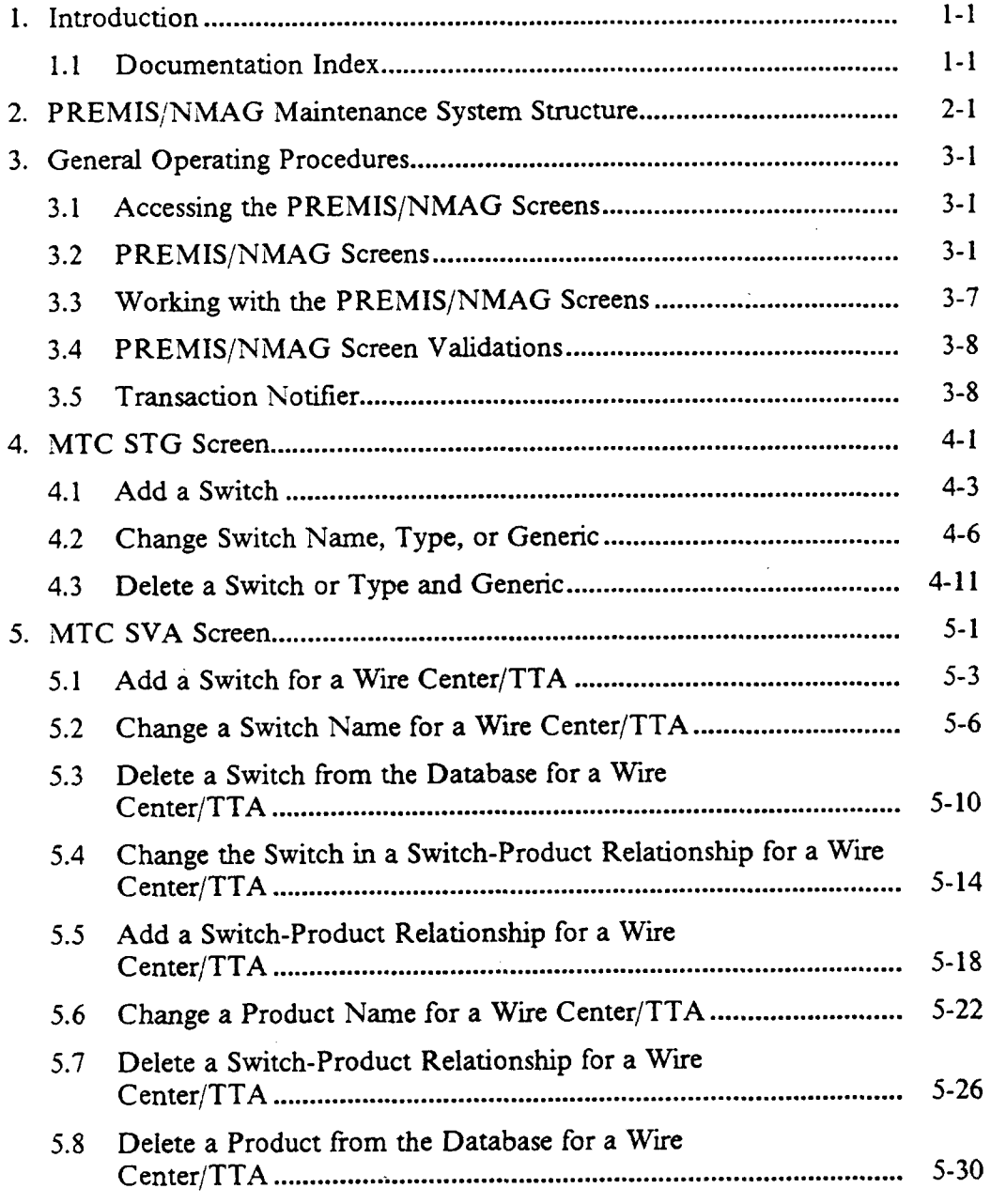

Proprietary - Bellcore And Authorized Clients Only. See proprietary restrictions on title page.

 $\bar{z}$ 

 $\mathcal{L}^{\pm}$ 

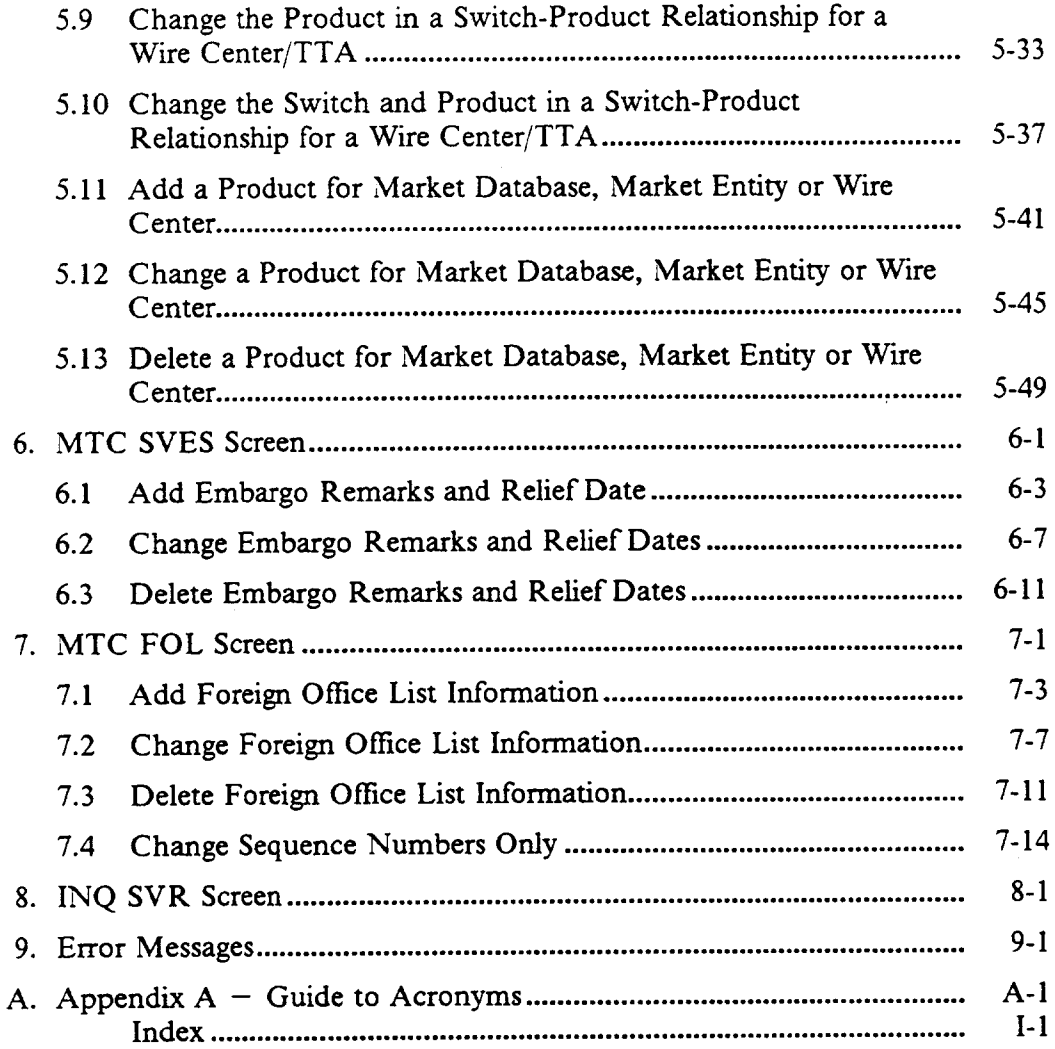

J,

# LIST OF FIGURES

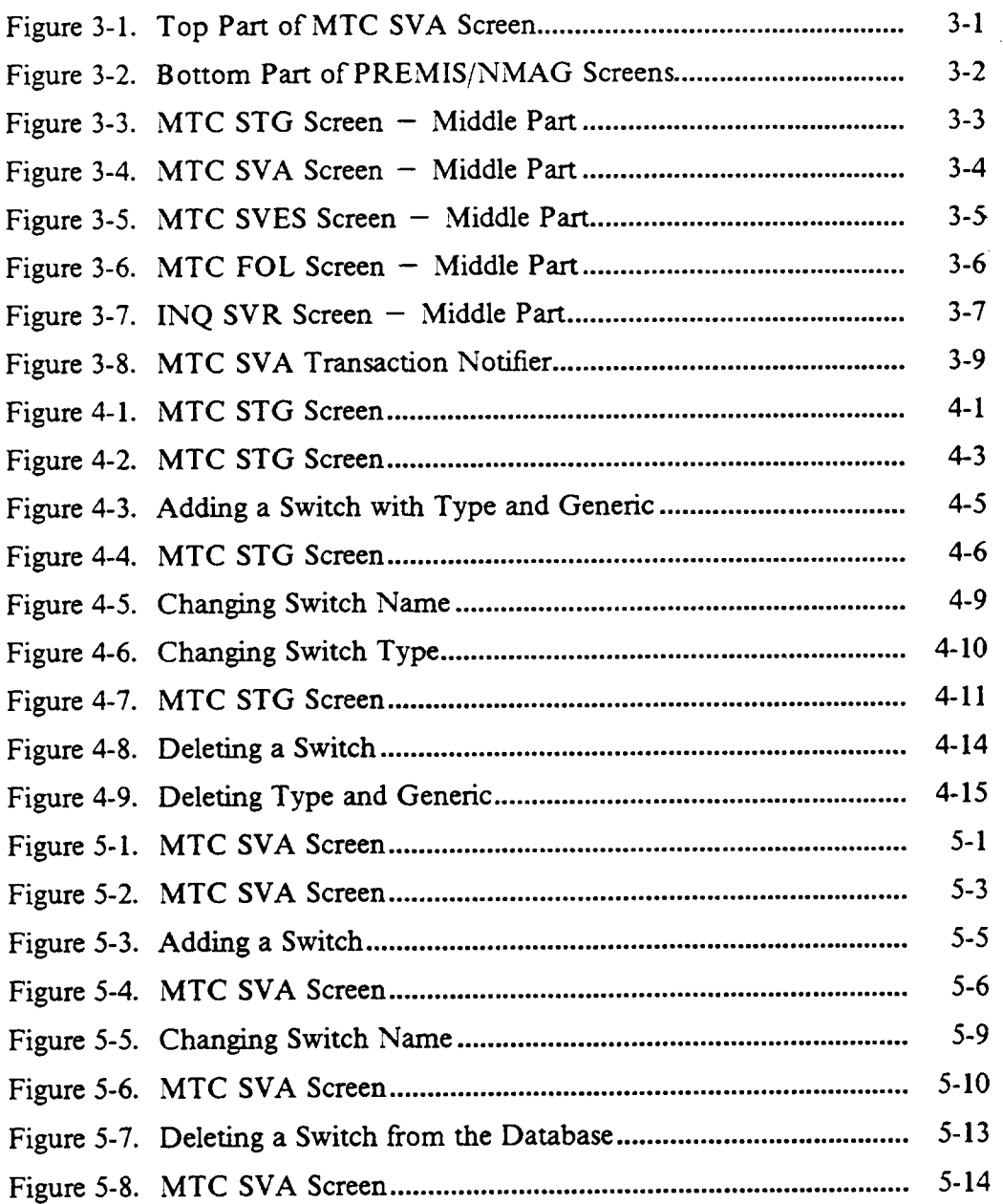

 $\cdot$ 

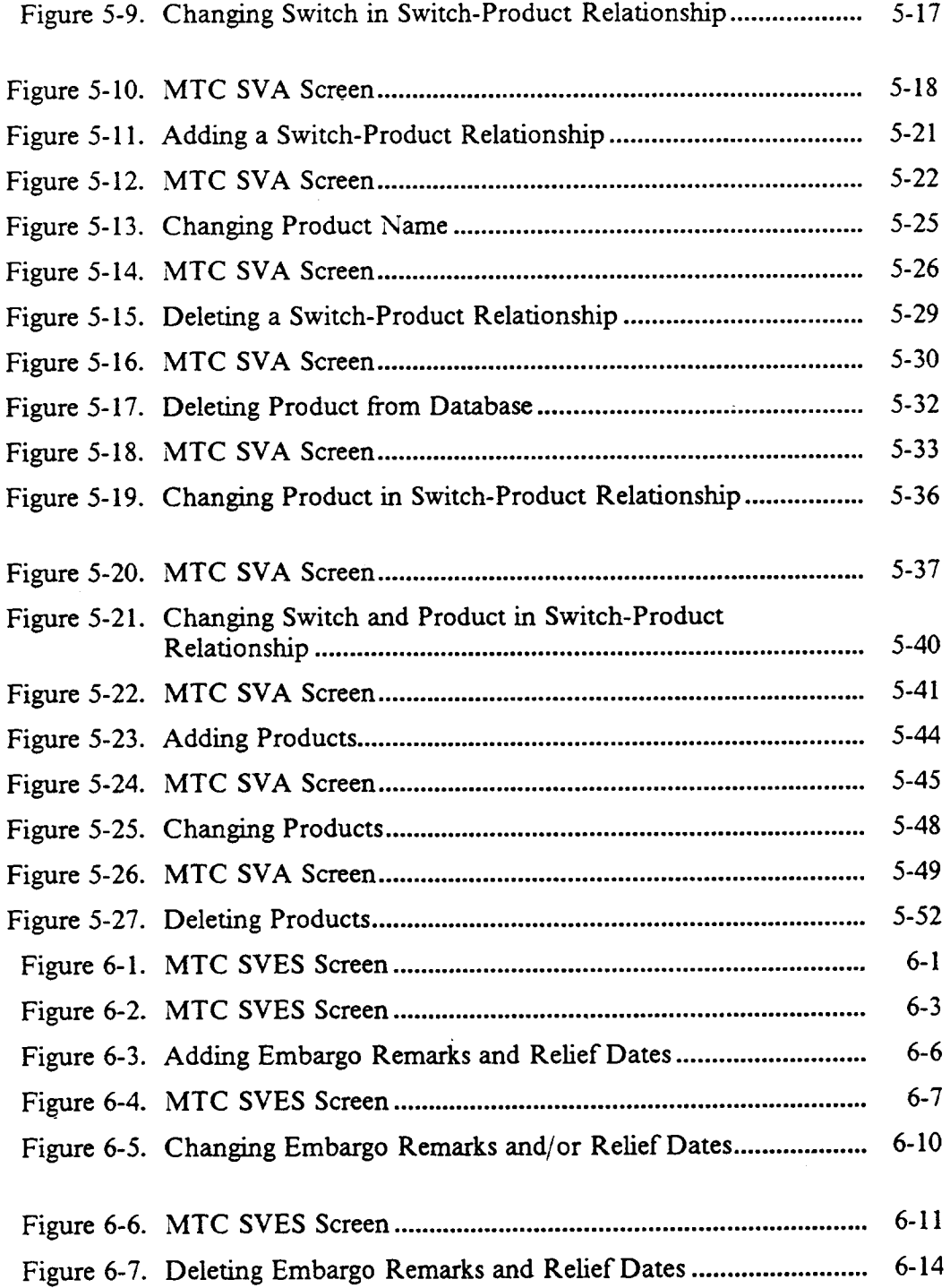

l,

 $\overline{\phantom{a}}$ 

 $\sim$ 

 $\bar{z}$ 

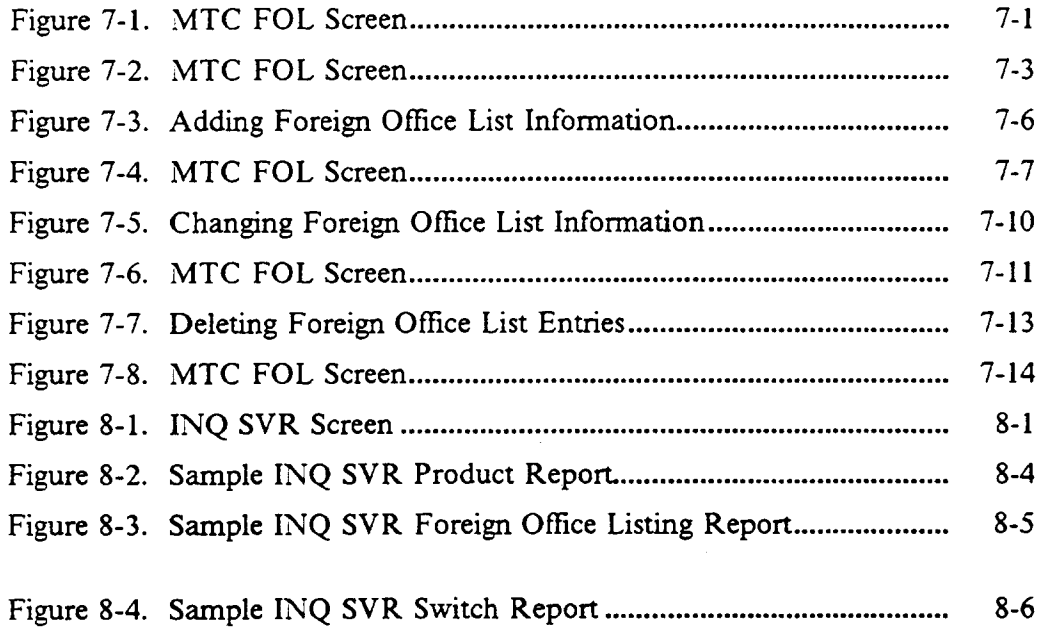

 $\mathcal{L}_{\mathcal{A}}$ 

 $\label{eq:2.1} \frac{1}{2} \int_{\mathbb{R}^3} \frac{1}{\sqrt{2}} \left( \frac{1}{\sqrt{2}} \int_{\mathbb{R}^3} \frac{1}{\sqrt{2}} \left( \frac{1}{\sqrt{2}} \int_{\mathbb{R}^3} \frac{1}{\sqrt{2}} \int_{\mathbb{R}^3} \frac{1}{\sqrt{2}} \int_{\mathbb{R}^3} \frac{1}{\sqrt{2}} \int_{\mathbb{R}^3} \frac{1}{\sqrt{2}} \int_{\mathbb{R}^3} \frac{1}{\sqrt{2}} \int_{\mathbb{R}^3} \frac{1}{\sqrt{2}} \int$ 

 $\label{eq:2.1} \mathcal{L}(\mathcal{L}(\mathcal{L})) = \mathcal{L}(\mathcal{L}(\mathcal{L})) = \mathcal{L}(\mathcal{L}(\mathcal{L})) = \mathcal{L}(\mathcal{L}(\mathcal{L}))$ 

BR ~7-S60-40S PREMJSINMAG App. Guide Issue 3, December 1991 PREMIS/NMAG Release 8.9

#### Preface

This document is intended for personnel who will be maintaining the PREMIS/NMAG Market database. It is assumed that the reader is familiar with the operation of the PREMIS system.

l.

# 1. Introduction

The PREMises Information System/Network Marketing Area Guide (PREMIS/NMAG) feature supports the Service Negotiation Support (SSS) processing layer building block (PLB B) by storing information on the services (products) and network elements (switches, wire centers, and TTAs) available for customers' addresses. One of the functions of the PREM IS/NMAG feature is to provide screens that allow you to enter information and produce reports.

## 1.1 Documentation Index

This document provides instructions on the use of the PREMIS/NMAG screens. There are nine sections and an Appendix in this document:

Section  $1 -$  "Introduction."

Section 2 – "PREMIS/NMAG Maintenance System Structure" provides a brief description of the PREM IS/NMAG Market database.

Section 3 – "General Operating Procedures" describes how to access the screens and explains general procedures for working with the screens.

Section  $4 - "MTC STG Screen" describes the steps you follow to$ perform maintenance functions on switches with the MTC STG screen.

Section 5 – "MTC SVA Screen" provides instructions on peforming maintenance functions on products, switches, and switch-product relationships with the MTC SVA screen.

Section  $6 - "MTC$  SVES Screen" provides instructions on adding, changing, and deleting embargo remarks with the MTC SVES screen.

Section  $7 -$  "MTC FOL Screen" provides instructions on maintaining a foreign office list with the MTC FOL screen.

Section 8 – "INQ SVR Screen" explains the procedure you follow to produce a report.

Section  $9 -$  "Error Messages" lists all error messages, describes their probable causes, and explains actions you can take to correct the problem.

Appendix  $A -$  "Guide to Acronyms" lists and defines the major acronyms used in this document.

In addition to this *PREMIS/NMAG Application Guide, there are several* other Bellcore documents that support SNS. These documents are:

- 1. *Service Negotiation Support (SNS) Contract Specifications,* BR 007-560-403, describes the communication between SNS and the contract originator.
- 2. *Service Negotiation Support (SNS) System Administration Guide,* BR 007-560-405, covers application installation, security, recovery, troubleshooting, and other topics.
- 3. *Service Negotiation Support (SNS) Database Administration Guide,* BR *007-560-406,* describes the SNS databases and explains database installation, recovery, and maintenance.
- *4. PREMIS/NMAG Database Administration Guide,* BR *007-560-409,* describes the PREMIS system marketing database area and provides the physicaJ data specflcations for the area and the records.
- *5. PREMIS Terminal User Guide,* BR *753-240-390,* provides instructions for logging on and off the PREMIS system and working with the PREMIS system terminal and screens.
- *6. PREMIS TSS Coding System Administration Guide,* BR *753-260-210,* describes the tables in the PREMIS system database.
- *7. PREMIS System Description – TSS,* BR *753-240-285,* provides an introduction to the Table Subsystem for system and database administration personnel.

1-2

# 2. PREMIS/NMAG Maintenance System Structure

The information that you enter on the PREMIS/NIMAG screens is stored in the PREMIS system Market database. This database is divided into areas (market entities) that correspond to the Street Address Guide (SAG) areas in the PREMIS system database. The PREMIS system names for the Market database areas take the form: MRKT-XXXXXX. The "MRKT" is the prefix common to all area names. The "XXXXXX" represents the specific area, which must match one of the SAG areas. \*

The PREMIS/NMAG screens that you use to enter data include the MTC STG, MTC SVA, MTC SVES, and MTC FOL screens. The INQ SVR screen allows you to produce reports. The MTC STG screen stores information about switches and their types and generics. The MTC SVA screen stores three groups of tiorrnation: switches, products, and the relationships between switches and products. A switch can exist in the database without any relationship to a product. However, a product *cannot exist in the* database without a relationship to a switch. The IMTC SVA screen allows you to perfotm *global* updates on products within a give wire center or market entity or within the entire Market database. The MTC SVES screen stores embargo remarks and relief dates for specific switch/product relationships. The MTC FOL screen stores foreign office list information. The INO SVR screen accesses the information you enter with these screens to produce reports.

The PREMIS/NMAG screen functions do not take effect in the PREMIS system Market database immediately after you perform them on the screen. Since the screens use *deferred processing*, the functions you perform on the screens are processed according to the transaction queue configuration.

See the PREMIS/NMAG Database Administration Guide, BR 007-560-409, or your system administrator for more information on the PREMIS system Market database.

# 3. General Operating Procedures

## 3.1 Accessing the PREMIS/NMAG Screens

To access the PREMIS/NMAG screens, you must first log onto the PREMIS system and bring up the "READY" screen by pressing function key 10. (See the *PREMIS Terminal User Guide,* BR 753-240-390, for detailed information on logging on/off the PREMIS system and working with the PREMIS system terminal and screens.) At the READY prompt, you enter the command that corresponds to the screen you want. (See Sections 4 through 8 for the commands that invoke the screens.) Then, press function key 1. The screen is displayed on your terminal and you can begin entering information.

#### 3.2 PREMIS/NMAG Screens

The PREMIS/NMAG screens contain labeled fields that prompt you to enter information. \* The top part of the screens displays the screen name and presents one field for user input: EMP. Figure 3-1 shows the top part of the MTC SVA screen.

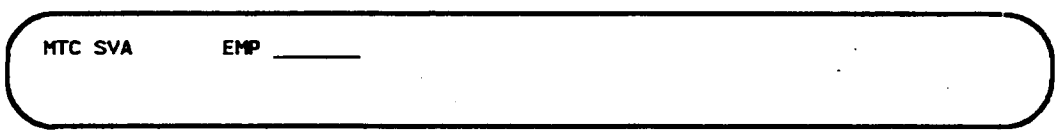

Figure 3-1. Top Part of MTC SVA Screen

You enter the employee ID after the EMP field identifier (FID). The space to the right of the EMP field is reserved for screen messages.

The last line of all screens contains one FID: DAC. Figure 3-2 illustrates the last ' line of the screens.

There is a one-line space above the fields at the top of all screens that is reserved for PREMIS system error messages, such as application error messages, database administration (DMR) error messages, and screen handler (DPS) error messages. If a message appears in this area, see your system administrator.

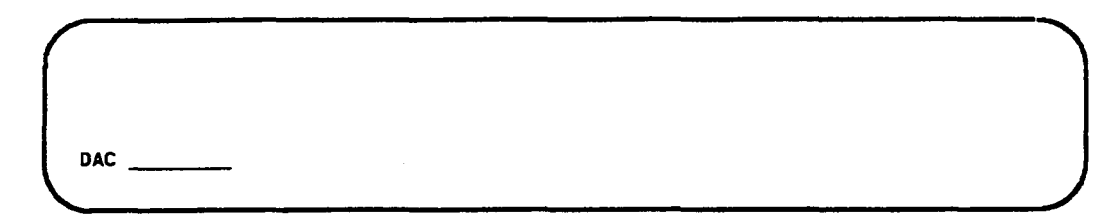

#### Figure 3-2. Bottom Part of PREMIS/NMAG Screens

You enter an output destination after the DAC FID if it is different from the default destination. $*$  The output reports that you produce with the INQ SVR screen and an output notification for each fimction that you enter on the MTC STG, MTC SVA, MTC SVES, and MTC FOL screens are printed at the default output destination, at the destination you specify in the DAC field, or at the destination specified in the PREMIS Output Routing Table if you are routing by wire center.

The middle part of the MTC STG, MTC SVA, MTC SVES, and MTC FOL screens provides fields for adding, changing, or deleting information. Figures 3-3 through 3-7 present the middle part of each screen.

The default output destination and the destination for routing by wire center are set in the Communication Terminal Table (CMT) and the Output Routing Table (ORT) in the PREMIS system database. These tables are described in PREMIS TSS Coding System Administration Guide, BR 753-260-210, and PREMIS System Description - TSS, BR 753-240-285. See your system administrator for more information.

 $\mathcal{A}^{\mathcal{A}}$  and  $\mathcal{A}^{\mathcal{A}}$ 

|                    | $HC$ $TTA$ $1$ |             |         |
|--------------------|----------------|-------------|---------|
| <b>ACT</b><br>CODE | SHITCH         | <b>TYPE</b> | GENERIC |
|                    |                |             |         |
|                    |                |             |         |
|                    |                |             |         |
|                    |                |             |         |
|                    |                |             |         |
|                    |                |             |         |
|                    |                |             |         |
|                    |                |             |         |
|                    |                |             |         |
|                    |                |             |         |
|                    |                |             |         |
|                    |                |             |         |
|                    |                |             |         |
|                    |                |             |         |
|                    |                |             |         |
|                    |                |             |         |
|                    |                |             |         |

Figure 3-3. MTC STG Screen  $-$  Middle Part

In the WC and TTA fields, you enter a wire center and terminating traffic area. The rest of the screen is made up of four columns of fields: ACT CODE, SWITCH, TYPE, and GENERIC. In the ACT CODE column you identify the action you want to perform: add, change, or delete. You identify these actions by entering one of the action codes: A (add), D (delete), C (change from), or T (change to). In the SWITCH column you enter switch names. In the TYPE column you enter switch types, and in the GENERIC column you enter switch generic numbers. (Section 4 provides step-by-step procedures for performing these functions.) There are 16 lines provided for your input, and you can enter as many actions as will fit on the lines.

#### NOTE

The lines shown on the screen above and on the other screens in this document are for illustrative purposes only. These lines do not actually appear on the screen when you use it.

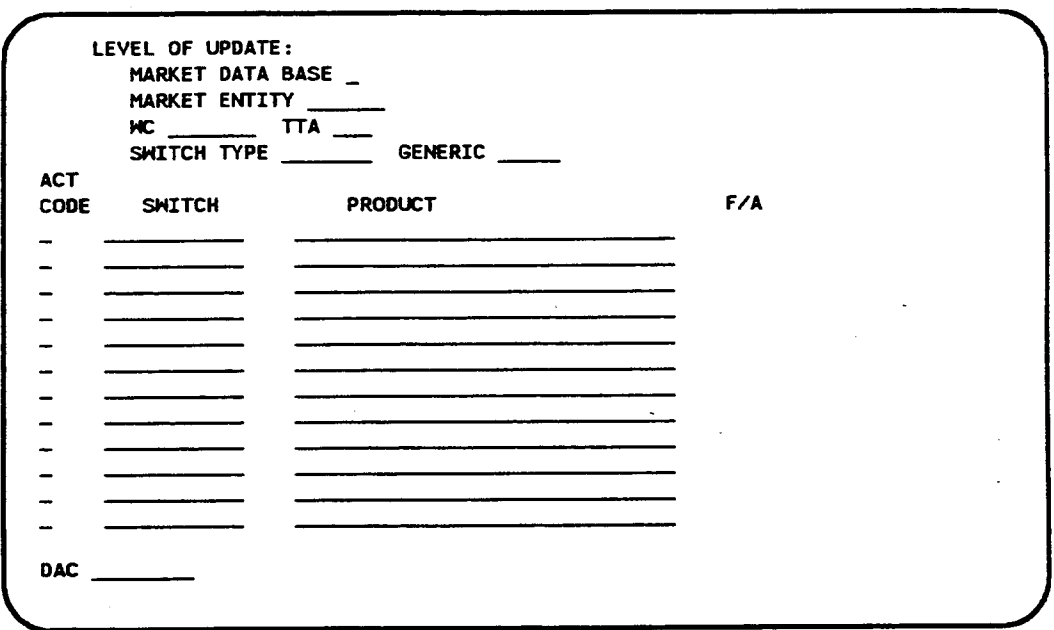

Figure 3-4. MTC SVA Screen  $-$  Middle Part

At the top are fields for specifying where you want the updates to be applied. If you want the updates to apply to a particular wire center/terminating traffic area (WC/TTA) combination, you enter data in the WC and TTA fields only. This type of transaction is called a "single" transaction, since it affects one WC/TTA combination only. On the other hand, if you want the updates to apply to the entire Market database, you enter an "X" in the MARKET DATA BASE field and you enter information in the SWITCH TYPE and GENERIC fields. If you want the updates to apply to a particular market entity, you enter information in the MARKET ENTITY field and in the SWITCH TYPE and GENERIC fields. If you want the updates to apply to a particular wire center, you enter information in the WC field and in the SWITCH TYPE and GENERIC fields. Any of these last three types of transactions is called a "global" transaction, since it applies to (possibly) multiple WC/TTA combinations.

After the top fields, three columns of fields are provided: ACT CODE, SWITCH, and PRODUCT. (The "F/A" area of the screen is reserved for future use.) In the ACT CODE column you identify the action you want to perform: add, change, or delete. You identify these actions by entering one of the action codes: A (add), D (delete), C (change from), or T (change to). In the SWITCH column you enter switch names, and in the PRODUCT column you enter

BR 007--5S0-408 PREMISINMAG App. Guide Issue 3, December 1991 PREMISINMAG Release 8.9

product names. (Section 5 provides the step-by-step procedures for performing these functions.) There are 12 lines in the three columns, and you can enter as many actions as will fit in this area.

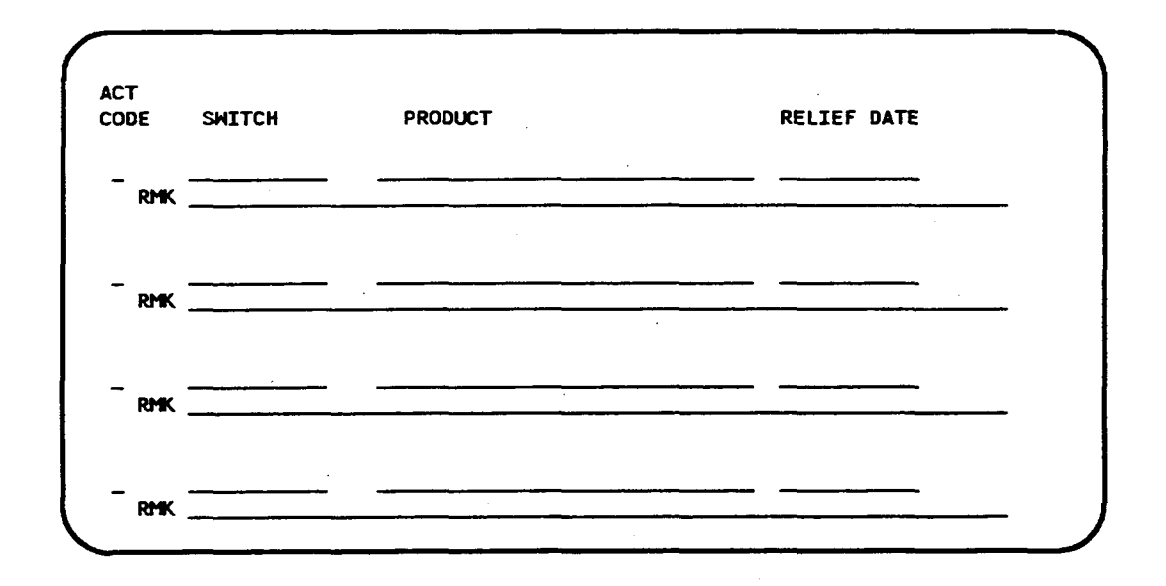

Figure 3-5. MTC SVES Screen – Middle Part

In the ACT CODE field you identify the action you want to perform: add, change, or delete. You identify these actions by entering one of the action codes: A (add), C (change), or D (delete). In the SWITCH field you enter switch names. In the PRODUCT field you enter product names. In the RELIEF DATE field you enter the date on which the embargo will be lifted. In the RMK field you enter the embargo remarks. (See Section 6 for information on entering data in these fields.)

 $\overline{\phantom{a}}$ 

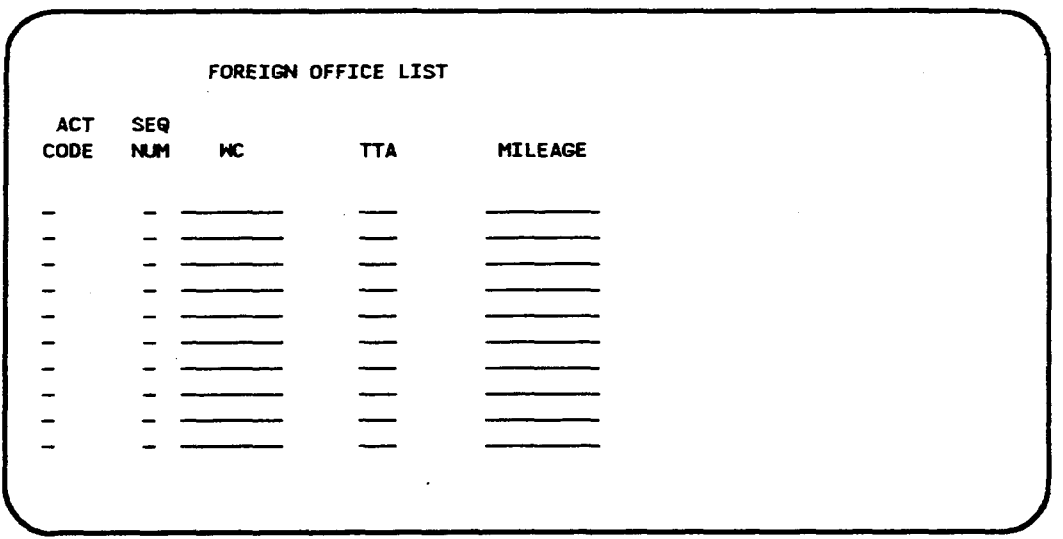

Figure 3-6. MTC FOL Screen  $-$  Middle Part

There are five columns on the MTC FOL screen. In the ACT CODE column you identify the action you want to perform: add, change, or delete. You identify these actions by entering one of the action codes: A (add),  $D$  (delete),  $C$ (change from), or  $T$  (change to). In the SEQ NUM column you specify the priority order of the WC/TTA you are entering on this line. In the WC column you enter a wire center. In the TTA column you enter a terminating traffic area. In the MILEAGE column you enter the distance between the foreign WC/TTA and the primary WC/TTA. (See Section 7 for information on entering data in these fields.)

The middle part of the INQ SVR screen provides fields for specifying the type and content of the report you want. Figure 3-7 presents this part of the screen.

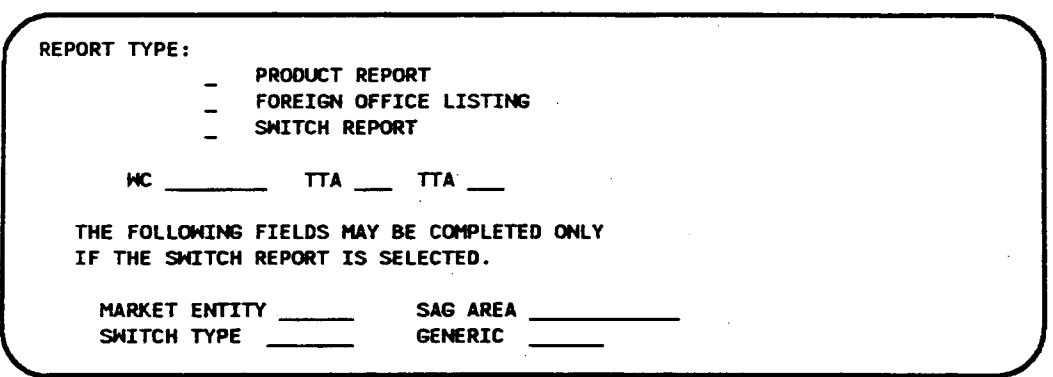

Figure 3-7. INQ SVR Screen  $-$  Middle Part

You select the type of report by placing an "X" in the PRODUCT REPORT, FOREIGN OFFICE LISTING, or SWITCH REPORT field. Then, you specify the specific wire center in the WC field. If you want to specify TTAs within the wire center, you enter the TTA name(s) in the TTA fields. If you placed an "X" in the SWITCH REPORT field, you can also provide information in the MARKET ENTITY, SAG AREA, SWITCH TYPE, or GENERIC fields. (Section 8 describes the steps you follow to enter data in these fields.)

## 3.3 Working with the PREMIS/NMAG Screens

Some screen conventions that help you work with the PREMIS/NMAG screens include:

- You can enter information on the screen in upper or lower case letters. Any information you enter in lower case will be converted to upper case before it is used by the PREMIS/NMAG feature.
- . You press the TAB key to move from one field to the next on the screens.
- . The fields on the screens have "auto tabbing." If you fill a field completely with data, the cursor automatically moves to the next field. If you do not fill a field with data, press the TAB key to move to the next field.
- . You press RETURN/ENTER when you have finished entering data on a screen. The actions you specified are validated immediately and then queued for execution at a scheduled time.
- You can return to the PREMIS system at any time. If you press function key 10, you return to the READY screen. If you press function key 1, you return to your default entry screen. However, if you have entered

information on a screen and you press function key 1 or 10 before you press RETURN/ENTER, the data you entered on that screen is not validated or executed.

## 3.4 PREMIS/NMAG Screen Validations

After you finish entering information on a screen and you press RETURN/ENTER, validations are run on the information you entered. These validations verify that all required information has been entered and that entered information does not conflict with existing infomnation in the PREM IS system database. If there are no problems with the screen input, the following message appears in the message area at the top of the screen: "MSG 34: TRANSACTION(S) SENT TO QUEUE FOR PROCESSING."

If there is an error, an error message appears and the cursor is positioned at the field in error. You can then correct the error and press RETURN/ENTER again. If there are additional errors, another error message appears. Again, you can conect the error and press RETURN/ENTER. This procedure continues until all errors have been corrected. See Section 9 for an explanation of the error messages.

## 3.5 Transaction Notifier

You will receive a transaction notifier for each transaction that you perform on the MTC STG, MTC SVA, MTC SVES, and MTC FOL screens. These notiliers inform you of the results of your transactions. The notilers appear at the default output destination, at the destination you specify in the DAC field, or at the destination specified in the PREM IS Output Routing Table if you are routing by wire center. Figure 3-8 presents an example of a transaction notifier.

 $\bar{\mathcal{A}}$ 

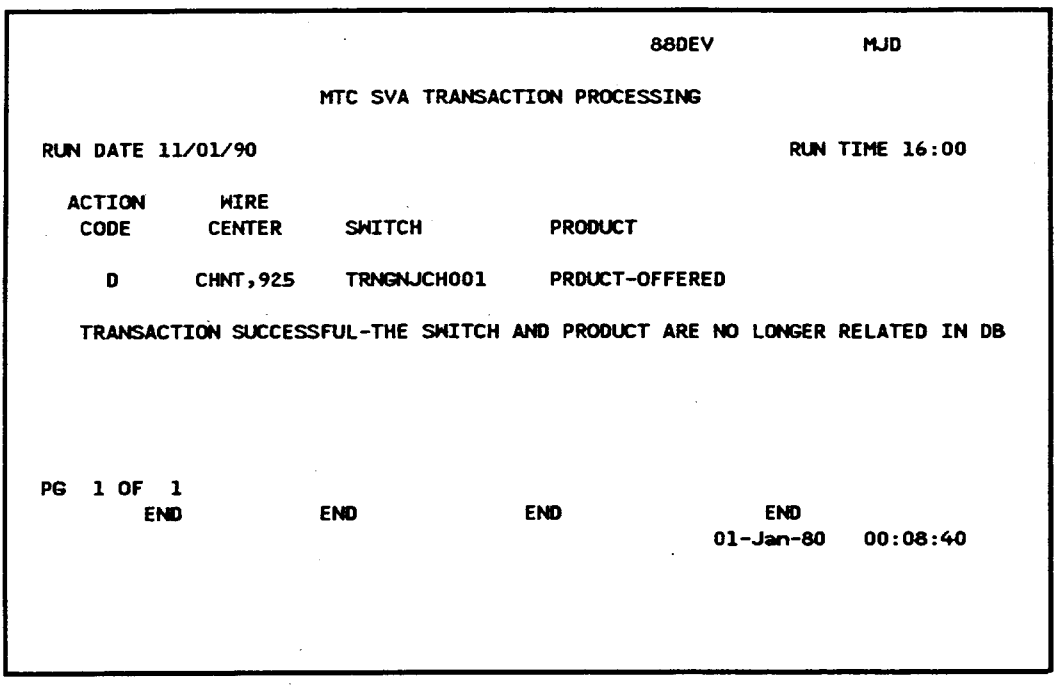

Figure 3-8. MTC SVA Transaction Notifier

 $\sim$ 

 $\hat{\boldsymbol{\beta}}$ 

 $\ddot{\phantom{a}}$ 

 $\ddot{\phantom{a}}$ 

 $\mathcal{L}(\mathcal{L}(\mathcal{L}))$  and  $\mathcal{L}(\mathcal{L}(\mathcal{L}))$  . The contribution of  $\mathcal{L}(\mathcal{L})$ 

 $\label{eq:2.1} \frac{1}{2} \int_{\mathbb{R}^3} \frac{1}{\sqrt{2}} \left( \frac{1}{2} \int_{\mathbb{R}^3} \frac{1}{\sqrt{2}} \left( \frac{1}{2} \int_{\mathbb{R}^3} \frac{1}{\sqrt{2}} \right) \frac{1}{\sqrt{2}} \right) \, d\mathcal{H}^3 \, d\mathcal{H}^3 \, d\mathcal{H}^3 \, d\mathcal{H}^3 \, d\mathcal{H}^3 \, d\mathcal{H}^3 \, d\mathcal{H}^3 \, d\mathcal{H}^3 \, d\mathcal{H}^3 \, d$ 

 $\label{eq:2.1} \mathcal{L}(\mathcal{L}(\mathcal{L})) = \mathcal{L}(\mathcal{L}(\mathcal{L})) = \mathcal{L}(\mathcal{L}(\mathcal{L})) = \mathcal{L}(\mathcal{L}(\mathcal{L})) = \mathcal{L}(\mathcal{L}(\mathcal{L}))$ 

.4

# 4. MTC STG Screen

The MTC STG screen allows you to perform maintenance functions on the switches (and their types and generics) in the PREMIS system Market database.

To access the MTC STG screen, you must first log onto the PREMIS system and bring up the "READY" screen. At the READY prompt, enter MSTG followed by one blank space. Then press function key 1. The MTC STG screen appears.

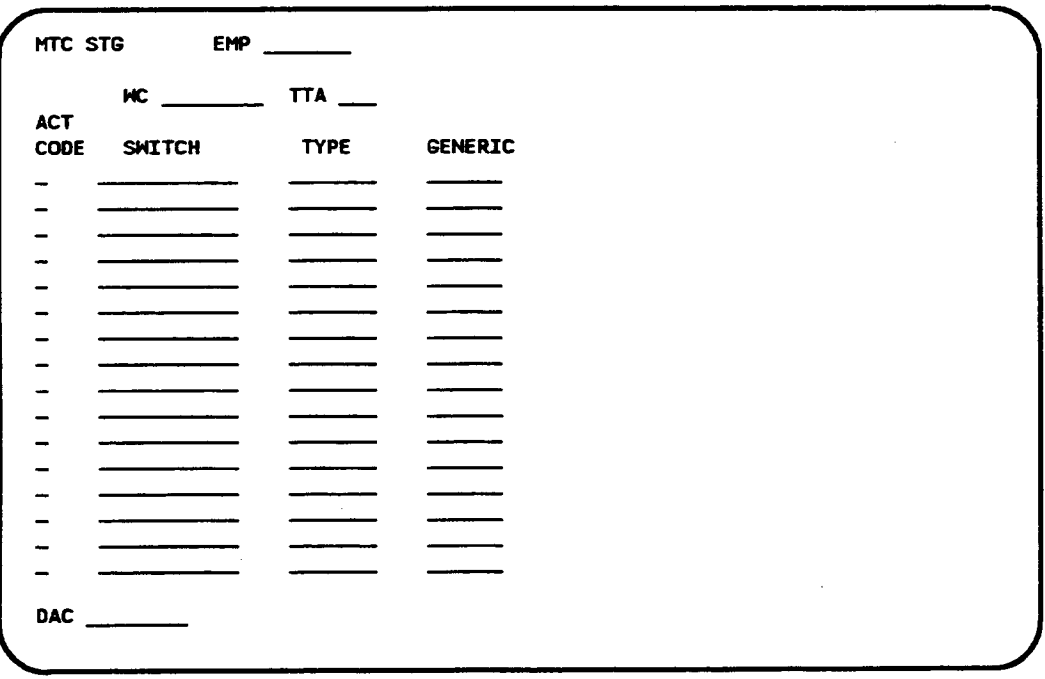

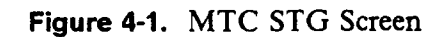

The MTC STG screen allows you to perform the following functions:

- 1. Add a switch by itself or add a switch with its type and generic
- 2. Change a switch name and/or change a switch's type and/or generic
- 3. Delete a switch with its type and generic or delete just the type and generic.

The following sections explain the procedures for pefiorming these functions one at a time. However, the MTC STG screen allows you to enter as many functions on one screen as you can fit on the 16 lines that are provided. For

example, you can add a new switch, change another switch's generic number, and delete a third switch's type and generic all on the same MTC STG screen.

#### **NOTE**

The MTC STG functions do not take effect in the PREMIS system database immediately after you perform them on the screen. Since the MTC STG screen uses *deferred processing,* the functions you perform on this screen are processed according to the transaction queue configuration (possibly off-hours). See your system administrator for more information.

## 4.1 Add a Switch

| <b>GENERIC</b>                |             |
|-------------------------------|-------------|
|                               |             |
|                               |             |
|                               |             |
|                               |             |
|                               |             |
|                               |             |
|                               |             |
|                               |             |
|                               |             |
|                               |             |
|                               |             |
|                               |             |
|                               |             |
|                               |             |
|                               |             |
|                               |             |
|                               |             |
|                               |             |
| MTC STG EMP<br>$HC$ $TTA$ $1$ | SWITCH TYPE |

Figure 4-2. MTC STG Screen

1. EMP (required)

Enter an employee ID (seven characters maximum).

If this field already contains data from a previous screen and you want to change it, move the cursor back from the WC field to the EMP field and enter the new employee ID by typing over the existing employee ID.

2. WC (required)

Enter a wire center name (eight characters maximum). This wire center must already exist in the PREMIS system PRM-TABLES database.

3. **TTA** (required)

Enter a terminating traffic area (TTA) using three numeric characters. This TTA must already exist in the PREMIS system SAG database in the wire center shown on this screen.

4. ACT CODE (required)

Enter A.

5. SWITCH (required)

Enter a switch name in COMMON LANGUAGE® CLLI code form (11) characters). The switch name you enter cannot already exist in the PREMIS system Market database.

6. TYPE (required if entering GENERIC on this line; otherwise optional

Enter the switch type (seven characters maximum).

7. GENERIC (required if entering TYPE on this line; otherwise optional)

Enter the switch generic number (six characters maximum).

- 8. Repeat Steps 4 through 7 if you want to add more switches to the database. You can add up to 16 switches on this screen. If you do not want to add additional switches, go to Step 10 unless you want to specify a nondefault output destination. In that case, press TAB until you reach the DAC field.
- 9. DAC (optional

Enter the DAC designation if different from the default.

The DAC is the output destination. Output is automatically generated for each transaction on the screen. If you leave this field blank, output will appear at the default destination.

Figure 4-3 shows sample screen entries for adding a switch.

10, Press RETURN/ENTER. An error message appears if the MTC STG screen encounters a user input error; otherwise, the following message appears:

MSG 34: TRANSACTION(S) SENT TO QUEUE FOR PROCESSING. A new MTC STG screen is displayed with the EMP field prepopulated with the information you entered in that field on the previous screen. The cursor appears in the WC field.

COMMON LANGUAGE is a registered trademark and CLCI, CLEI, CLFI, and CLLI are trademarks of Bellcore.

At this time, you can:

- Continue to perform MTC STG functions.
- Return to the PREMIS system by pressing function key 10 (return to the READY screen) or function key 1 (return to default entry screen). You can then perform any PREMIS system function.

|             | <b>HC JFSN, 922 TTA 922</b> |             |                |  |
|-------------|-----------------------------|-------------|----------------|--|
| <b>ACT</b>  |                             |             |                |  |
| <b>CODE</b> | <b>SMITCH</b>               | <b>TYPE</b> | <b>GENERIC</b> |  |
| A           | TRNGNJJF001 DMS 100         |             | 4.8            |  |
|             |                             |             |                |  |
|             |                             |             |                |  |
|             |                             |             |                |  |
|             |                             |             |                |  |
|             |                             |             |                |  |
|             |                             |             |                |  |
|             |                             |             |                |  |
|             |                             |             |                |  |
|             |                             |             |                |  |
|             |                             |             |                |  |
|             |                             |             |                |  |
|             |                             |             |                |  |
|             |                             |             |                |  |
|             |                             |             |                |  |
|             |                             |             |                |  |

Figure 4-3. Adding a Switch with Type and Generic

PREMISINMAG App. Guide MTC STG

BR 007-560-408 Issue 3, December 1991 PREMIS/NMAG Release 8.9

.

4.2 Change Switch Name, Type, or Generic

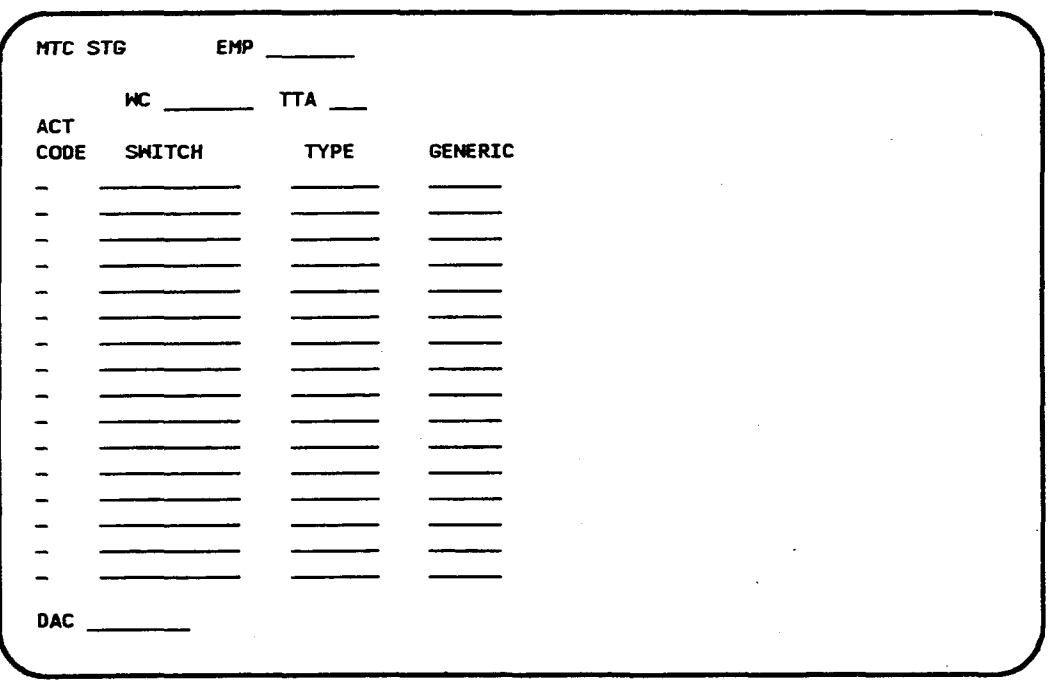

Figure 4-4. MTC STG Screen

1. EMP (required)

Enter an employee ID (seven characters maximum).

If this field already contains data from a previous screen and you want to change it, move the cursor back from the WC field to the EMP field and enter the new employee ID by typing over the existing employee ID.

2. WC (required)

Enter a wire center name (eight characters maximum). This wire center must already exist in the PREMIS system PRM-TABLES database.

3. TTA (required)

Enter a terminating traffic area (TTA) using three numeric characters. This TTA must already exist in the PREMIS system SAG database in the wire center shown on this screen.

4. **ACT CODE** (required

Enter C.

5. SWITCH (required

Enter the switch name in COMMON LANGUAGE CLLI code form (11) characters). This switch name must already exist in the PREMIS system Market database.

6. TYPE (required if changing switch type; otherwise optional)

Enter the switch type (seven characters maximum) that conesponds to the switch you entered on this line.

If you enter a type, you must also enter a generic on this line.

7. GENERIC (required if changing generic; otherwise optional)

Enter the switch generic (six characters maximum) that comesponds to the switch you entered on this line.

If you enter a generic, you must also enter a type on this line.

8. ACT CODE (required

Enter T.

9. SWITCH (required if changing switch name)

Enter the new switch name. This name cannot already exist in the PREMIS system Market database for this wire center.

The name is changed for the switch and for all switch-product relationships in which the old name appeared.

If you are not changing the switch name, press TAB to move past this field.

10. TYPE (required if changing switch type)

Enter the new switch type.

If you are not changing the switch type, press TAB to move past this field.

11. GENERIC (required if changing switch generic)

Enter the new switch generic.

12. Repeat Steps 4 through 11 if you want to change more switch names or types or generics. If you do not want to change more switch names or types or generics, go to Step 14 unless you want to specify a nondefault output destination. In that case, press TAB until you reach the DAC field. 13. **DAC** (optional

Enter the DAC designation if different from the default.

The DAC is the output destination. Output is automatically generated for each transaction on the screen. If you leave this field blank, output will appear at the default destination.

Figures 4-5 and 4-6 show sample screen entries for changing a switch name and a switch type.

14. Press RETURN/ENTER. An error message appears if the MTC STG screen encounters a user input error, otherwise, the following message appears

MSG 34: TRANSACTION'(S) SENT TO QUEUE FOR PROCESSING. A new MTC STG screen is displayed with the EMP field prepopulated with the information you entered in that field on the previous screen. The cursor appears in the WC field.

At this time, you can:

- Continue to perform MTC STG functions.
- Return to the PREMIS system by pressing function key 10 (return to the READY screen) or function key 1 (return to default entry screen). You can then perform any PREMIS system function.

| <b>HC JFSN, 922 TTA 922</b><br><b>SWITCH</b><br>TRNGNJJF001<br>TRNGNJJF003 | <b>TYPE</b> | <b>GENERIC</b> |  |  |  |
|----------------------------------------------------------------------------|-------------|----------------|--|--|--|
|                                                                            |             |                |  |  |  |
|                                                                            |             |                |  |  |  |
|                                                                            |             |                |  |  |  |
|                                                                            |             |                |  |  |  |
|                                                                            |             |                |  |  |  |
|                                                                            |             |                |  |  |  |
|                                                                            |             |                |  |  |  |
|                                                                            |             |                |  |  |  |
|                                                                            |             |                |  |  |  |
|                                                                            |             |                |  |  |  |
|                                                                            |             |                |  |  |  |
|                                                                            |             |                |  |  |  |
|                                                                            |             |                |  |  |  |
|                                                                            |             |                |  |  |  |
|                                                                            |             |                |  |  |  |
|                                                                            |             |                |  |  |  |
|                                                                            |             |                |  |  |  |
|                                                                            |             |                |  |  |  |
|                                                                            |             |                |  |  |  |
|                                                                            |             |                |  |  |  |
|                                                                            |             |                |  |  |  |

Figure 4-5. Changing Switch Name

 $\ddot{\phantom{a}}$ 

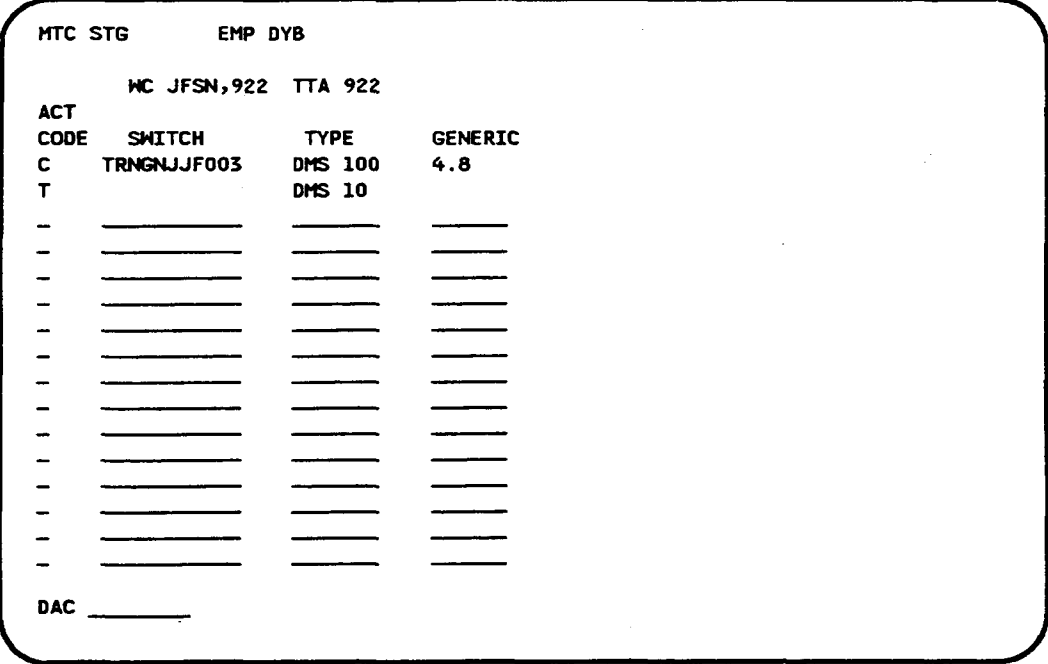

Figure 4-6. Changing Switch Type

## 4.3 Delete a Switch or Type and Generic

|                                            | $HC$ $TIA$ $T$ |  |
|--------------------------------------------|----------------|--|
| <b>ACT</b>                                 |                |  |
| CODE<br><b>SWITCH</b>                      | TYPE GENERIC   |  |
|                                            |                |  |
|                                            |                |  |
|                                            |                |  |
|                                            |                |  |
|                                            |                |  |
|                                            |                |  |
|                                            |                |  |
|                                            |                |  |
|                                            |                |  |
|                                            |                |  |
|                                            |                |  |
|                                            |                |  |
|                                            |                |  |
|                                            |                |  |
|                                            |                |  |
| <b>DAC</b><br><u> 1999 - James Barnett</u> |                |  |

Figure 4-7. MTC STG Screen

1. EMP (required)

Enter an employee ID (seven characters maximum).

If this field already contains data from a previous screen and you want to change it, move the cursor back from the WC field to the EMP field and enter the new employee ID by typing over the existing employee ID.

2. WC (required)

Enter a wire center name (eight characters maximum). This wire center must already exist in the PREMIS system PRM-TABLES database.

3. TTA (required)

Enter a terminating traffic area (TTA) using three numeric characters. This TTA must already exist in the PREMIS system SAG database in the wire center shown on this screen.

4. ACT CODE (required)

Enter D.

5. SWITCH (required)

Enter a switch name in COMMON LANGUAGE CLLI code form(11 characters). This switch name must already exist in the PREMIS system Market database.

If you enter a switch without a type and generic on this line, then the switch and all switch-product relationships that contain that switch will be deleted from the database. *If this transaction results in a product with no switch-product relationships, the product is deleted from the database.*

6. TYPE (required if deleting type and generic; otherwise optional)

Enter the switch type (seven characters maximum) that corresponds to the switch you entered on this line.

If you enter a type, you must also enter a generic on this line.

If you enter a type and generic on this line, then just the type and generic are deleted from the database for this switch.

7. GENERIC (required if deleting type and generic; otherwise optional)

Enter the switch generic (six characters maximum) that corresponds to the switch you entered on this line.

If you enter a generic, you must also enter a type on this line.

If you enter a type and generic on this line, then just the type and generic are deleted from the database for this switch.

- 8. Repeat Steps 4 through 7 if you want to delete additional switches or types and generics. If you do not want to delete more switches or types and generics, go to Step 10 unless you want to specify a nondefault output destination. In that case, press TAB until you reach the DAC field.
- 9. DAC (optional)

Enter the DAC designation if different from the default.

The DAC is the output destination. Output is automatically generated for each transaction on the screen. If you leave this field blank, output will appear at the default destination.

Figures 4-8 and 4-9 show sample screen entries for deleting a switch name and a type and generic.

#### 10. Press RETURN/ENTER.

If you are deleting a switch, the following message appears: MSG 37: WARNING: SCREEN CONTAINS SWITCH DELETE(S). PRESS ENTER AGAIN TO VERIFY AND PROCESS.

The message requests that you verify that you do indeed want to perform the delete transaction(s) entered on the screen. If you do, press RETURN/ENTER again. If you do not, press TAB until the cursor reaches the line with the delete information and press the space bar to erase the information. Then press RETURN/ENTER again.

An error message appears if the MTC STG screen encounters a user input error, otherwise, the following message appears:

MSG 34: TRANSACTION(S) SENT TO QUEUE FOR PROCESSING.

A new MTC STG screen is displayed with the EMP field prepopulated with the information you entered in that field on the previous screen. The cursor appears in the WC field.

At this time, you can:

- Continue to perform MTC STG functions.
- Return to the PREMIS system by pressing function key 10 (return to the READY screen) or function key 1 (return to default entry screen). You can then perform any PREMIS system function.

l.

 $\sim$ 

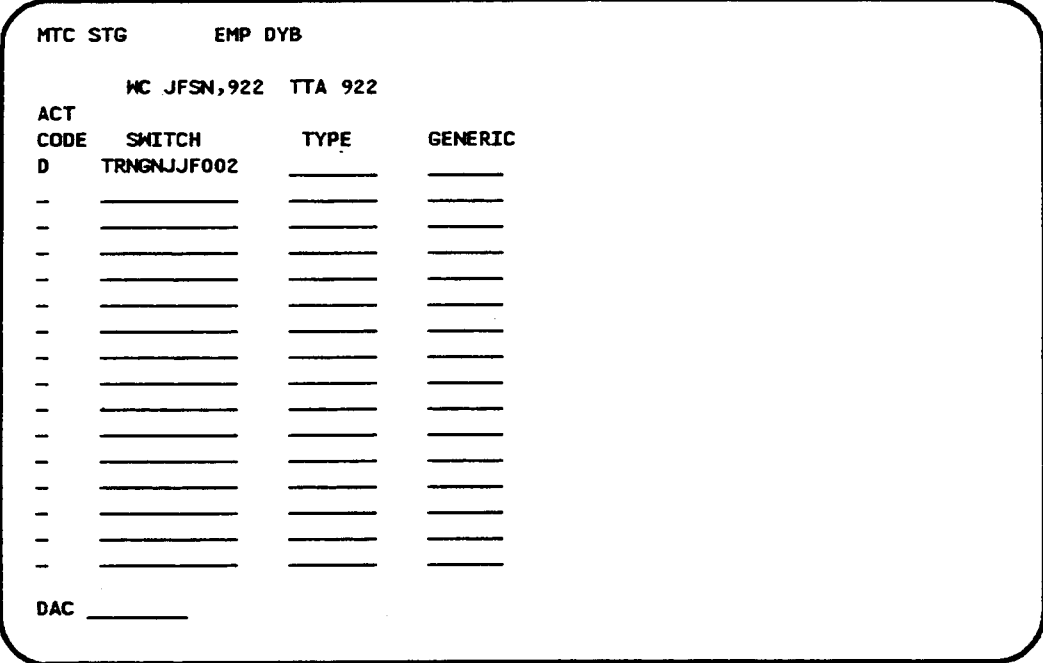

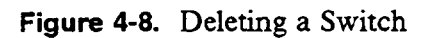

 $\alpha$
| <b>HC JFSN, 922 TTA 922</b><br><b>ACT</b> |             |                |  |
|-------------------------------------------|-------------|----------------|--|
| CODE<br><b>SHITCH</b>                     | <b>TYPE</b> | <b>GENERIC</b> |  |
| TRNGNJJF001<br>D                          | DMS 100     | 4.8            |  |
|                                           |             |                |  |
|                                           |             |                |  |
|                                           |             |                |  |
|                                           |             |                |  |
|                                           |             |                |  |
|                                           |             |                |  |
|                                           |             |                |  |
|                                           |             |                |  |
|                                           |             |                |  |
|                                           |             |                |  |
|                                           |             |                |  |
|                                           |             |                |  |
|                                           |             |                |  |
|                                           |             |                |  |
|                                           |             |                |  |
| <b>DAC</b>                                |             |                |  |
|                                           |             |                |  |

Figure 4-9. Deleting Type and Generic

# 5. MTC SVA Screen

The MTC SVA screen allows you to perform maintenance functions on the switches, products, and switch-product relationships in the PREM IS system Market database.

To access the MTC SVA screen, you must first log onto the PREMIS system and bring up the "READY" screen. At the READY prompt, enter MSVA followed by one blank space. Then press function key 1. The MTC SVA screen appears.

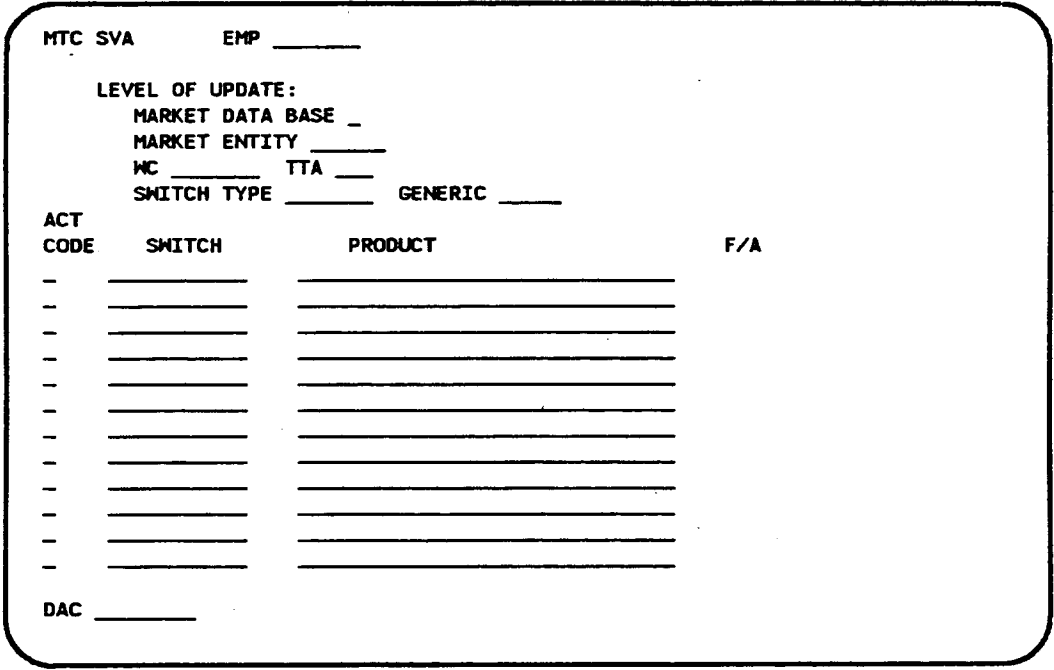

Figure 5-1. MTC SVA Screen

The MTC SVA screen allows you to perform the following functions:

- 1. Add, change, or delete switches, products, or switch-product relationships for a particular wire center/terminating traffic area (WC/TTA) combination. These actions are called *single* transactions, since they affect a single WC/TTA combination.
- 2. Add, change, or delete products for a particular switch type and generic within a given wire center or market entity or within the entire Market database. These actions are called *global* transactions, since they affect

(possibly) multiple WC/TTA combinations. Global transactions are performed on products only. Switches are not allowed.

The information you enter at the top of the screen determines whether your updates will apply to a particular wire center/TTA combination (single transaction) or to the entire Market database or an entire market entity or an entire wire center (global transaction). If you want your updates to apply to a particular WC/TTA combination, you enter data in the WC and TTA fields only. On the other hand, if you want the updates to apply to the entire Market database, you enter an "X" in the MARKET DATA BASE field and you enter information in the SWITCH TYPE and GENERIC fields. If you want the updates to apply to a particular market entity, you enter information in the MARKET ENTITY field and in the SWITCH TYPE and GENERIC fields. If you want the updates to apply to a particular wire center, you enter ifiormation in the WC field and in the SWITCH TYPE and GENERIC fields.

Afier the top fields, three columns of fields are provided: ACT CODE, SWITCH, and PRODUCT. You use these fields to perform your updates to the portion of the Market database that you just identified. The following sections explain the procedures for performing these updates one at a time. However, the MTC SVA screen allows you to enter as many functions on one screen as you can fit on the 12 lines that are provided. For example, you can add a new switch, delete a product from the database, and change the switch in a switchproduct relationship all on the same MTC SVA screen.

#### NOTE

The MTC SVA fimctions do not take effect in the PREMIS system database immediately after you perform them on the screen. Since the MTC SVA screen uses *deferred processing, the* functions you perform on this screen are processed according to the transaction queue configuration (possibly off-hours). See your system administrator for more information.

### 5.1 Add a Switch for a Wire Center/TTA

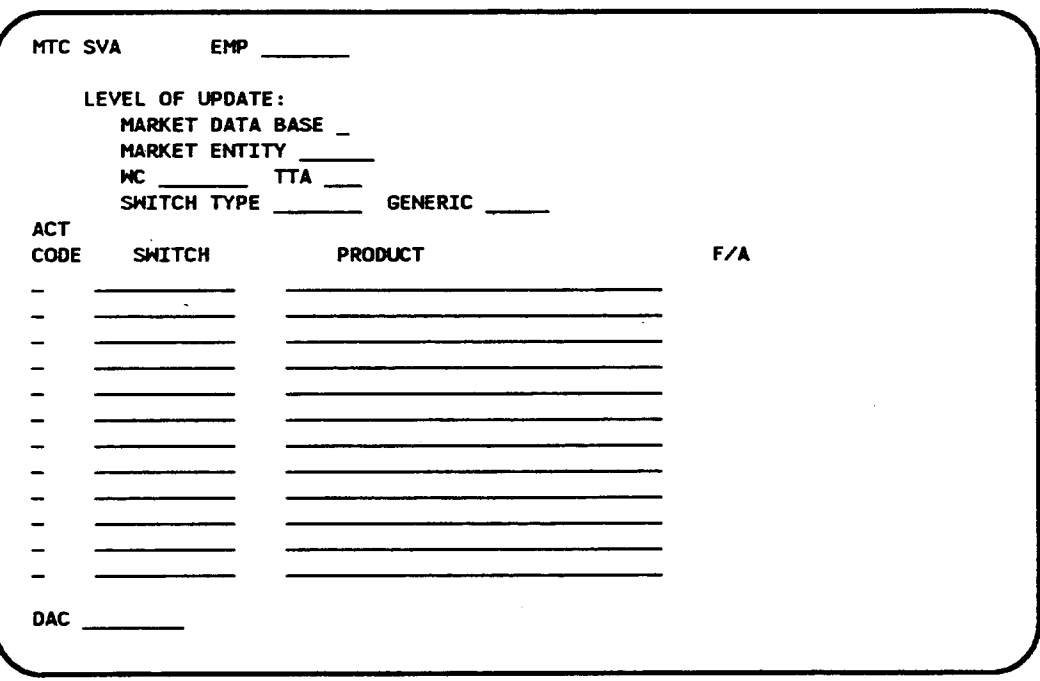

Figure 5-2. MTC SVA Screen

1. EMP (required)

Enter an employee ID (seven characters maximum).

If this field already contains data from a previous screen and you want to change it, move the cursor back from the MARKET DATA BASE field to the EMP field and enter the new employee ID by typing over the existing employee ID.

2. MARKET DATA BASE (not allowed)

Press TAB to move the cursor past this field. Do not enter an X in this field if you are specifying a wire center/TTA.

3. MARKET ENTITY (not allowed)

Press TAB to move the cursor past this field. Do not enter information in this field if you are specifying a wire center/TTA.

4. **WC** (required

Enter a wire center name (eight characters maximum). This wire center must already exist in the PREMIS system PRM-TABLES database.

5. **TTA** (required

Enter a terminating traffic area (TTA) using three numeric characters. This TTA must already exist in the PREMIS system SAG database in the wire center shown on this screen.

6. SWITCH TYPE (not allowed)

Press TAB to move the cursor past this field. Do not enter information in this field if you are specifying a wire center/TTA.

7. GENERIC (not allowed)

Press TAB to move the cursor past this field. Do not enter information in this field if you are specifying a wire center/TTA.

8. ACT CODE (required

Enter A.

9. SWITCH (required)

Enter a switch name in COMMON LANGUAGE CLLI code form (11) characters). The switch name you enter cannot already exist in the PREMIS system Market database.

- 10. Press TAB to move past the PRODUCT field. You do not need to enter data in this field.
- 11. Repeat Steps 8 through 10 if you want to add more switches to the database. You can add up to 12 switches *on this* screen. If you do not want to add additional switches, go to Step 13 unless you want to specify a nondefault output destination. In that case, press TAB until you reach the DAC field.
- 12. **DAC** (optional

Enter the DAC designation if diflerent from the default.

The DAC is the output destination. Output is automatically generated for each transaction on the screen. If you leave this field blank, output will appear at the default destination.

Figure 5-3 shows sample screen entries for adding a switch.

13. Press RETURN/ENTER. An error message appears if the MTC SVA screen encounters a user input error, otherwise, the following message appears

MSG 34: TRANSACTION(S) SENT TO QUEUE FOR PROCESSING. A new MTC SVA screen is displayed with the EMP field prepopulated with the information you entered in that field on the previous screen. The cursor appears in the MARKET DATA BASE field.

- Continue to perform MTC SVA functions.
- . Return to the PREM IS system by pressing function key 10 (return to the READY screen) or function key 1 (return to default entry screen). You can then perform any PREMIS system function.

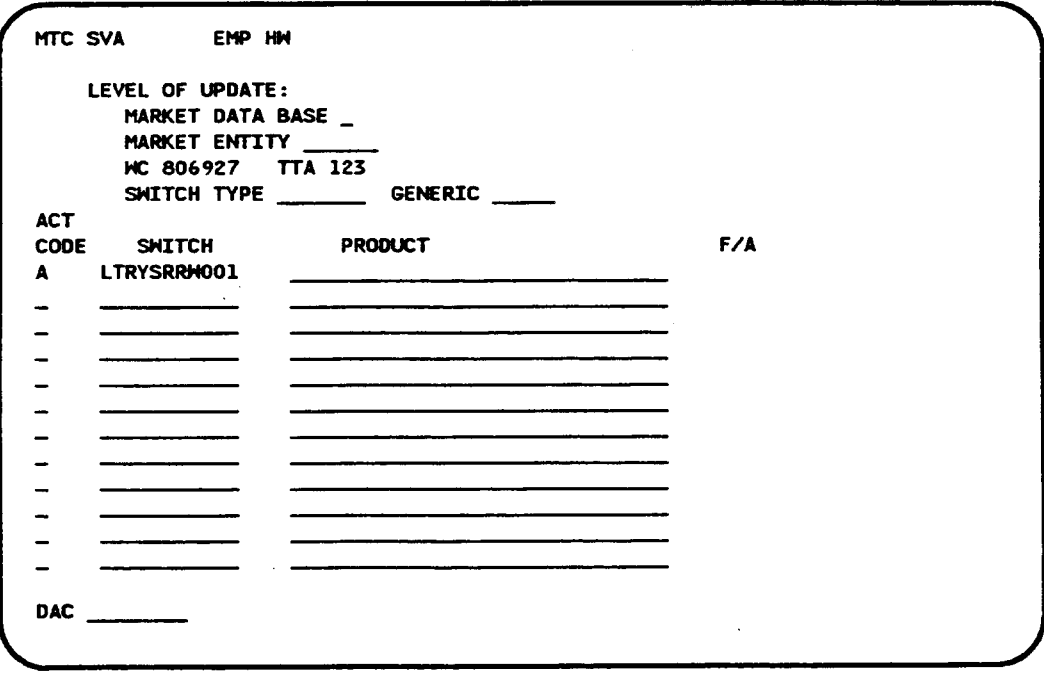

Figure 5-3. Adding a Switch

### 5.2 Change a Switch Name for a Wire Center/TTA

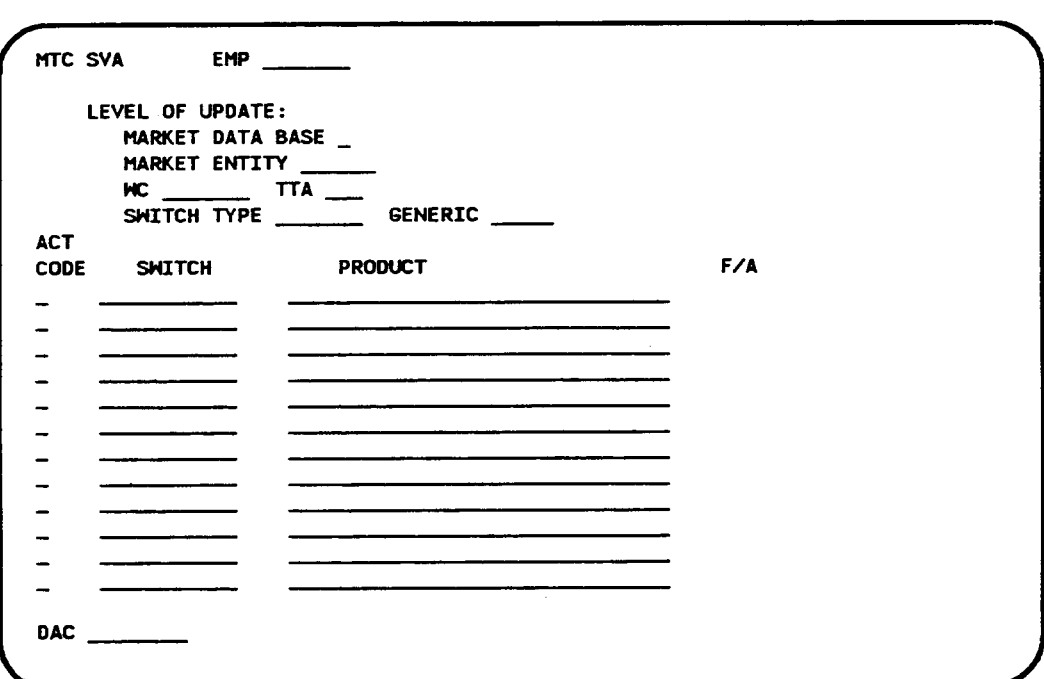

Figure 5-4. MTC SVA Screen

1. EMP (required)

Enter an employee ID (seven characters maximum).

If this field already contains data from a previous screen and you want to change it, move the cursor back from the MARKET DATA BASE field to the EMP field and enter the new employee ID by typing over the existing employee ID.

2. MARKET DATA BASE (not allowed)

Press TAB to move the cursor past this field. Do not enter an X in this field if you are specifying a wire center/TTA.

3. MARKET ENTITY (not allowed)

Press TAB to move the cursor past this field. Do not enter infomnation in this field if you are specifying a wire center/TTA.

s-8

4. WC (required

Enter a wire center name (eight characters maximum). This wire center must already exist in the PREMIS system PRM-TABLES database.

5. TTA (required)

Enter a terminating traffic area (TTA) using three numeric characters. This TTA must already exist in the PREMIS system SAG database in the wire center shown on this screen.

6. SWITCH TYPE (not allowed)

Press TAB to move the cursor past this field. Do not enter information in this field if you are specifying a wire center/TTA.

7. GENERIC (not allowed)

Press TAB to move the cursor past this field. Do not enter information in this field if you are specifying a wire center/TTA.

8. ACT CODE (required)

Enter C.

9. SWITCH (required)

Enter the switch name you want to change in COMMON LANGUAGE CLLI code form (11 characters). This switch name must already exist in the PREMIS system Market database.

- 10. Press TAB to move past the PRODUCT field. You should not enter data in this field.
- 11. ACT CODE (required

Enter T.

12. SWITCH (required)

Enter the new switch name. This name cannot already exist in the PREMIS system Market database for this wire center.

The name is changed for the switch and for all switch-product relationships in which the old name appeared.

13. Repeat Steps 8 through 12 if you want to change more switch names. If you do not want to change more switch names, go to Step 15 unless you want to specify a nondefault output destination. In that case, press TAB until you reach the DAC field.

14. **DAC** (optional

Enter the DAC designation if different from the default.

The DAC is the output destination. Output is automatically generated for each transaction on the screen. If you leave this field blank, output will appear at the default destination.

Figure 5-5 shows sample screen entries for changing a switch name.

15. Press RETURN/ENTER. An error message appears if the MTC SVA screen encounters a user input error, otherwise, the following message appears:

MSG 34: TRANSACTION(S) SENT TO QUEUE FOR PROCESSING. A new MTC SVA screen is displayed with the EMP field prepopulated with the information you entered in that field on the previous screen. The cursor appears in the MARKET DATA BASE field.

At this time, you can:

L.

- . Continue to perform MTC SVA functions.
- Return to the PREMIS system by pressing function key 10 (return to the READY screen) or function key 1 (return to default entry screen). You can then perform any PREMIS system function.

.

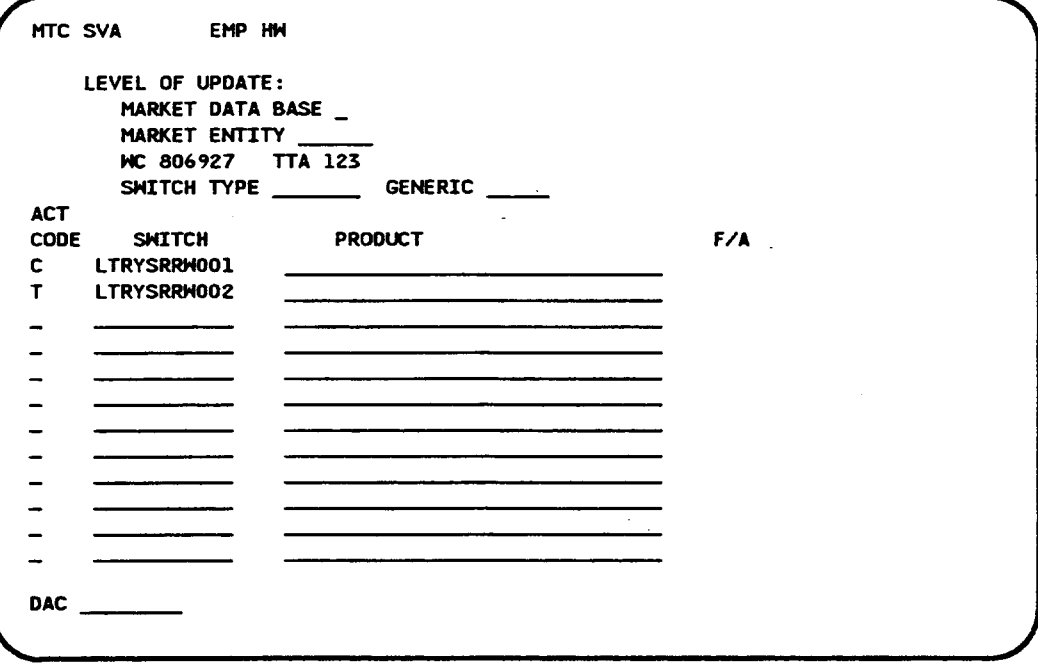

Figure 5-5. Changing Switch Name

,

t

r

### 5.3 Delete a Switch from the Database for a Wire Center/TTA

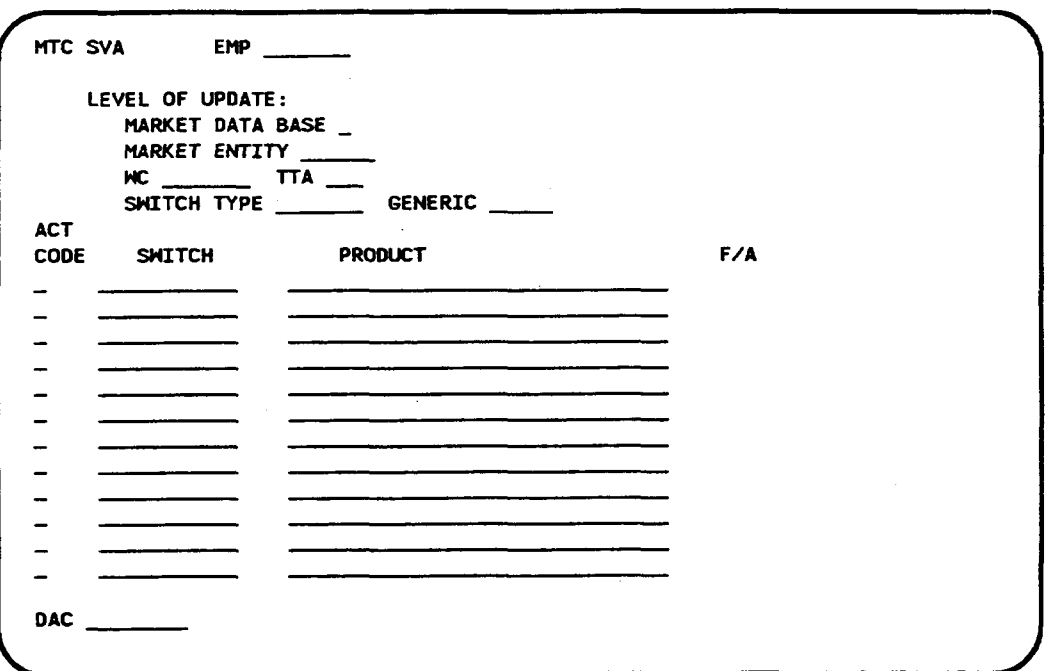

Figure 5-6. MTC SVA Screen

1. EMP (required)

Enter an employee ID (seven characters maximum).

If this field already contains data from a previous screen and you want to change it, move the cursor back from the MARKET DATA-BASE field to the EMP field and enter the new employee ID by typing over the existing employee ID.

2. MARKET DATA BASE (not allowed)

Press TAB to move the cursor past this field. Do not enter an X in this field if you are specifying a wire center/TTA.

3. MARKET ENTITY (not allowed)

Press TAB to move the cursor past this field. Do not enter information in this field if you are specifying a wire center/TTA.

4. WC (required

Enter a wire center name (eight characters maximum). This wire center must already exist in the PREMIS system PRM-TABLES database.

5. **TTA** (required

Enter a terminating traffic area  $(TTA)$  using three numeric characters. This TTA must already exist in the PREMIS system SAG database in the wire center shown on this screen.

6. SWITCH TYPE (not allowed)

Press TAB to move the cursor past this field. Do not enter information in this field if you are specifying a wire center/TTA.

7. GENERIC (not allowed)

Press TAB to move the cursor past this field. Do not enter information in this field if you are specifying a wire center/ $TTA$ .

8. ACT CODE (required)

Enter D.

9. SWITCH (required)

Enter a switch name in COMMON LANGUAGE CLLI code form (11) characters). This switch name must already exist in the PREMIS system Market database.

The switch and all switch-product relationships that contain that switch will be deleted from the database. If this transaction results in a product *wi[h no switch-product relationships, the product is deleted from the database.*

- 10. Repeat Steps 8 and 9 if you want to delete additional switches. If you do not want to delete more switches, go to Step 12 unless you want to specify a nondefault output destination. In that case, press TAB until you reach the DAC field.
- 11. **DAC** (optional

Enter the DAC designation if different from the default.

The DAC is the output destination. Output is automatically generated for each transaction on the screen. If you leave this field blank, output will appear at the default destination.

Figure 5-7 shows sample screen entries for deleting a switch.

12. Press RETURN/ENTER. A message appears in the screen message area

MSG 37: WARNING: SCREEN CONTAINS SWITCH DELETE(S). PRESS ENTER AGAIN TO VERIFY AND PROCESS

This message requests that you verify that you do indeed want to perform the delete transactions entered on this screen. If you do, press RETURN/ENTER again. If you do not, press TAB until the cursor reaches the line with the delete information and press the space bar to erase the information. Then press RETURN/ENTER again.

An error message appears if the MTC SVA screen encounters a user input error, otherwise, the following message appears:

MSG 34: TRANSACTION(S) SENT TO QUEUE FOR PROCESSING.

A new MTC SVA screen is displayed with the EMP field prepopulated with the information you entered in that field on the previous screen. The cursor appears in the MARKET DATA BASE field.

- . Continue to pefiorm MTC SVA finctions.
- Return to the PREMIS system by pressing function key 10 (return to the READY screen) or function key 1 (return to the default entry screen). You can then perform any PREMIS system function.

Ţ

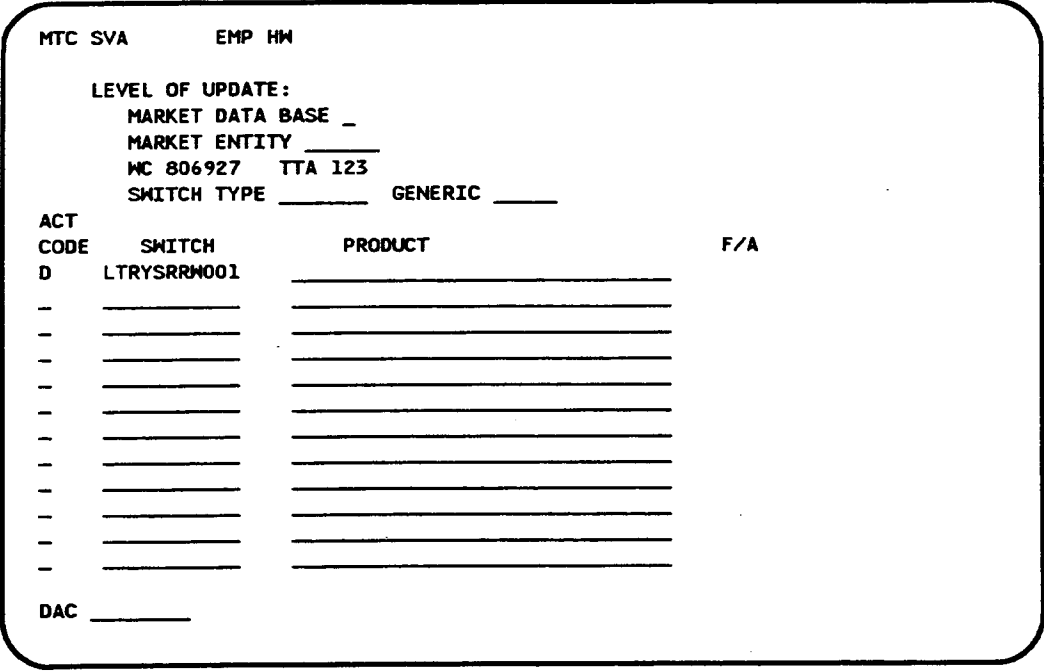

Figure 5-7. Deleting a Switch from the Database

#### 5.4 Change the Switch in a Switch-Product Relationship for a Wire Center/TTA

To perform this function, you enter two action codes: D (delete) for the "old" switch and A (add) for the "new" switch.

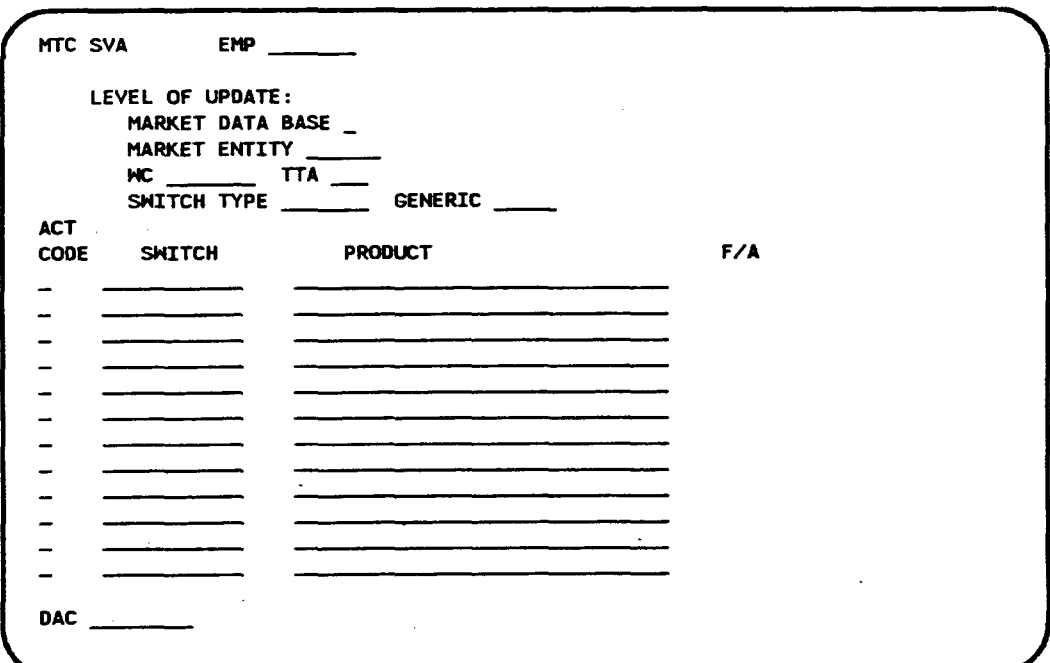

Figure 5-8. MTC SVA Screen

#### 1. EMP (required)

b

Enter an employee ID (seven characters maximum).

If this field already contains data from a previous screen and you want to change it, move the cursor back from the MARKET DATA BASE field to the EMP field and enter the new employee ID by typing over the existing employee ID.

#### 2. MARKET DATA BASE (not allowed)

Press TAB to move the cursor past this field. Do not enter an X in this field if you are specifying a wire center/TTA.

.

## 3. MARKET ENTITY (not allowed)

Press TAB to move the cursor past this field. Do not enter information in this field if you are specifying a wire center/ $TTA$ .

4. **WC** (required

Enter a wire center name (eight characters maximum). This wire center must already exist in the PREMIS system PRM-TABLES database.

5. TTA (required)

Enter a terminating traffic area (TTA) using three numeric characters. This TTA must already exist in the PREMIS system SAG database in the wire center shown on this screen.

6. SWITCH TYPE (not allowed)

Press TAB to move the cursor past this field. Do not enter information in this field if you are specifying a wire center/ $TTA$ .

7. GENERIC (not allowed)

Press TAB to move the cursor past this field. Do not enter information in this field if you are specifying a wire center/TTA.

8. **ACT CODE** (required

Enter D.

9. SWITCH (required)

Enter the name of the switch you want to change in the switch-product relationship. This switch name should be entered in COMMON LANGUAGE CLLI code form (11 characters). This switch name must already exist in the PREMIS system Market database.

10. **PRODUCT** (required

Enter the name of the product (30 characters maximum) in the switchproduct relationship. This product name must already exist in the PREMIS system Market database.

## 11. ACT CODE (required

Enter A.

i I I f

12. SWITCH (required

Enter the name of the new switch you want to use in the switch-product relationship. This switch can be an existing switch in the PREMIS system Market database.

13. **PRODUCT** (required

Enter the name of the product. (This should be the same product name you entered on the preceding line.)

- 14. Repeat Steps 8 through 13 if you want to change additional switches in switch-product relationships. If you do not want to change more switches, go to Step 16 unless you want to specifi a nondefault output destination. In that case, press TAB until you reach the DAC field.
- 15. **DAC** (optional

Enter the DAC designation if different from the default.

The DAC is the output destination. Output is automatically generated for each transaction on the screen. If you leave this field blank, output will appear at the default destination.

Figure 5-9 shows sample screen entries for changing the switch in a switch-product relationship.

16. Press RETURN/ENTER. An error message appears if the MTC SVA screen encounters a user input error; otherwise, the following message appears:

MSG 34: TRANSACTION(S) SENT TO QUEUE FOR PROCESSING.

A new MTC SVA screen is displayed with the EMP field prepopulated with the information you entered in that field on the previous screen. The cursor appears in the MARKET DATA BASE field.

- Continue to perform MTC SVA functions.
- Return to the PREMIS system by pressing function key 10 (return to the READY screen) or function key 1 (return to the default entry screen). You can then perform any PREMIS system function.

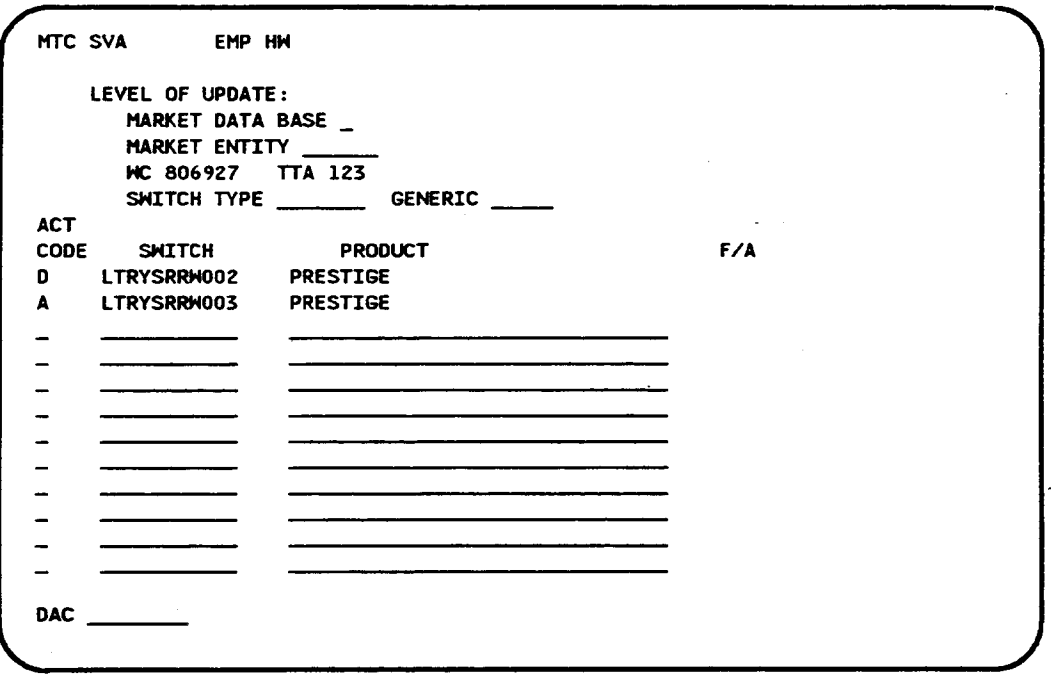

Figure 5-9. Changing Switch in Switch-Product Relationship

L,

### 5.5 Add a Switch-Product Relationship for a Wire Center/TTA

You can use the procedure presented in this section to add a new product to the database. (A product camot exist in the database without a relationship to a switch.)

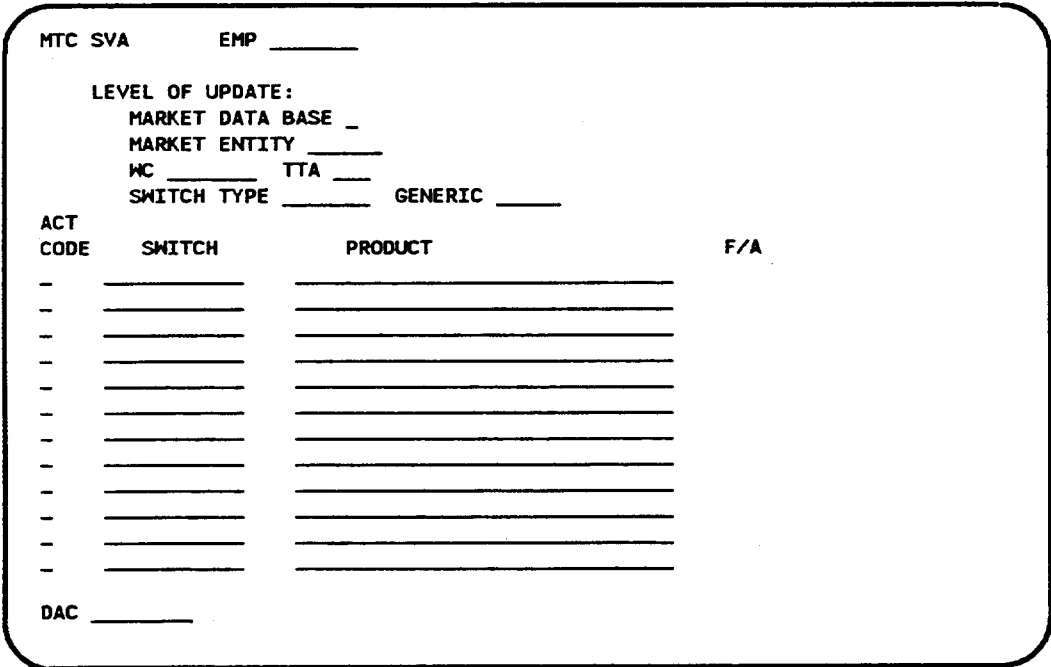

Figure 5-10. MTC SVA Screen

1. EMP (required)

Enter an employee ID (seven characters maximum)

If this field already contains data from a previous screen and you want to change it, move the cursor back from the MARKET DATA BASE field to the EMP field and enter the new employee ID by typing over the existing employee ID.

2. MARKET DATA BASE (not allowed)

Press TAB to move the cursor past this field. Do not enter an X in this field if you are specifying a wire center/TTA.

## 3. MARKET ENTITY (not allowed)

Press TAB to move the cursor past this field. Do not enter information in this field if you are specifying a wire center/TTA.

4. WC (required

Enter a wire center name (eight characters maximum). This wire center must already exist in the PREMIS system PRM-TABLES database.

5. **TTA** (required

Enter a terminating traffic area (TTA) using three numeric characters. This TTA must already exist in the PREMIS system SAG database in the wire center shown on this screen.

6. SWITCH TYPE (not allowed)

Press TAB to move the cursor past this field. Do not enter information in this field if you are specifying a wire center/TTA.

7. GENERIC (not allowed)

Press TAB to move the cursor past this field. Do not enter information in this field if you are specifying a wire center/ $TTA$ .

8. **ACT CODE** (required

Enter A.

9. SWITCH (required)

Enter a switch name in COMMON LANGUAGE CLLI code form(11 characters). If this switch does not already exist in the database, then this transaction adds the switch to the database, also.

10. PRODUCT (required

Enter a product name (30 characters maximum). The product name you enter here is associated in the database with the switch name you entered in the preceding field.

11. Repeat Steps 8 through 10 if you want to add additional relationships. If you do not want to add more relationships, go to Step 13 unless you want to specify a nondefault output destination. In that case, press TAB until you reach the DAC field.

12. **DAC** (optional

Enter the DAC designation if different from the default.

The DAC is the output destination. Output is automatically generated for each transaction on the screen. If you leave this field blank, output will appear at the default destination.

Figure 5-11 shows sample screen entries for adding a product.

13. Press RETURN/ENTER. An error message appears if the MTC SVA screen encounters a user input error; otherwise, the following message appears

MSG 34: TRANSACTION(S) SENT TO QUEUE FOR PROCESSING. A new MTC SVA screen is displayed with the EMP field prepopulated with the information you entered in that field on the previous screen. The cursor appears in the MARKET DATA BASE field.

- Continue to perform MTC SVA functions.
- Return to the PREMIS system by pressing function key 10 (return to the READY screen) or function key 1 (return to the default entry screen). You can then perform any PREMIS system function.

1

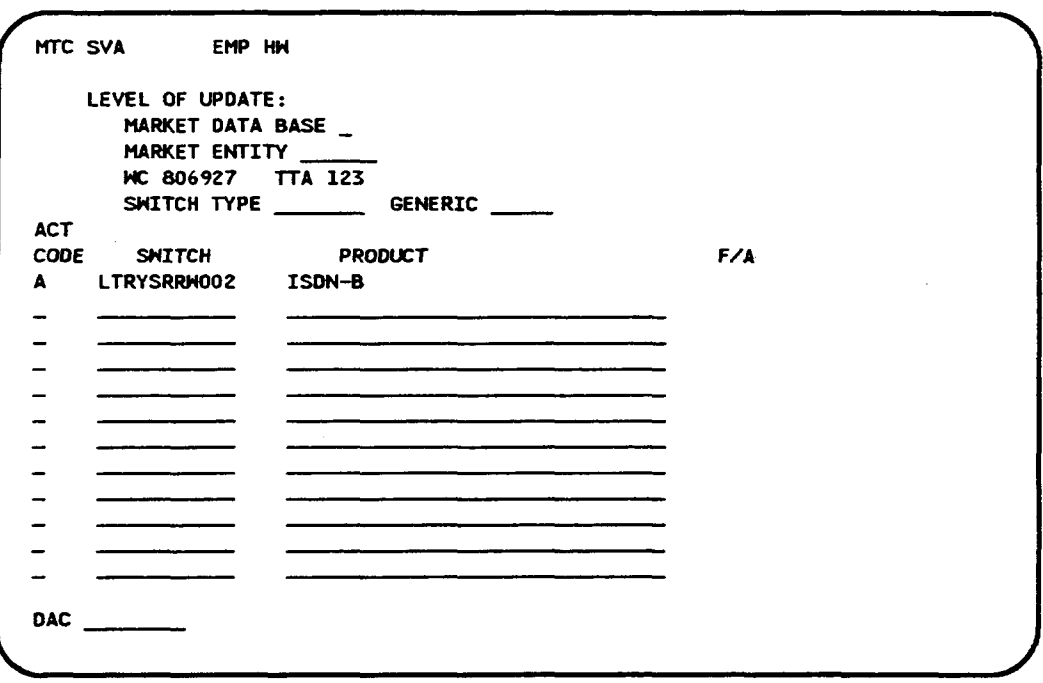

Figure 5-11. Adding a Switch-Product Relationship

 $\bar{z}$ 

*5.6* Change a Product Name for a Wire

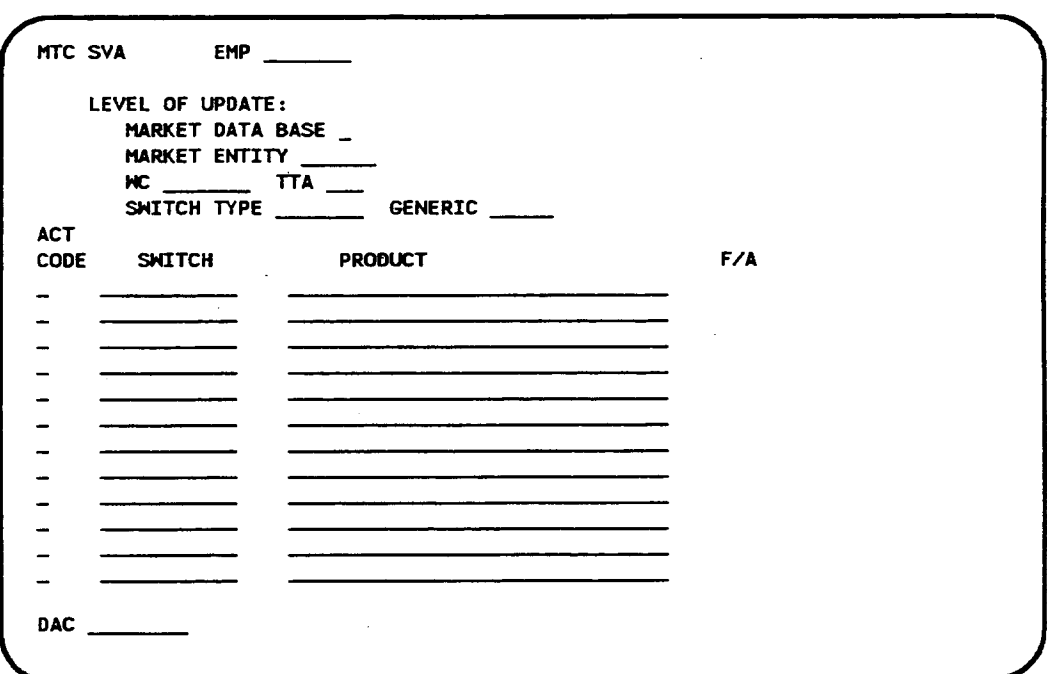

Figure 5-12. MTC SVA Screen

1. **EMP** (required

Enter an employee ID (seven characters maximum).

If this field already contains data from a previous screen and you want to change it, move the cursor back from the MARKET DATA-BASE field to the EMP field and enter the new employee ID by typing over the existing employee ID.

### *2.* MARKET DATA BASE (not allowed)

Press TAB to move the cursor past this field. Do not enter an X in this field if you are specifying a wire center/TTA.

*3,* MARKET ENTITY (not allowed)

Press TAB to move the cursor past this field. Do not enter information in this field if you are specifying a wire center/TTA.

S-22

4. WC (required

Enter a wire center name (eight characters maximum). This wire center must already exist in the PREMIS system PRM-TABLES database.

5. **TTA** (required

Enter a terminating traflic area (TTA) using three numeric characters. This TTA must already exist in the PREMIS system SAG database in the wire center shown on this screen.

6. SWITCH TYPE (not allowed)

Press TAB to move the cursor past this field. Do not enter information in this field if you are specifying a wire center/TTA.

7. GENERIC (not allowed)

Press TAB to move the cursor past this field. Do not enter information in this field if you are specifying a wire center/ $TTA$ .

8. ACT CODE (required)

Enter C.

9. SWITCH (not allowed)

Press TAB to move past the SWITCH field. Do not enter data in this field.

10. PRODUCT (required

Enter the product name you want to change (30 characters maximum). This product must already exist in the PREMIS system Market database.

11. ACT CODE (required

Enter T.

- 12. Press TAB to move past the SWITCH field. Do not enter data in this field.
- 13. PRODUCT (required

Enter the new product name. This name cannot already exist in the PREMIS system Market database for this wire center.

The name is changed for the product and for all switch-product relationships in which the old product name appeared.

- 14. Repeat Steps 8 through 13 if you want to change additional product names. If you do not want to change more product names, go to Step 16 unless you want to specify a nondefault output destination. In that case, press TAB until you reach the DAC field.
- 15. DAC (optional)

Enter the DAC designation if different from the default.

The DAC is the output destination. Output is automatically generated for each transaction on the screen. If you leave this field blank, output will appear at the default destination.

Figure 5-13 shows sample screen entries for changing a product name.

16. Press RETURN/ENTER. An error message appears if the MTC SVA screen encounters a user input error, otherwise, the following message appears

MSG 34: TRANSACTION(S) SENT TO QUEUE FOR PROCESSING.

A new MTC SVA screen is displayed with the EMP field prepopulated with the information you entered in that field on the previous screen. The cursor appears in the MARKET DATA BASE field.

- Continue to perform MTC SVA functions.
- Return to the PREMIS system by pressing function key 10 (return to the READY screen) or function key 1 (return to the default entry screen). You can then perform any PREMIS system function.

 $\bar{z}$ 

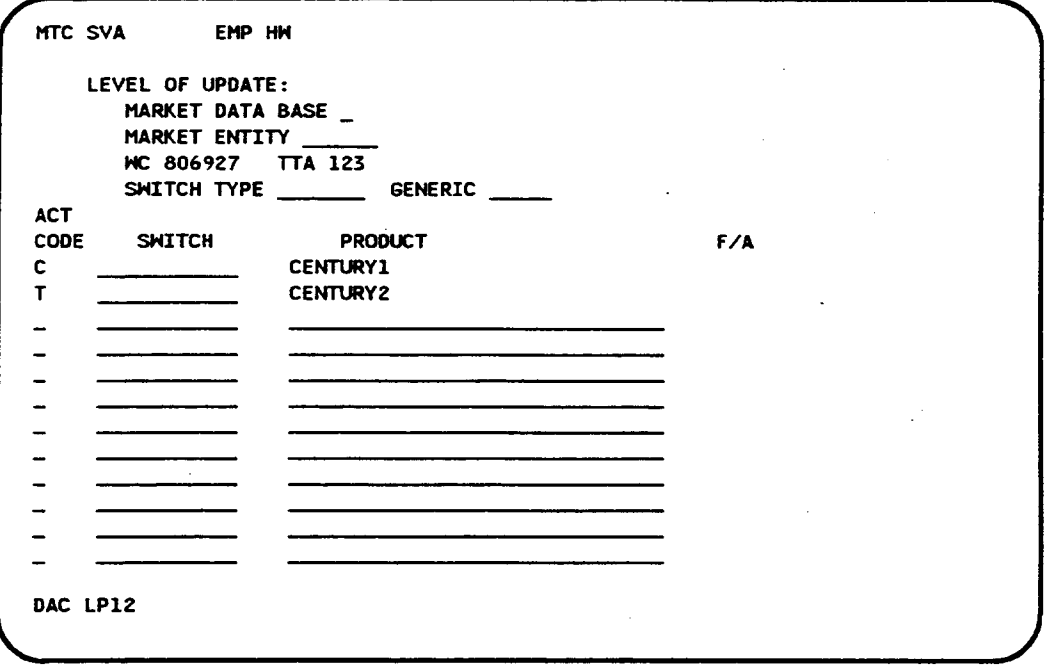

Figure 5-13. Changing Product Name

### *5.7* Delete a Switch-Product Relationship for a Wire Center/TTA

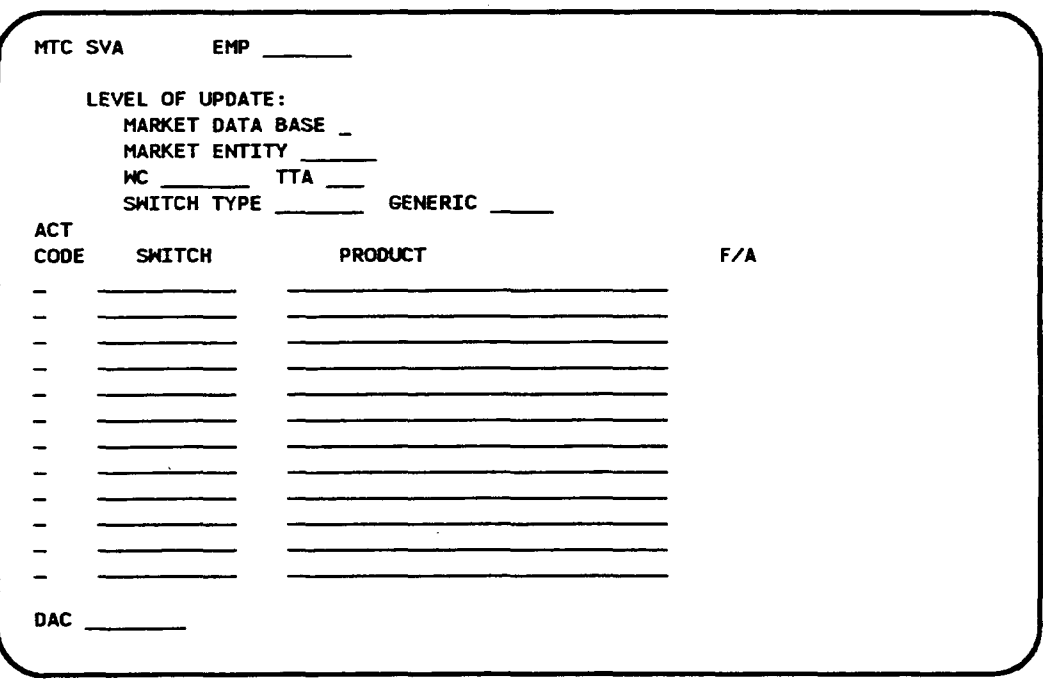

Figure 5-14. MTC SVA Screen

1. EMP (required)

Enter an employee ID (seven characters maximum).

If this field already contains data from a previous screen and you want to change it, move the cursor back from the MARKET DATA-BASE field to the EMP field and enter the new employee ID by typing over the existing employee ID.

2. MARKET DATA BASE (not allowed)

Press TAB to move the cursor past this field. Do not enter an X in this field if you are specifying a wire center/TTA.

3. MARKET ENTITY (not allowed)

Press TAB to move the cursor past this field. Do not enter information in this field if you are specifying a wire center/ $TTA$ .

4. **WC** (required

Enter a wire center name (eight characters maximum). This wire center must already exist in the PREMIS system PRM-TABLES database.

5. **TTA** (required

Enter a terminating traffic area (TTA) using three numeric characters. This TTA must already exist in the PREMIS system SAG database in the wire center shown on this screen.

6. SWITCH TYPE (not allowed)

Press TAB to move the cursor past this field. Do not enter information in this field if you are specifying a wire center/ $TTA$ .

7. GENERIC (not allowed)

Press TAB to move the cursor past this field. Do not enter information in this field if you are specifying a wire center/TTA.

8. ACT CODE (required)

Enter D.

9. SWITCH (required

Enter a switch name in COMMON LANGUAGE CLLI code form(11 characters). The switch name must already exist in the PREM IS system Market database and must be associated with the product you want to delete.

10. PRODUCT (required

Enter the name of the product you want to delete. This transaction deletes the switch-product relationship you specified on this line. It does not delete the switch or the product from other switch-product relationships in the database. If this transaction results in a product with no other switch*product relationships, the product is deleted from the database.*

- 11. Repeat Steps 8 through 10 if you want to delete additional switch-produ relationships. If you do not want to delete more switch-product relationships, go to Step 13 unless you want to specify a nondefault output destination. In that case, press TAB until you reach the DAC field.
- 12. **DAC** (optional

Enter the DAC designation if different from the default.

The DAC is the output destination. Output is automatically generated for each transaction on the screen. If you leave this field blank, output will appear at the default destination.

Figure 5-15 shows sample screen entries for deleting a product from a switch.

13. Press RETURN/ENTER. An error message appears if the MTC SVA screen encounters a user input error; otherwise, the following message appears

MSG 34: TRANSACTION(S) SENT TO QUEUE FOR PROCESSING.

A new MTC SVA screen is displayed with the EMP field prepopulated with the information you entered in that field on the previous screen. The cursor appears in the MARKET DATA BASE field.

- Continue to perform MTC SVA functions.
- . Return to the PREM IS system by pressing function key 10 (return to the READY screen) or function key 1 (return to the default entry screen). You can then perform any PREMIS system function.

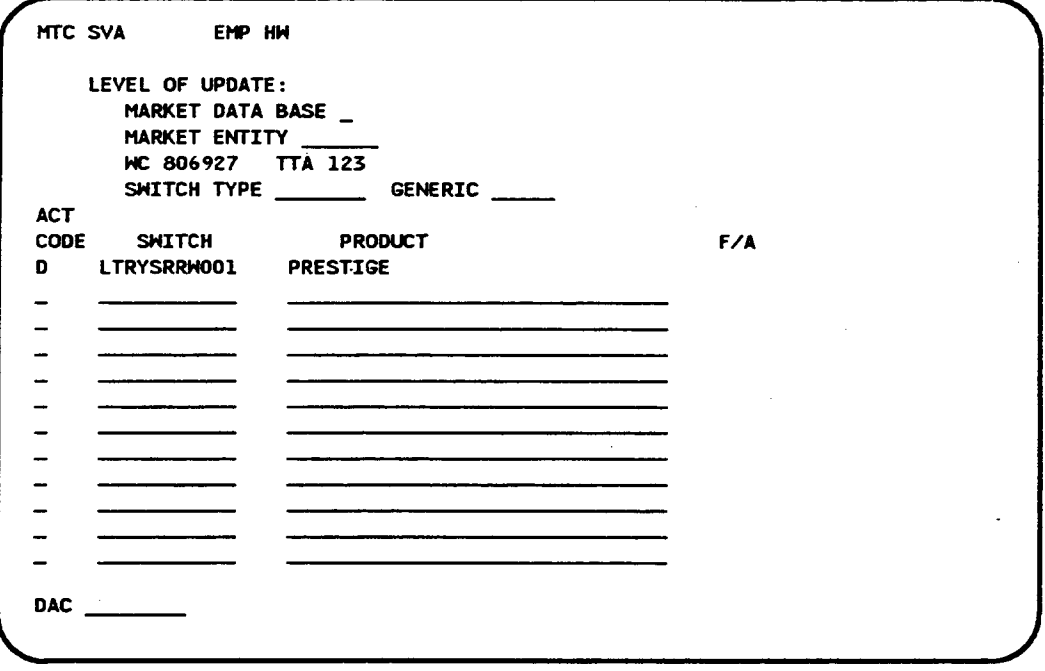

Figure 5-15. Deleting a Switch-Product Relationship

 $\sim$   $\sim$ 

## *5.8* Delete a Product from the Database for a Wire Center/TTA

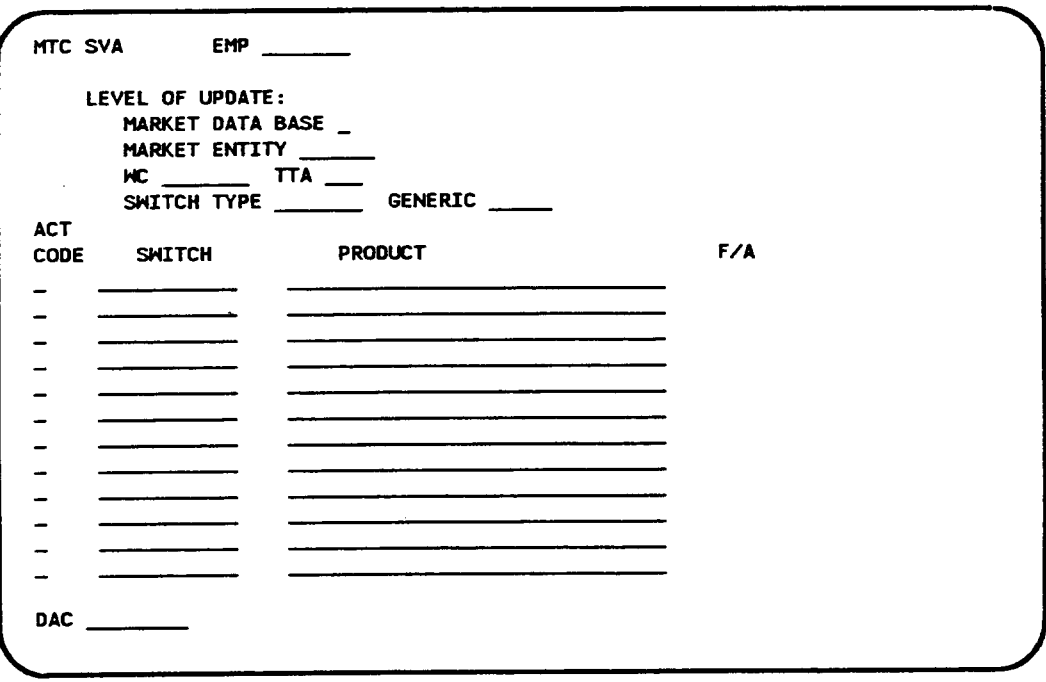

Figure 5-16. MTC SVA Screen

1. EMP (required)

Enter an employee ID (seven characters maximum).

If this field already contains data from a previous screen and you want to change it, move the cursor back from the MARKET DATA BASE field to the EMP field and enter the new employee ID by typing over the existing employee ID.

2. MARKET DATA BASE (not allowed)

Press TAB to move the cursor past this field. Do not enter an X in this field if you are specifying a wire center/TTA.

3. MARKET ENTITY (not allowed)

Press TAB to move the cursor past this field. Do not enter information in this field if you are specifying a wire center/TTA.

4. **WC** (required

Enter a wire center name (eight characters maximum). This wire center must already exist in the PREMIS system PRM-TABLES database.

5. TTA (required)

Enter a terminating traffic area (TTA) using three numeric characters. This TTA must already exist in the PREMIS system SAG database in the wire center shown on this screen.

6. SWITCH TYPE (not allowe

Press TAB to move the cursor past this field. Do not enter information in this field if you are specifying a wire center/TTA.

7. GENERIC (not allowed)

Press TAB to move the cursor past this field. Do not enter information in this field if you are specifying a wire center/ $TTA$ .

8. ACT CODE (required)

Enter D.

9. SWITCH (not allowed)

Press TAB to move past the SWITCH field. Do not enter data in this field.

10. PRODUCT (required

Enter the name of the product you want to delete. *This transaction deletes the product and all switch-product relationships containing the product from the database.*

- 11. Repeat Steps 8 through 10 if you want to delete additional products from the database. If you do not want to delete more products, go to Step 13 unless you want to specify a nondefault output destination. In that case, press TAB until you reach the DAC field.
- 12. **DAC** (optional

Enter the DAC designation if different from the default.

The DAC is the output destination. Output is automatically generated for each transaction on the screen. If you leave this field blank, the output will appear at the default destination.

Figure 5-17 shows sample screen entries for deleting a product from the database.

13. Press RETURN/ENTER. An error message appears if the MTC SVA screen encounters a user input error, otherwise, the following message appears:

MSG 34: TRANSACTION(S) SENT TO QUEUE FOR PROCESSING. A new MTC SVA screen is displayed with the EMP field prepopulated with the information you entered in that field on the previous screen. The cursor appears in the MARKET DATA BASE field.

- . Continue to pefiorm MTC SVA functions.
- Return to the PREMIS system by pressing function key 10 (return to the READY screen) or function key 1 (return to the default entry screen). You can then perform any PREMIS system function.

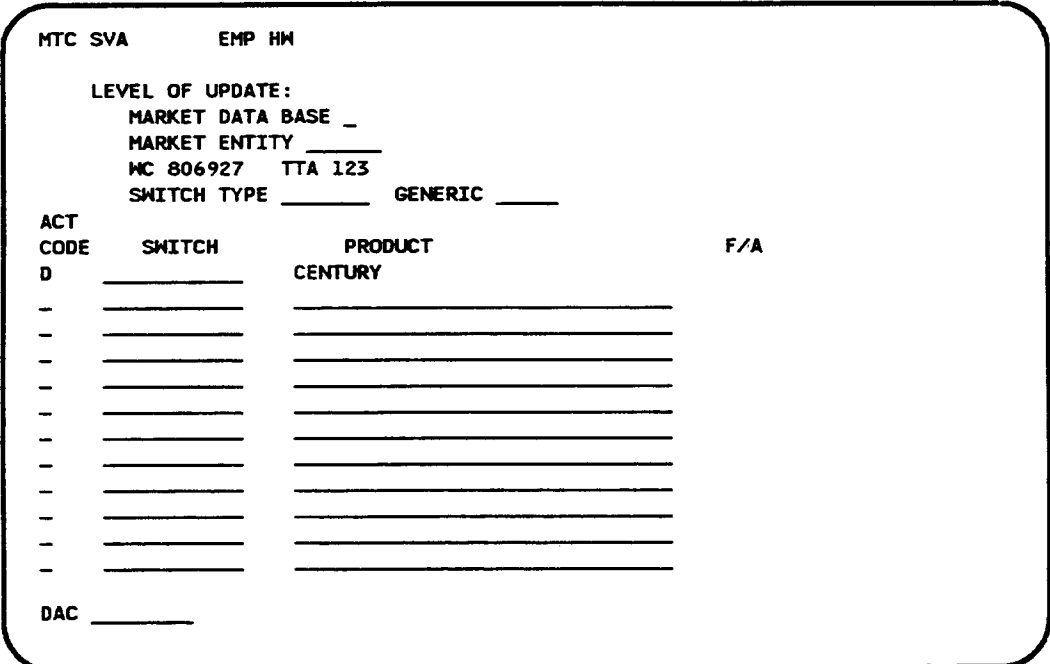

Figure 5-17. Deleting Product from Database

### 5.9 Change the Product in a Switch-Product Relationship for a Wire Center/TTA

To perform this function, you use two action codes: D (delete) for the "old" product and A (add) for the "new" product.

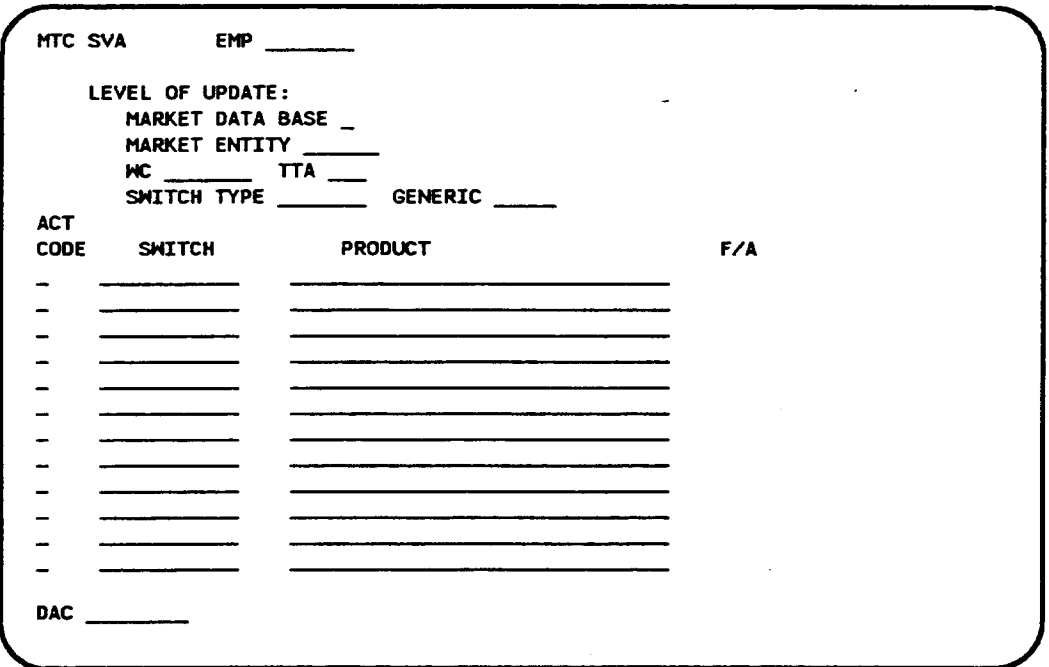

#### Figure 5-18. MTC SVA Screen

1. EMP (required)

Enter an employee ID (seven characters maximum).

If this field already contains data from a previous screen and you want to change it, move the cursor back from the MARKET DATA BASE field to the EMP field and enter the new employee ID by typing over the existing employee ID.

#### 2. MARKET DATA BASE (not allowed)

Press TAB to move the cursor past this field. Do not enter an X in this field if you are specifying a wire center/TTA.

## 3. MARKET ENTITY (not allowed)

Press TAB to move the cursor past this field. Do not enter information in this field if you are specifying a wire center/TTA.

4. **WC** (required

Enter a wire center (eight characters maximum). This wire center must already exist in the PREMIS system PRM-TABLES database.

5. **TTA** (required

Enter a terminating traffic area (TTA) using three numeric characters. This TTA must already exist in the PREMIS system SAG database in the wire center shown on this screen.

6. SWITCH TYPE (not allowed)

Press TAB to move the cursor past this field. Do not enter information in this field if you are specifying a wire center/TTA.

7. GENERIC (not allowed)

Press TAB to move the cursor past this field. Do not enter information in this field if you are specifying a wire center/ $TTA$ .

8. ACT CODE (required)

Enter D,

9. SWITCH (required)

Enter the name of the switch in the switch-product relationship. This switch name should be entered in COMMON LANGUAGE CLLI code form (11 characters). This switch must already exist in the PREMIS system Market database.

10. PRODUCT (required).

Enter the name of the product (30 characters maximum) you want to change in the switch-product relationship. This product must already exist in the PREMIS system Market database.

11. ACT CODE (required)

Enter A.

12. SWITCH (required

Enter the name of the switch in the switch-product relationship. (This is the same switch name you entered on the preceding line.)

## 13. PRODUCT (required

Enter the name of the new product you want to use in the switch-product relationship. This product can be an existing product in the PREM IS system Market database.

- 14. Repeat Steps 8 through 13 if you want to change additional products. If you do not want to change more products, go to Step 16 unless you want to specifi a nondefault output destination. In that case, press TAB until you reach the DAC field.
- 15. **DAC** (optional

Enter the DAC designation if different from the default.

The DAC is the output destination. Output is automatically generated for each transaction on the screen. If you leave this field blank, output will appear at the default destination.

Figure 5-19 shows sample screen entries for changing the product in a switch-product relationship.

16. Press RETURN/ENTER. An error message appears if the MTC SVA screen encounters a user input error, otherwise, the following message appears:

MSG 34: TRANSACTION(S) SENT TO QUEUE FOR PROCESSING.

A new MTC SVA screen is displayed with the EMP field prepopulated with the information you entered in that field on the previous screen. The cursor appears in the MARKET DATA BASE field.

- Continue to perform MTC SVA functions.
- . Return to the PREMIS system by pressing function key 10 (return to the READY screen) or function key 1 (return to the default entry screen). You can then perform any PREMIS system function.
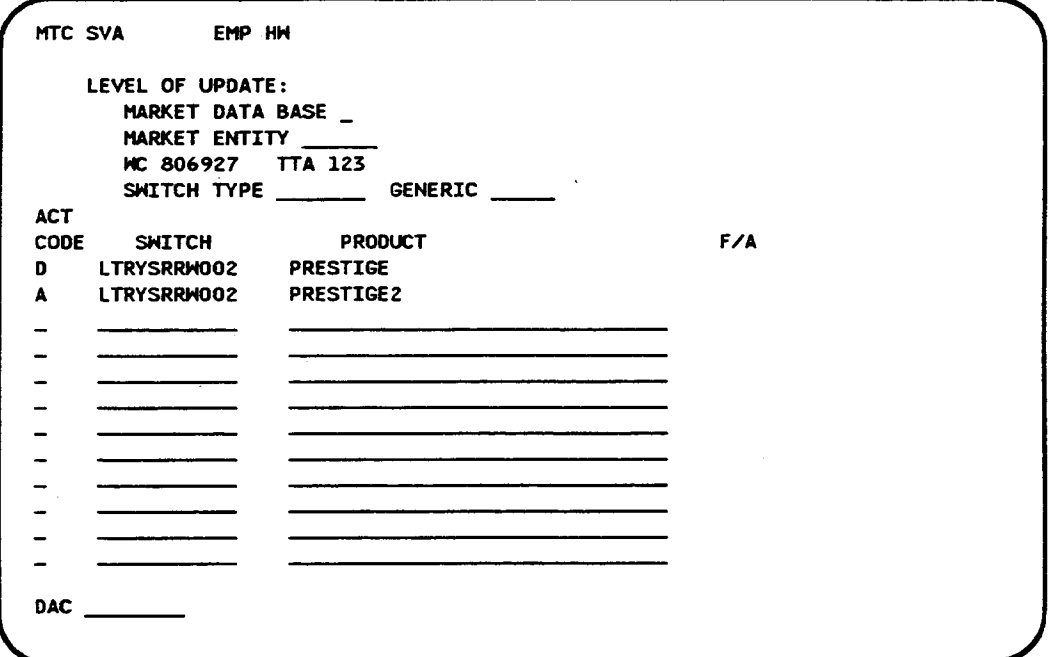

Figure S-19. Changing Product in Switch-Product Relationship

#### 5.10 Change the Switch and Product in a Switch-Product Relationship for a Wire Center/TTA

To perform this function, you use two action codes: D (delete) for the "old" switch and product and A (add) for the "new" switch and product.

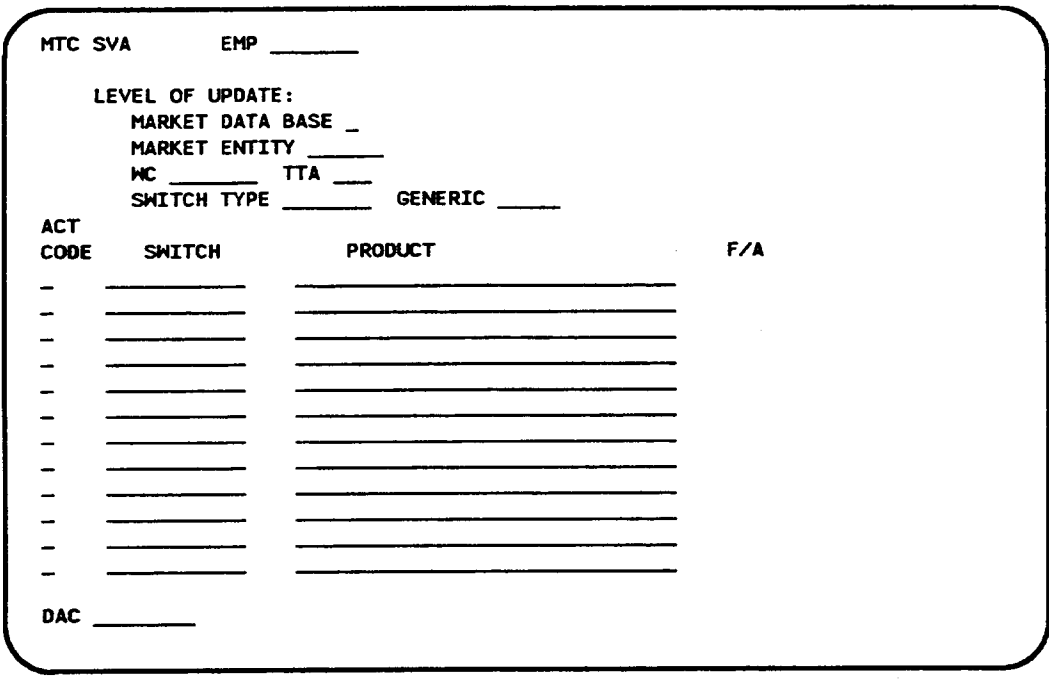

Figure 5-20. MTC SVA Screen

1. EMP (required)

Enter an employee ID (seven characters maximum).

If this field already contains data from a previous screen and you want to change it, move the cursor back from the MARK ET DATA BASE field to the EMP field and enter the new employee ID by typing over the existing employee ID.

2. MARKET DATA BASE (not allowed)

Press TAB to move the cursor past this field. Do not enter an X in this field if you are specifying a wire center/TTA.

#### 3. MARKET ENTITY (not allowed)

Press TAB to move the cursor past this field. Do not enter information in this field if you are specifying a wire center/TTA.

4. WC (required)

Enter a wire center name (eight characters maximum). This wire center must already exist in the PREMIS system PRM-TABLES database.

5. TTA (required)

Enter a terminating traffic area (TTA) using three numeric characters. This TTA must already exist in the PREM IS system SAG database in the wire center shown on this screen.

6. SWITCH TYPE (not allowed)

Press TAB to move the cursor past this field. Do not enter information in this field if you are specifying a wire center/TTA.

7. GENERIC (not allowed)

Press TAB to move the cursor past this field. Do not enter information in this field if you are specifying a wire center/TTA.

8. ACT CODE (required)

Enter D.

9. SWITCH (required)

Enter the name of the switch you want to change in the switch-product relationship. This switch name should be entered in COMMON LANGUAGE CLLI code form (11 characters). This switch must already exist in the PREMIS system Market database.

10. PRODUCT (required)

Enter the name of the product (30 characters maximum) you want to change in the switch-product relationship. This product must already exist" in the PREMIS system Market database.

11. ACT CODE (required)

Enter A.

12. SWITCH (required

Enter the name of the new switch you want to use in the switch-product relationship. This switch can be an existing switch in the PREMIS system Market database.

13. PRODUCT (required

Enter the name of the new product you want to use in the switch-product relationship. This product can be an existing product in the PREMIS system Market database.

- 14. Repeat Steps 8 through 13 if you want change additional switch-produc relationships. If you do not want to change more switch-product relationships, go to Step 16 unless you want to specify a nondefault output destination. In that case, press TAB until you reach the DAC field.
- 15. **DAC** (optional

Enter the DAC designation if different from the default.

The DAC is the output destination. Output is automatically generated for each transaction on the screen. If you leave this field blank, output will appear at the default destination.

Figure 5-21 shows sample screen entries for changing the switch and product in a switch-product relationship.

16. Press RETURN/ENTER. An error message appears if the MTC SVA screen encounters a user input error, otherwise, the following message appears:

MSG 34: TRANSACTION(S) SENT TO QUEUE FOR PROCESSING.

A new MTC SVA screen is displayed with the EMP field prepopulated with the information you entered in that field on the previous screen. The cursor appears in the MARKET DATA BASE field.

At this time, you can:

- Continue to perform MTC SVA functions.
- Return to the PREMIS system by pressing function key 10 (return to the READY screen) or press function key 1 (return to the default entry screen). You can then perform any PREMIS system function.

 $\mathcal{L}$ 

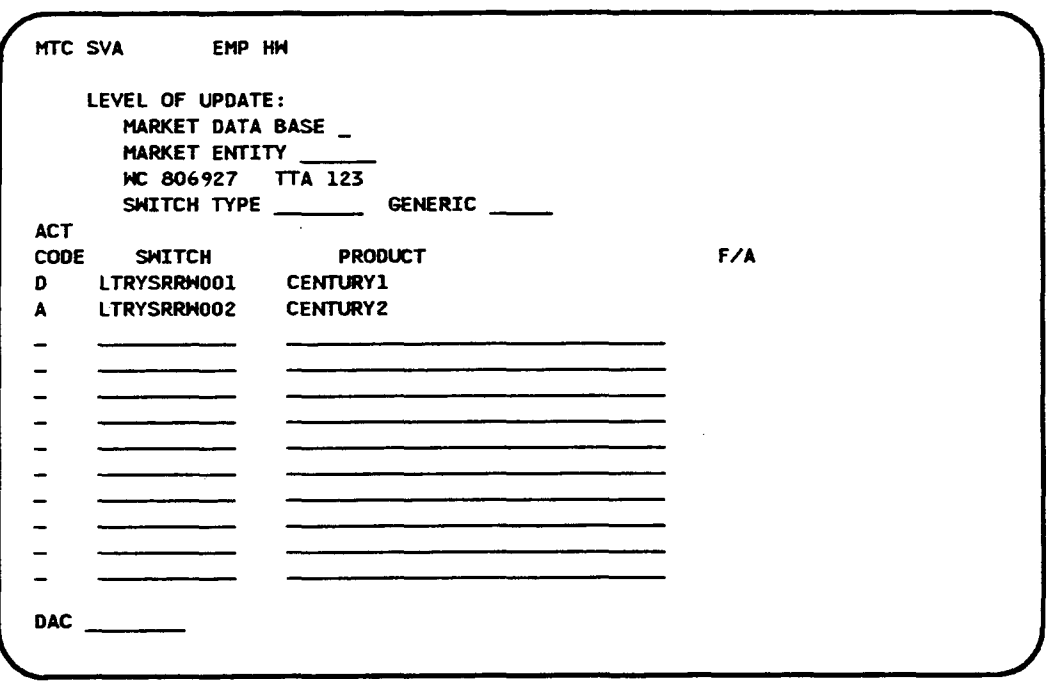

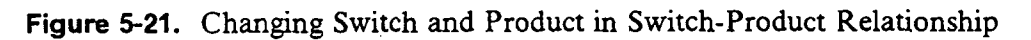

 $\mathbf{r}$ 

 $\sim 10^7$ 

 $\sim 10^7$ 

 $\mathcal{L}$ 

 $\sim$ 

#### 5.11 Add a Product for Market Database, Market Entity or Wire Center

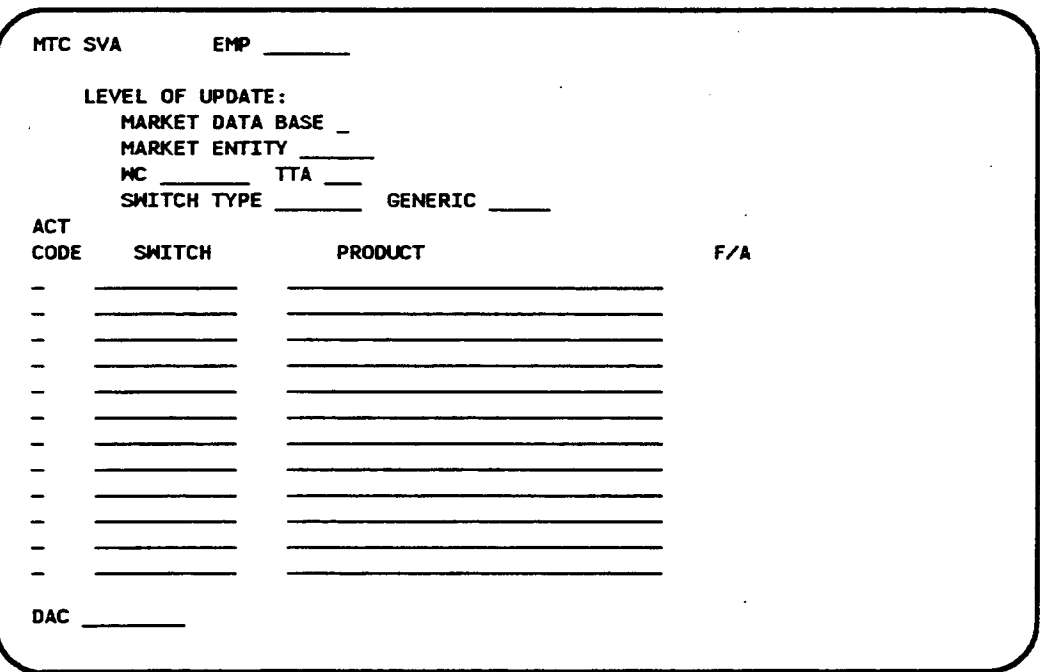

Figure 5-22. MTC SVA Screen

1. EMP (required)

Enter an employee ID (seven characters maximum).

If this field already contains data from a previous screen and you want to change it, move the cursor back from the MARK ET DATA BASE field to the EMP field and enter the new employee ID by typing over the existing employee ID.

2. MARKET DATA BASE (required to enter information in this field or MARKET ENTITY or WC field)

Enter an X in this field if you want to add a product to the entire Market database. If you enter an  $X$  in this field, you cannot enter information in the MARKET ENTITY or WC field.

3. MARKET ENTITY (required to enter information in this field or MARKET DATA BASE or WC field)

Enter the name of a market entity (six characters maximum). This market entity represents a specific area of the Market database.

If you enter information in this field, you cannot enter information in the MARKET DATA BASE or WC field.

4. WC (required to enter information in this field or IMARKET DATA BASE or MARKET ENTITY field)

Enter the name of a wire center.

If you enter information in this field, you cannot enter information in the MARKET DATA BASE or MARKET ENTITY field.

5. TTA (not allowed)

Press TAB to move the cursor past this field. Do not enter information in this field if you are specifying MARKET DATA BASE or a market entity or wire center.

6. SWITCH TYPE (required)

Enter a switch type (seven characters maximum).

7. GENERIC (required)

Enter the switch generic (six characters maximum).

8. ACT CODE (required)

Enter A.

9. SWITCH (not allowed)

Press TAB to move the cursor past this field. Do not enter information in this field.

10. PRODUCT (required

Enter a product name. This product will be associated with all switches of the type and generic that you specified above. These new switch-product relationships will apply to the wire center or market entity you specified or to the entire MARKET database if you entered an X in that field.

- 11. Repeat Steps 8 through 10 if you want to add more products. You can add up to 12 products on this screen.\* If you do not want to add additional products, go to Step 13 unless you want to specifi a nondefault output destination. In that case, press TAB until you reach the DAC field.
- 12. DAC (optional)

Enter the DAC designation if different from the default.

The DAC is the output destination. Output is automatically generated for each transaction on the screen. If you leave this field blank, output will appear at the default destination.

Figure 5-23 shows sample screen entries for adding products.

13. Press RETURN/ENTER. An error message appears if the MTC SVA screen encounters a user input error, otherwise, the following message appears:

MSG 72: THE GLOBAL(S) WILL CAUSE ? UPDATES TO BE MADE TO THE MARKET DATA BASE.

(The number of updates noted in this message will vary.) A new MTC SVA screen is displayed with the EMP field prepopulated with the information you entered in that field on the previous screen. The cursor appears in the MARKET DATA BASE field.

At this time, you can:

- . Continue to pefiorm MTC SVA fimctions.
- Return to the PREMIS system by pressing function key 10 (return to the READY screen) or fimction key 1 (return to default entry screen). You can then perform any PREMIS system function.

If you are combining add, change, and delete transactions on the same screen, do not enter a product name more than once.

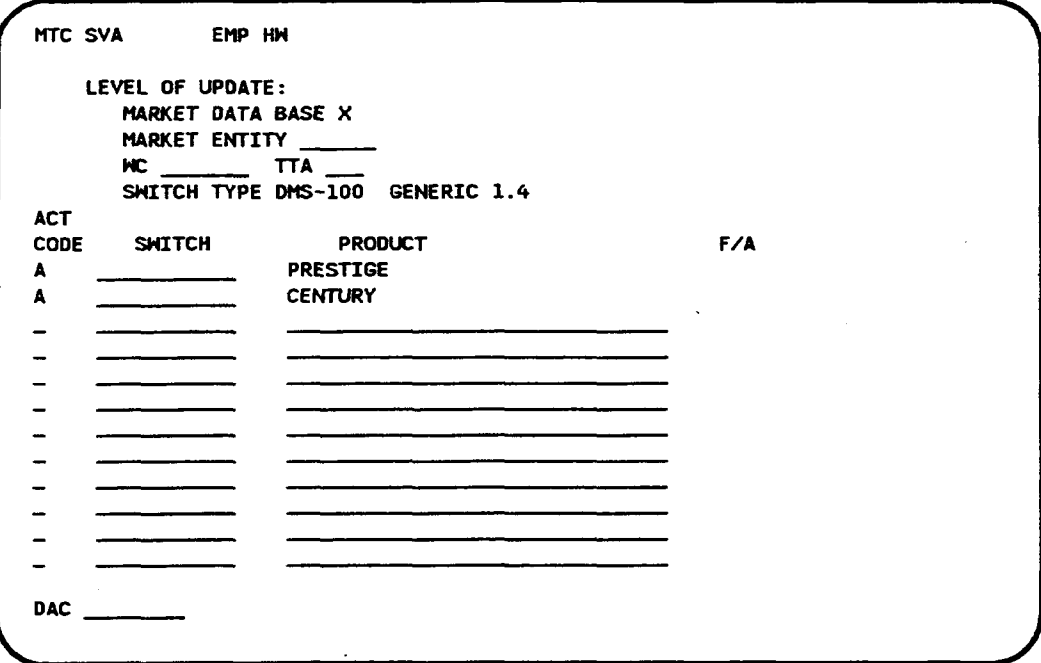

Figure 5-23. Adding Products

 $\Delta$ 

 $\overline{\phantom{a}}$ 

## 5.12 Change a Product for Market Database, Market Entity or Wire **Center**

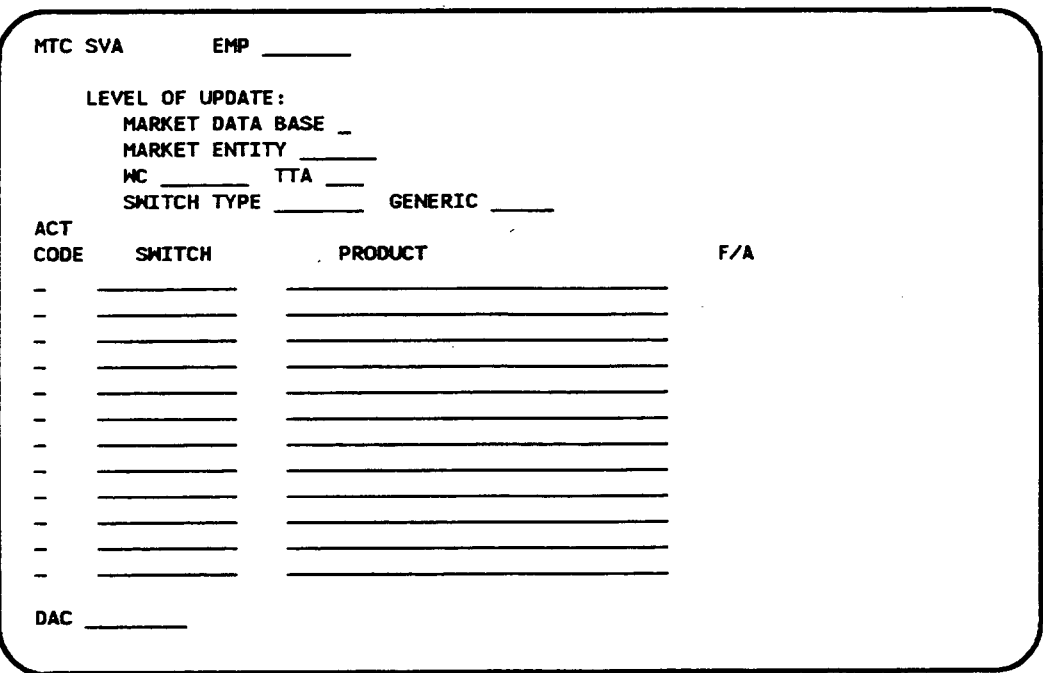

Figure 5-24. MTC SVA Screen

1. EMP (required)

Enter an employee ID (seven characters maximum).

If this field already contains data from a previous screen and you want to change it, move the cursor back from the MARKET DATA BASE field to the EMP field and enter the new employee ID by typing over the existing employee ID.

2. MARKET DATA BASE (required to enter information in this field or MARKET ENTITY or WC field)

Enter an X in this field if you want to change a product in the entire Market database. If you enter an X in this field, you cannot enter information in the MARKET ENTITY or WC field.

3. MARKET ENTITY (required to enter information in this field or MARKET DATA BASE or WC field)

Enter the name of a market entity (six characters maximum). This market entity represents a specific area of the Market database.

If you enter information in this field, you cannot enter information in the MARKET DATA BASE or WC field.

4. WC (required to enter information in this field or MARKET DATA BASE or MARKET ENTITY field)

Enter the name of a wire center.

If you enter information in this field, you cannot enter information in the MARKET DATA BASE or MARKET ENTITY field.

5. TTA (not allowed)

Press TAB to move the cursor past this field. Do not enter information in this field if you are specifying MARKET DATA BASE or a market entity or wire center.

6. SWITCH TYPE (required)

Enter a switch type (seven characters maximum).

7. **GENERIC** (required

Enter the switch generic (six characters maximum).

8. ACT CODE (required)

Enter C.

9. SWITCH (not allowed)

Press TAB to move the cursor past this field. Do not enter information in this field.

10. **PRODUCT** (required

Enter a product name. This product will be changed for all switches of the type and generic that you specified above. The product change will apply to the wire center or market entity you specified or to the entire MARKET database if you entered an X in that field.

11. **ACT CODE** (required

Enter T.

12. SWITCH (not allowed)

Press TAB to move the cursor past this field. Do not enter information in this field.

13. PRODUCT (required)

Enter a product name. This product will replace the product you entered on the previous line for all switches of the type and generic that you specified above. The product change will apply to the wire center or market entity you specified or to the entire MARKET database if you entered an X in that field.

- 14. Repeat Steps 8 through 13 if you want to change more products. You can change up to six products on this screen. $*$  If you do not want to change additional products, go to Step 16 unless you want to specify a nondefault output destination. In that case, press TAB until you reach the DAC field.
- 15. DAC (optional)

Enter the DAC designation if different from the default.

The DAC is the output destination. Output is automatically generated for each transaction on the screen. If you leave this field blank, output will appear at the default destination.

Figure 5-25 shows sample screen entries for changing products.

16. Press RETURN/ENTER. An error message appears if the MTC SVA screen encounters a user input error; otherwise, the following message appears:

MSG 72: THE GLOBAL(S) WILL CAUSE ? UPDATES TO BE MADE TO THE MARKET DATA BASE.

(The number of updates noted in this message will vary.) A new MTC SVA screen is displayed with the EMP field prepopulated with the information you entered in that field on the previous screen. The cursor appears in the MARKET DATA BASE field.

If you are combining add, change, and delete transactions on the same screen, do not enter a product name more than once.

At this time, you can:

- . Continue to perform MTC SVA functions.
- Return to the PREMIS system by pressing function key 10 (return to the READY screen) or function key 1 (return to default entry screen). You can then perform any PREMIS system function.

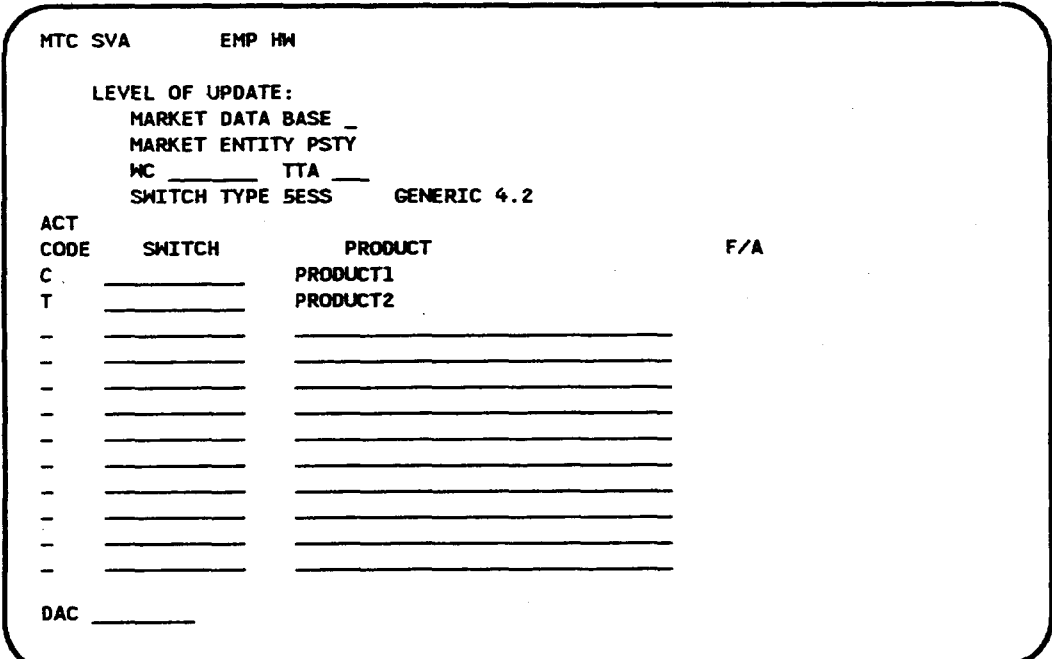

Figure 5-25. Changing Products

## 5.13 Delete a Product for Market Database, Market Entity or Wire **Center**

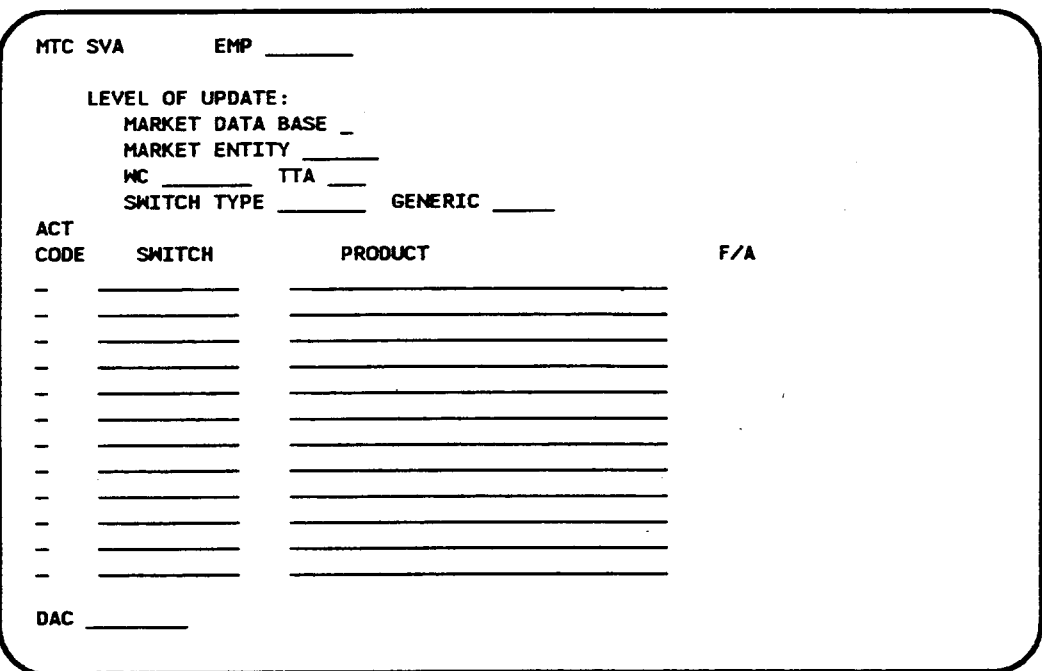

Figure 5-26. MTC SVA Screen

1. EMP (required)

Enter an employee ID (seven characters maximum)

If this field already contains data from a previous screen and you want to change it, move the cursor back from the MARKET DATA BASE field to the EMP field and enter the new employee ID by typing over the existing employee ID.

2. MARKET DATA BASE (required to enter information in this field or MARKET ENTITY or WC field)

Enter an X in this field if you want to delete a product in the entire Market database. If you enter an X in this field, you cannot enter information in the MARKET ENTITY or WC field.

3. MARKET ENTITY (required to enter information in this field or MARKE DATA BASE or WC field)

Enter the name of a market entity (six characters maximum). This market entity represents a specific area of the Market database.

If you enter information in this field, you cannot enter information in the MARKET DATA BASE or WC field.

4. WC (required to enter information in this field or MARKET DATA BASE or MARKET ENTITY field)

Enter the name of a wire center.

If you enter information in this field, you cannot enter information in the MARKET DATA BASE or MARKET ENTITY field.

5. TTA (not allowed)

Press TAB to move the cursor past this field. Do not enter information in this field if you are specifying MARKET DATA BASE or a market entity or wire center.

6. SWITCH TYPE (required)

Enter a switch type (seven characters maximum).

7. **GENERIC** (required

Enter the switch generic (six characters maximum).

8. ACT CODE (required)

Enter D.

9. SWITCH (not allowed)

Press TAB to move the cursor past this field. Do not enter information in this field.

10. PRODUCT (required

Enter a product name. This product will be deleted from all switches of ' the type and generic that you specified above. The product deletion will apply to the wire center or market entity you specified or to the entire MARK ET database if you entered an X in that field.

- 11. Repeat Steps 8 through 10 if you want to delete more products. You can delete up to 12 products on this screen.\* If you do not want to delete additional products, go to Step 13 unless you want to specify a nondefault output destination. In that case, press TAB until you reach the DAC field.
- 12. DAC (optional)

Enter the DAC designation if different from the default.

The DAC is the output destination. Output is automatically generated for each transaction on the screen. If you leave this field blank, output will appear at the default destination.

Figure 5-27 shows sample screen entries for deleting products.

13. Press RETURN/ENTER. An error message appears if the MTC SVA screen encounters a user input error; otherwise, the following message appears

MSG 72: THE GLOBAL(S) WILL CAUSE ? UPDATES TO BE MADE TO THE MARKET DATA BASE.

(The number of updates noted in this message will vary.) A new MTC SVA screen is displayed with the EMP field prepopulated with the information you entered in that field on the previous screen. The cursor appears in the MARKET DATA BASE field.

At this time, you can:

- Continue to perform MTC SVA functions
- Return to the PREMIS system by pressing function key 10 (return to the READY screen) or function key 1 (return to default entry screen). You can then perform any PREMIS system function.

If you are combining add, change, and delete transactions on the same screen, do not enter a product name more than once.

.

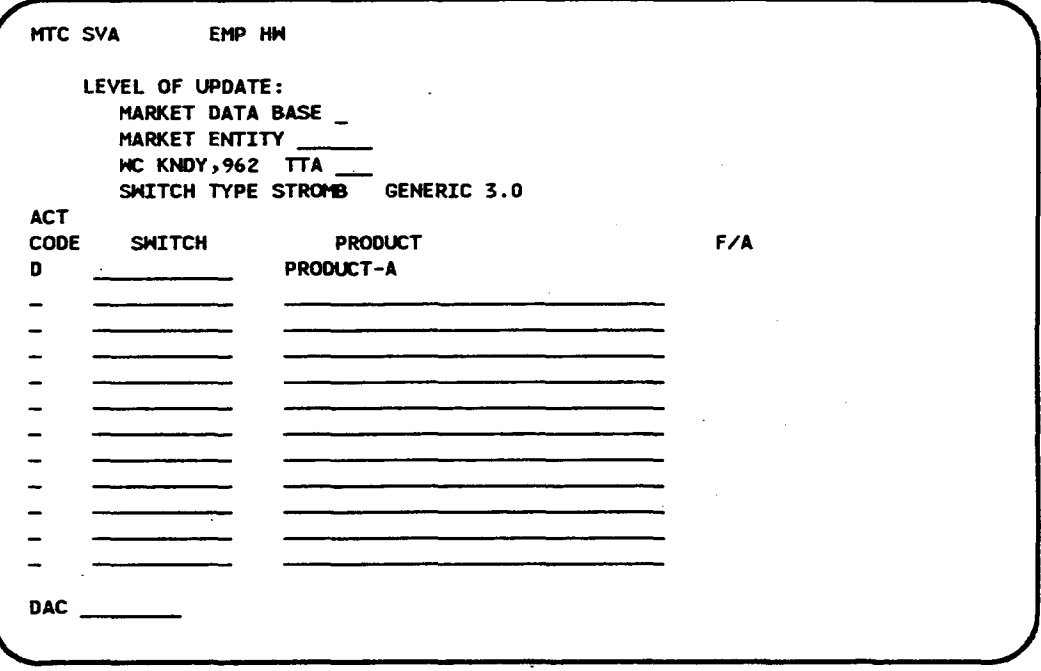

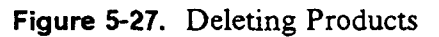

# 6. MTC SVES Screen

The MTC SVES screen allows you to add, change, or delete embargo remarks and the relief date for a specific switch-product relationship. The switch-product relationship you specify on this screen must already exist in the PREMIS system Market database.

To access the MTC SVES screen, you must first log onto the PREMIS system and bring up the "READY" screen. At the READY prompt, enter MSVES followed by one blank space. Then press function key 1. The MTC SVES screen appears.

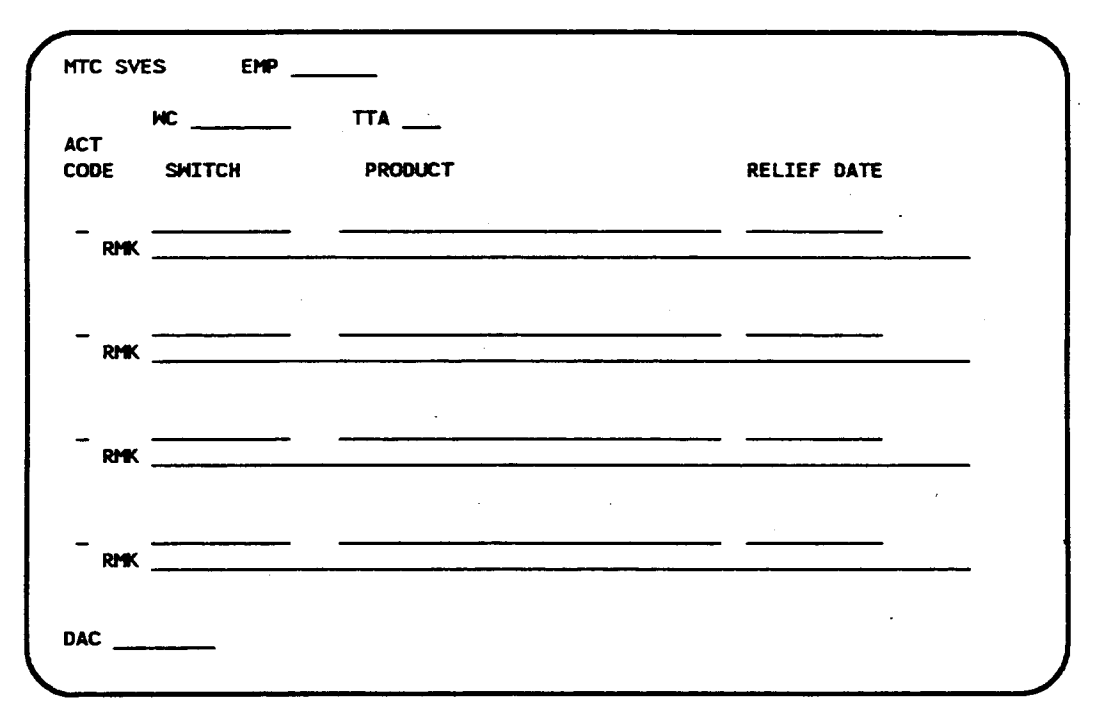

Figure 6-1. MTC SVES Screen

The MTC SVES screen allows you to perform the following functions:

- 1. Add embargo remarks and the relief date for a specific switch-product relationship
- 2. Change the embargo remarks and/or the relief date for a specific switchproduct relationship
- 3. Delete the embargo condition, i.e., remarks and relief date, for a specific switch-product relationship.

The following sections explain the procedures for performing these transactions one at a time. However, the MTC SVES screen allows you to enter up to four transactions on one screen. For example, you can add embargo remarks and the relief date for one switch-product relationship, change the embargo remarks and/or relief date for another switch-product relationship, and delete the embargo remarks and relief date for a third switch-product relationship all on the same MTC SVES screen.

#### **NOTE**

The MTC SVES functions do not take effect in the PREMIS system database immediately after you perform them on the screen. Since the MTC SVES screen uses *deferred processing*, the functions you perform on this screen are processed according to the transaction queue configuration (possibly off-hours). See your system administrator for more information.

## 6.1 Add Embargo Remarks and Relief Date

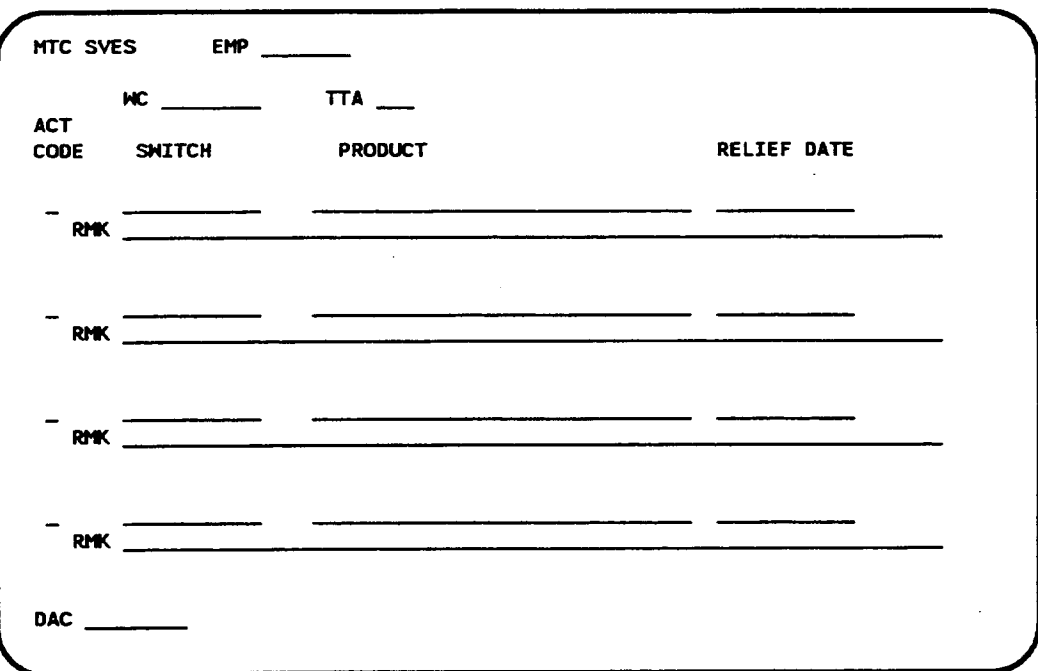

Figure 6-2. MTC SVES Screen

1. **EMP** (required

Enter an employee ID (seven characters maximum).

If this field already contains data from a previous screen and you want to change it, move the cursor back from the WC field to the EMP field and enter the new employee ID by typing over the existing employee ID.

2. **WC** (required

Enter a wire center name (eight characters maximum). This wire center must already exist in the PREMIS system Market database.

If this field already contains data and you want to change it, enter the new wire center by typing over the existing wire center. If you do not want to change the existing wire center, press TAB to move to the TTA field.

p f.

I

3. **TTA** (required

Enter a terminating traffic area  $(TTA)$  using three numeric characters. This TTA must already exist in the PREMIS system Market database in the wire center shown on this screen.

4. **ACT CODE** (required

Enter A.

5. SWITCH (required)

Enter a switch name in COMMON LANGUAGE CLLI code form ( 11 characters). The switch name you enter must already exist in the PREM IS system Market database.

6. PRODUCT (required)

Enter the name of a product. A relationship between this product and the switch you specified previously must already exist in the PREMIS system Market database, and an embargo cannot already exist for this switchproduct relationship.

7. RELIEF DATE (required)

Enter the date on which the embargo will be IiRed. Enter this date in an MM-DD-YYYY format, in which MM is the month, DD is the day, and YYYY is the year. (You can use slashes instead of hyphens.) The date must be greater than the cument date.

If you do not know the relief date, enter 9999 in the first four positions or in the year portion of this field. This information will be stored in the PREMIS system Market database.

8. **RMK** (required

Enter the embargo remarks (72 characters maximum).

- 9. Repeat Steps 4 through 8 if you want to add embargo remarks and relief dates for additional switch-product relationships in the database. You can add embargo remarks and relief dates for up to four switch-product relationships on this screen. If you do not want to add additional embargo remarks and relief dates, go to Step 11 unless you want to specify a nondefault output destination. In that case, press TAB until you reach the DAC field.
- 10. DAC (optional

Enter the DAC designation if different from the default.

The DAC is the output destination. Output is automatically generated for each transaction on the screen. If you leave this field blank, output will appear at the default destination.

Figure 6-3 shows sample screen entries for adding a embargo remarks and relief dates.

11. Press RETURN/ENTER. An error message appears if the MTC SVES screen encounters a user input error; otherwise, the following message appears:

MSG 34: TRANSACTION(S) SENT TO QUEUE FOR PROCESSING.

A new MTC SVES screen is displayed with the EMP and WC fields prepopulated with the information you entered in those fields on the previous screen. The cursor appears in the WC field.

At this time, you can:

- Continue to perform MTC SVES functions.
- Return to the PREMIS system by pressing function key 10 (return to the READY screen) or function key 1 (return to default entry screen). You can then perform any PREMIS system fimction.

PREMISINMAG App. Guide MTC SVES

 $\ddot{\phantom{a}}$ 

BR 007-560-408 Issue 3, December 1991 PREMIS/NMAG Release 8.9

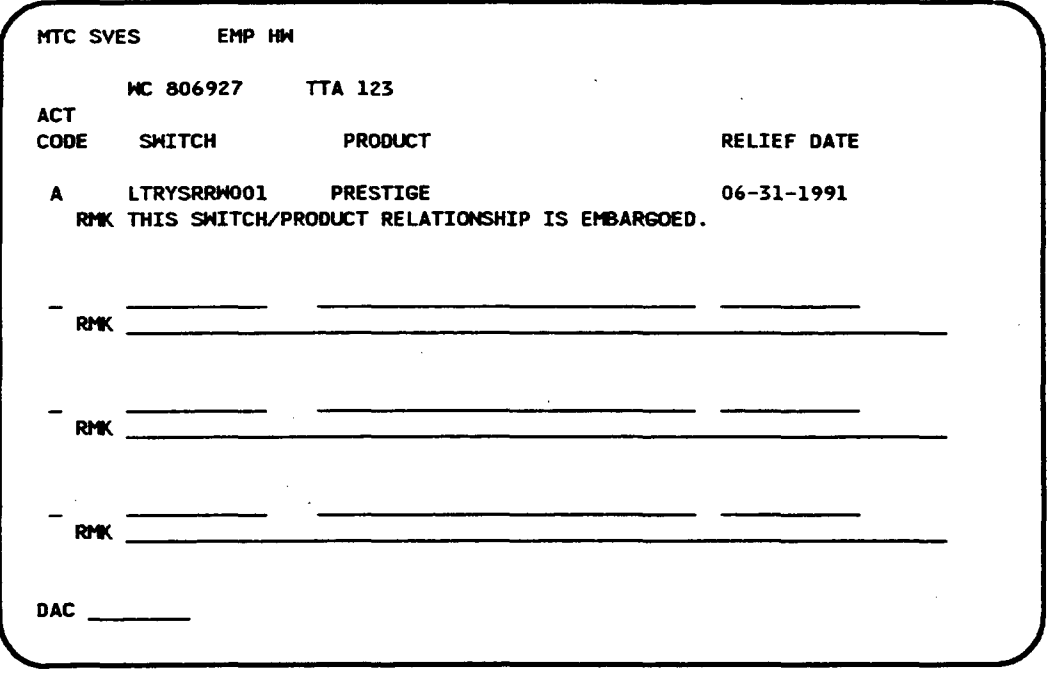

Figure 6-3. Adding Embargo Remarks and Relief Dates

### 6.2 Change Embargo Remarks and Relief Dates

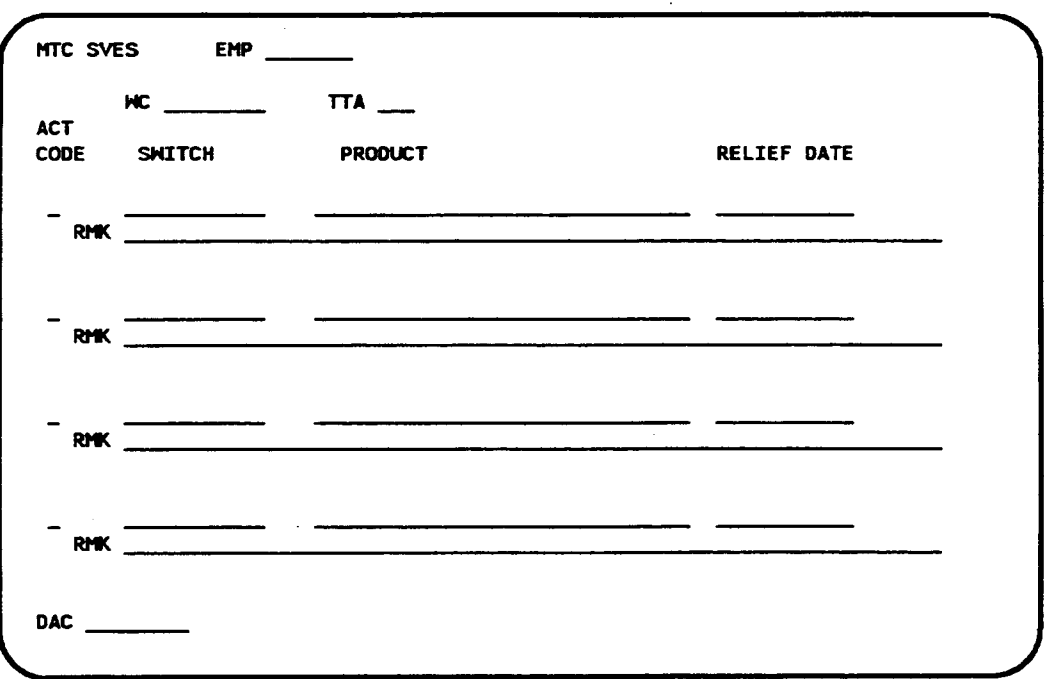

Figure 6-4. MTC SVES Screen

1. EMP (required)

Enter an employee ID (seven characters maximum).

If this field already contains data from a previous screen and you want to change it, move the cursor back from the WC field to the EMP field and enter the new employee ID by typing over the existing employee ID.

2. WC (required)

Enter a wire center name (eight characters maximum). This wire center must already exist in the PREMIS system Market database.

If this field already contains data and you want to change it, enter the new wire center by typing over the existing wire center. If you do not want to change the existing wire center, press TAB to move to the TTA field.

3. **TTA** (required

Enter a terminating traffic area  $(TTA)$  using three numeric characters. This TTA must already exist in the PREMIS system Market database in the wire center shown on this screen.

4. **ACT CODE** (required

Enter C.

5. SWITCH (required

Enter the switch name you want to change in COMMON LANGUAGE CLLI code form (11 characters). This switch name must already exist in the PREMIS system Market database.

6. PRODUCT (required)

Enter the name of the product. A relationship between this product and the switch you entered previously must already exist in the PREMIS system Market database.

7. RELIEF DATE (optional)

Enter your new relief date in an MM-DD-YYYY format in which MM is the month, DD is the day, and YYYY is the year. (You can use slashes instead of hyphens.) The date must be greater than the current date.

If you do not want to change the relief date, press TAB until you reach the RMK field. (You may change both the RELIEF DATE and the RMK fields, but you must change at least one of these two fields.)

If you do not know the relief date, enter 9999 in the fist four positions or in the year portion of this field. This information will be stored in the PREMIS system Market database.

8. **RMK** (optional

Enter your new embargo remark information. (You may change both the RELIEF DATE and the RMK fields, but you must change at least one of these two fields.)

9. Repeat Steps 4 through 8 if you want to change embargo remarks and/o relief dates for additional switch-product relationships. You can change embargo remarks and/or relief dates for up to four switch-product relationships on this screen. If you do not want to change additional embargo remarks and/or relief dates, go to Step 11 unless you want to specify a nondefault output destination. In that case, press TAB until you reach the DAC field.

10. **DAC** (optional

Enter the DAC designation if different from the default.

The DAC is the output destination. Output is automatically generated for each transaction on the screen. If you leave this field blank, output will appear at the default destination.

Figure 6-5 shows sample screen entries for changing embargo remarks and relief dates.

11. Press RETURN/ENTER. An error message appears if the MTC SVES screen encounters a user input error; otherwise, the following message appears

MSG 34: TRANSACTION(S) SENT TO QUEUE FOR PROCESSING. A new MTC SVES screen is displayed with the EMP and WC fields prepopulated with the information you entered in those fields on the previous screen. The cursor appears in the WC field.

At this time, you can:

- . Continue to peform MTC SVES fimctions.
- Return to the PREMIS system by pressing function key 10 (return to the READY screen) or function key 1 (return to default entry screen). You can then perform any PREMIS system function.

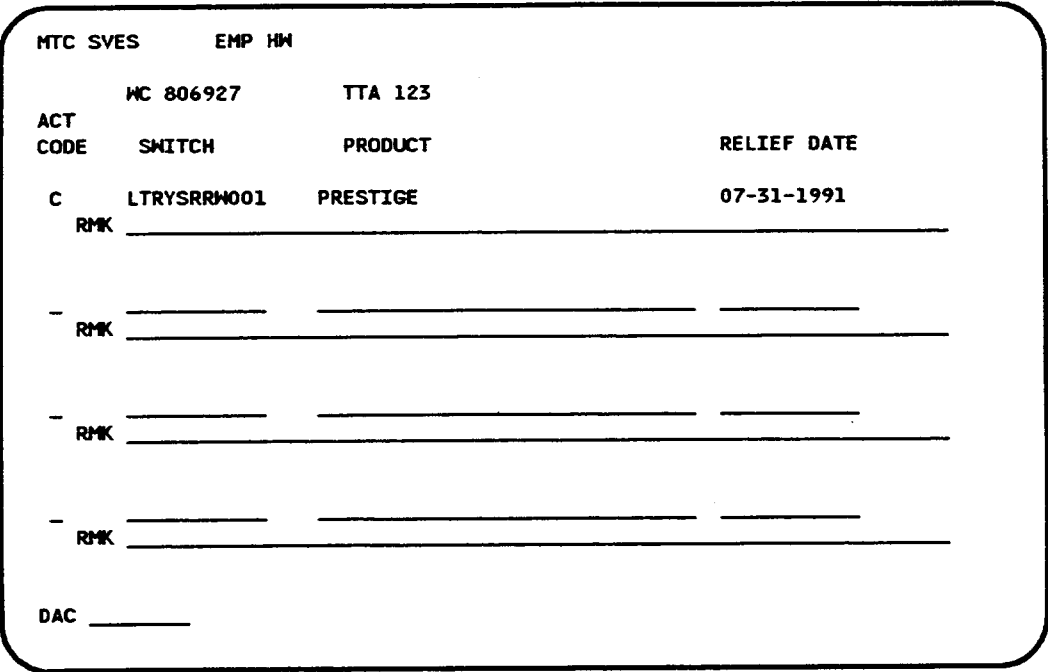

Figure 6-5. Changing Embargo Remarks and/or Relief Dates

## 6.3 Delete Embargo Remarks and Relief Dates

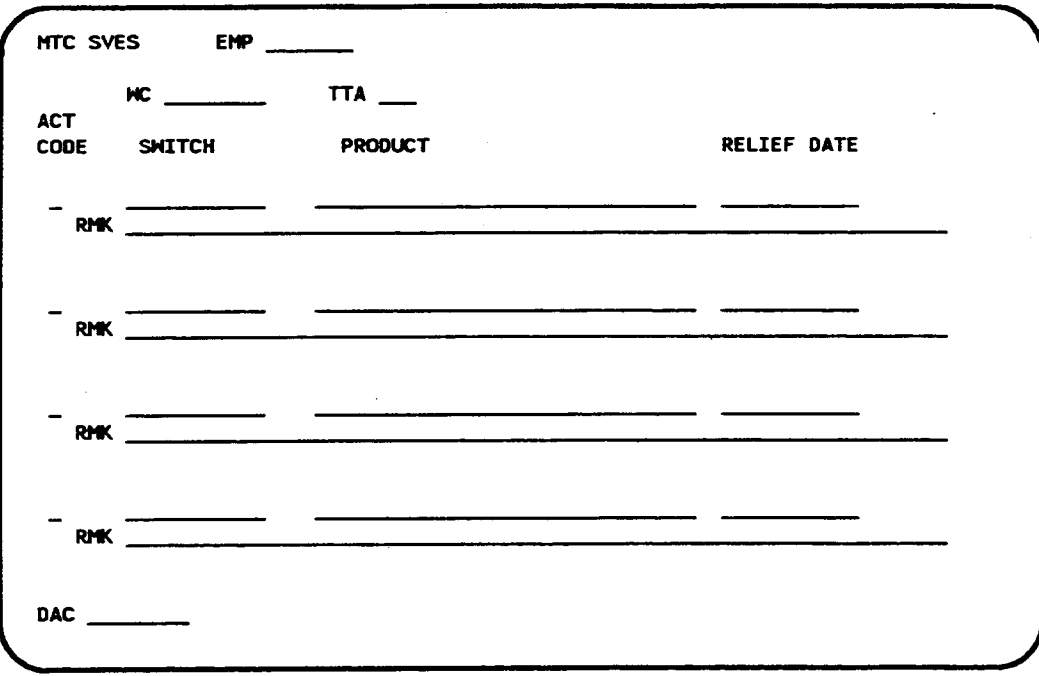

Figure 6-6. MTC SVES Screen

1. EMP (required)

Enter an employee ID (seven characters maximum).

If this field already contains data from a previous screen and you want to change it, move the cursor back from the WC field to the EMP field and enter the new employee ID by typing over the existing employee ID.

2. WC (required)

Enter a wire center name (eight characters maximum). This wire center must already exist in the PREMIS system Market database.

If this field already contains data and you want to change it, enter the new wire center by typing over the existing wire center. If you do not want to change the existing wire center, press TAB to move to the TTA field.

3. **TTA** (required

Enter a terminating traflic area (TTA) using three numeric characters. This TTA must already exist in the PREMIS system Market database in the wire center shown on this screen.

4. **ACT CODE** (required

Enter D.

5. SWITCH (required)

Enter a switch name in COMMON LANGUAGE CLLI code form(11 characters). This switch name must already exist in the PREMIS system Market database.

6. PRODUCT (required)

Enter the name of the product. A relationship between this product and the switch you specified previously must already exist in the PREMIS system Market database, and an embargo on this switch-product relationship must already exist.

The embargo remarks and relief date for the switch-product relationship you specified will be deleted.

7. RELIEF DATE (not allowed)

Do not enter data in this field. If you want to delete embargo conditions for additional switch-product relationships, press TAB to move past the RELIEF DATE field.

If you do not want to delete additional embargo conditions, go to Step 11 unless you want to specify a nondefault output destination. In that case, press TAB until you reach the DAC field (Step 10).

8. RMK (not allowed)

Do not enter data in this field. If you want to delete embargo conditions for additional switch-product relationships, press TAB to move past the RMK field.

If you do not want to delete additional embargo conditions, go to Step 11 unless you want to specify a nondefault output destination. In that case, press TAB until you reach the DAC field (Step 10).

9. Repeat Steps 4 through 8 if you want to delete additional embargo conditions for switch-product relationships.

10. OAC (optional)

Enter the DAC designation if different from the default.

The DAC is the output destination. Output is automatically generated for each transaction on the screen. If you leave this field blank, output will appear at the default destination,

Figure 6-7 shows sample screen entries for deleting embargo remarks and the relief date for a switch-product relationship.

11. Press RETURN/ENTER. An error message appears if the MTC SVES screen encounters a user input error; otherwise, the following message appears:

MSG 34: TRANSACTION(S) SENT TO QUEUE FOR PROCESSING. A new MTC SVES screen is displayed with the EMP and the WC fields prepopulated with the information you entered in those fields on the previous screen. The cursor appears in the WC field.

At this time, you can:

- Continue to perform MTC SVES functions
- Return to the PREMIS system by pressing function key 10 (return to the READY screen) or function key 1 (return to the default entry screen). You can then perform any PREMIS system function.

I

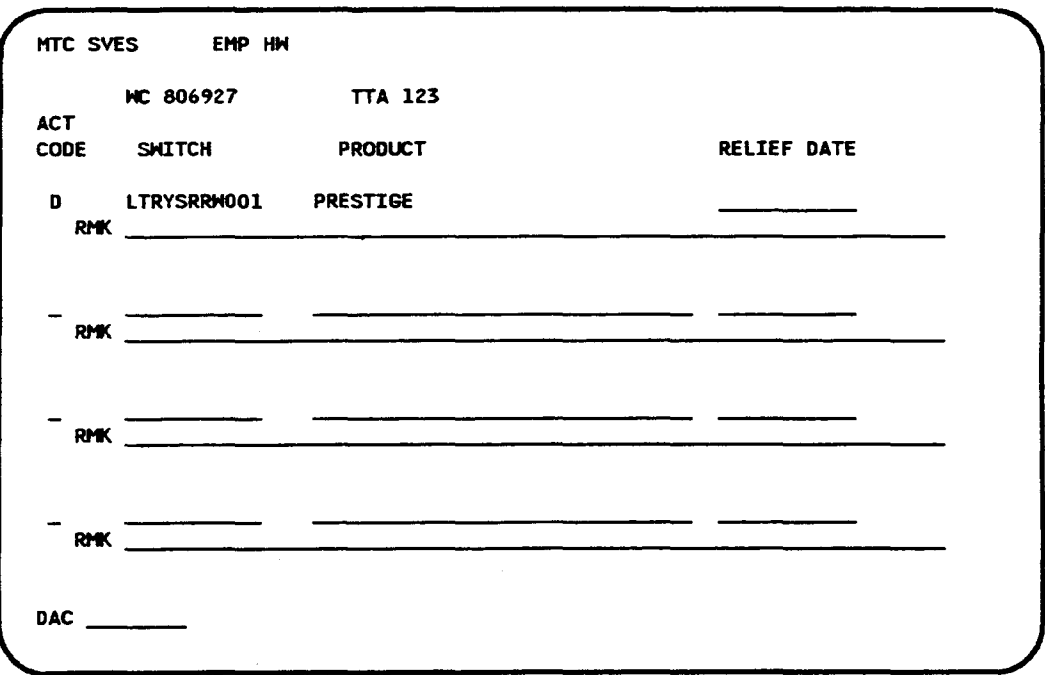

Figure 6-7. Deleting Embargo Remarks and Relief Dates

# 7. MTC FOL Screen

The MTC FOL screen allows you to create and maintain a foreign office list in the PREMIS system Market database. A foreign office list contains the names of the WC/TTA combinations that are associated with a primary WC/TTA combination. The WC/TTAs included in this list would be requested to provide services if the primary  $WC/TTA$  could not provide the services. The MTC FOL screen also allows you to enter the distance (mileage) between the primary WC/TTA and each of the WC/TTAs in the foreign office list. In addition, with the MTC FOL screen you can place the WC/TTAs in the list in order of priority. The primary WC/TTA and the WC/TTAs in the foreign office list must already exist in the PREMIS system Market database.

To access the MTC FOL screen, you must first log onto the PREMIS system and bring up the "READY" screen. At the READY prompt, enter MFOL followed by one blank space. Then press fimction key 1. The MTC FOL screen appears.

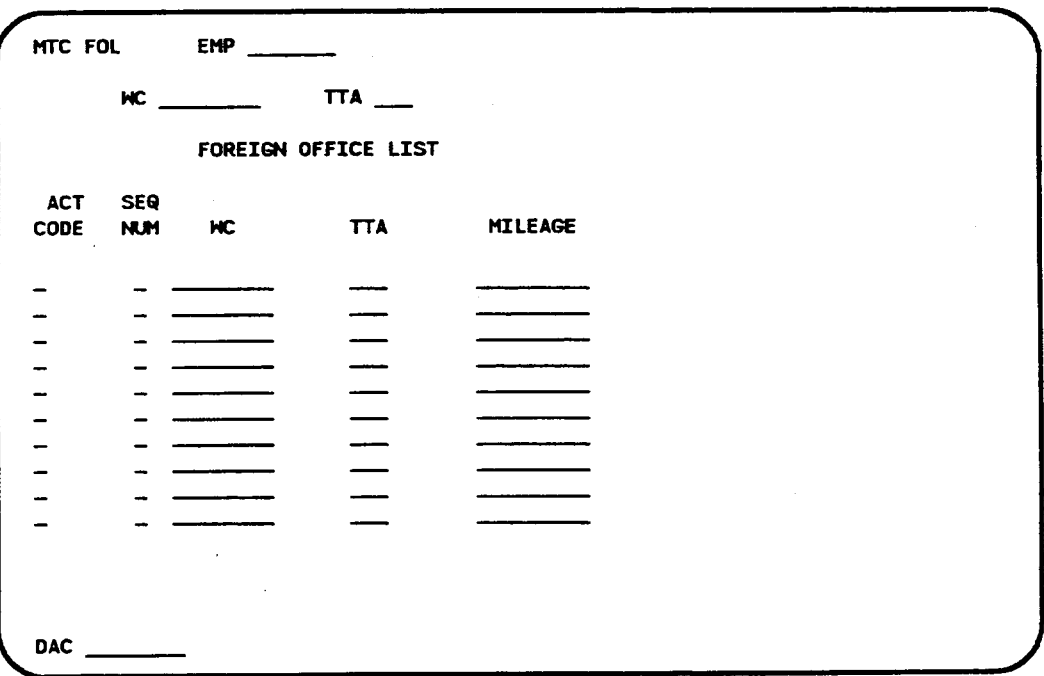

Figure 7-1. MTC FOL Screen

The MTC FOL screen allows you to perform the following functions:

- 1. Add foreign office list information
- 2. Change existing foreign office list information
- 3. Delete existing foreign office list information.

The following sections explain the procedures for performing these transactions one at a time. However, the MTC FOL screen allows you to enter up to five actions on one screen. For example, you can add one WC/TTA to the list, change another WC/TTA, and delete a third WC/TTA on the same MTC FOL screen.

#### **NOTE**

The processing for the MTC FOL screen is different from the processing for the other screens. The processing for the MTC FOL screen requires that any existing information be displayed before you enter any added, changed, or deleted information.

The MTC FOL add, change, or delete functions do not take effect in the PREMIS system database immediately after you perform them on the screen. Since the MTC FOL screen uses *deferred processing, the* fimctions you perform on this screen are processed according to the transaction queue configuration (possibly off-hours). See your system administrator for more information.

Issue 3, December 1991 PREMISINMAG Release 8.9

# 7.1 Add Foreign Office List Information

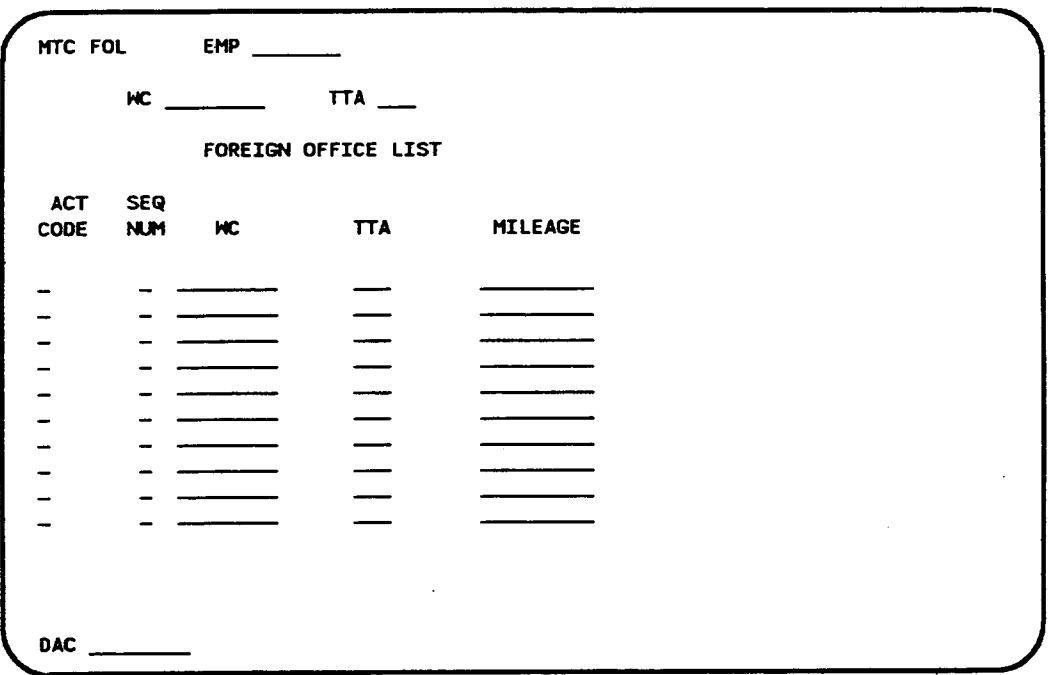

Figure 7-2. MTC FOL Screen

1. EMP (required)

Enter an employee ID (seven characters maximum).

If this field already contains data from a previous screen and you want to change it, move the cursor back from the WC field to the EMP field and enter the new employee ID by typing over the existing employee ID.

2. WC (required)

Enter a wire center name (eight characters maximum). This wire center must already exist in the PREMIS system Market database.

3. **TTA** (required

Enter a terminating traffic area  $(TTA)$  using three numeric characters. This TTA must already exist in the PREMIS system Market database in the wire center you just entered on this screen.

- 4. Press RETURN/ENTER.\* The screen returns with the information you just entered displayed. If any foreign office list information already exists for this WC/TTA, that information is also displayed. If there is more than one WC/TTA included in the list, a blank line appears after each WC/TTA entry. The cursor appears in the first ACT CODE field on the screen.
- 5. ACT CODE (required)

Enter A if this line is blank. If this line already contains information, press TAB until the cursor reaches the second blank line after the last entry in the list. (One blank line is reserved after each entry in the list for changing the information in that entry.) Then enter A.

6. SEQ NUM (required)

Enter the priority number (1 through 5) that you want to assign to the WC/TTA you are entering on this line.

7. **WC** (required

Enter a wire center name (eight characters maximum). This wire center must already exist in the PREMIS system Market database.

8. **TTA** (required

Enter a terminating traffic area (TTA) using three numeric characters. This TTA must already exist in the PREMIS system Market database in the wire center you just entered.

(The combination of this TTA and the WC you entered in the previous field must be diflerent from the WC/TTA entered at the top of this screen.)

9. MILEAGE (optional)

Enter the distance (nine alphanumeric characters maximum) between the WC/TTA on this line and the primary WC/TTA you entered above.

The operation of the MTC FOL screen is different from the operation of the other screens. Any existing MTC FOL information in the database is displayed before you enter any added, changed, or deleted information.

(Since this field is alphanumeric, you may choose to enter something other than mileage here, e.g., USOCS.)

- 10. Repeat Steps 5 through 9 if you want to add additional WC/TTAs to this foreign oflice list. You can add up to five WC/TTAs to a foreign office list. If you do not want to add additional WC/TTAs to this list, go to Step 12 unless you want to specify a nondefault output destination. In that case, press TAB until you reach the DAC field.
- 11. DAC (optional)

Enter the DAC designation if different from the default.

The DAC is the output destination. Output is automatically generated for each transaction on the screen. If you leave this field blank, output will appear at the default destination.

Figure 7-3 shows sample screen entries for adding foreign ofice list information.

12. Press RETURN/ENTER. An error message appears if the MTC FOL screen encounters a user input error, otherwise, the following message appears

MSG 34: TRANSACTION(S) SENT TO QUEUE FOR PROCESSING.

A new MTC FOL screen is displayed with the EMP field prepopulated with the information you entered in that field on the previous screen. The cursor appears in the WC field.

At this time, you can:

- . Continue to peform MTC FOL functions.
- . Return to the PREMIS system by pressing function key 10 (return to the READY screen) or fimction key 1 (return to default entry screen). You can then perform any PREMIS system function.
t

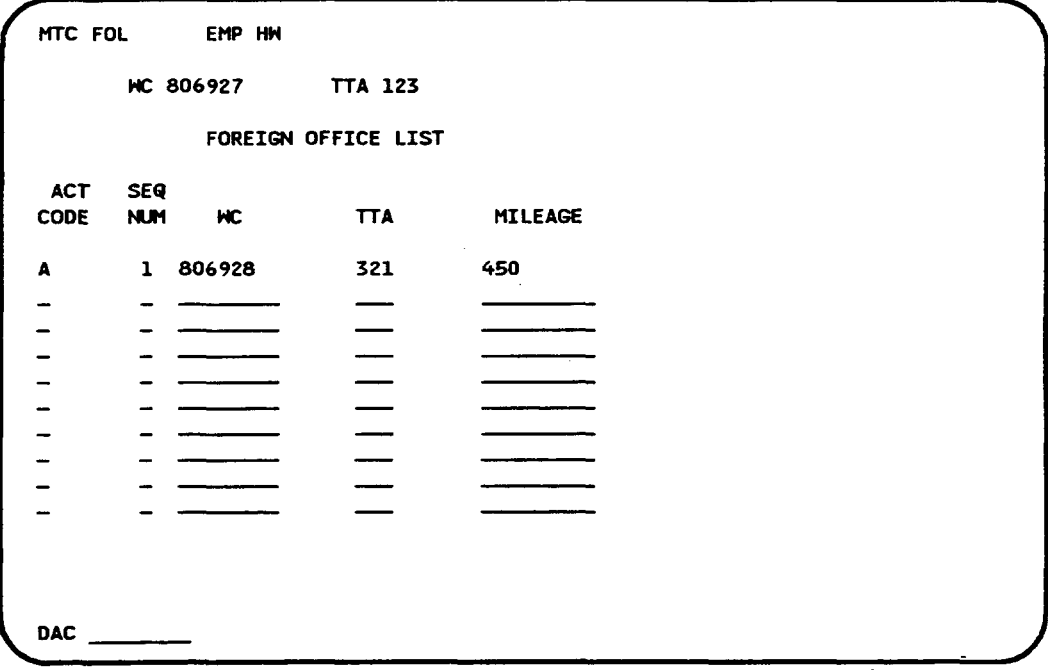

Figure 7-3. Adding Foreign Office List Information

## 7.2 Change Foreign Office List Information

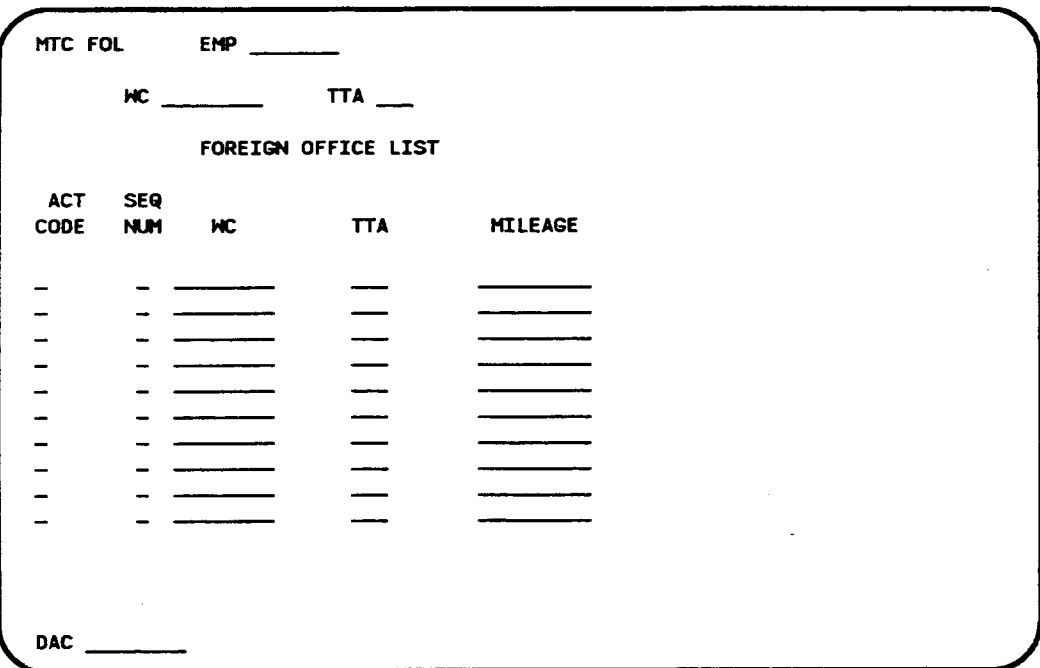

Figure 7-4. MTC FOL Screen

1. EMP (required)

Enter an employee ID (seven characters maximum).

If this field already contains data from a previous screen and you want to change it, move the cursor back from the WC field to the EMP field and enter the new employee ID by typing over the existing employee ID.

2. WC (required)

Enter a wire center name (eight characters maximum). This wire center must already exist in the PREMIS system Market database.

3. **TTA** (required

Enter a terminating traflic area (TTA) using three numeric characters. This TTA must already exist in the PREMIS system Market database in the wire center you just entered on this screen.

- 4. Press RETURN/ENTER. The screen returns with the information you just entered displayed. The foreign office list information that was previously entered for this WC/TTA also appears on the screen. If there is more than one WC/TTA included in this list, a blank line appears after each WC/TTA entry. The cursor appears in the first ACT CODE field in the list.
- 5. ACT CODE (required if changing this line)

Enter C if you want to change the information on this line. If you do not want to change the information on this line, press TAB to move to the next ACT CODE field for <sup>a</sup> list entry.

6. SEQ NUM (optional)

Enter the new sequence number by typing over the old number. The cursor moves to the ACT CODE field on the next line.

7. ACT CODE (required)

Enter T. The cursor moves to the WC field on the current line.

8. WC (required to change this field or TTA or MILEAGE

Enter the new wire center. This wire center must already exist in the PREMIS system Market database. If you do not want to change the wire center, press TAB to move to the TTA field.

(You must change the wire center, TTA, or mileage on this line.)

9. TTA (required to change this field or WC or MILEAGE)

Enter the new TTA. This TTA must already exist in the PREMIS system Market database in the wire center you just entered. If you do not want to change the TTA, press TAB to move to the MILEAGE field.

(You must change the wire center, TTA, or mileage on this line.)

10. MILEAGE (required to change this field or WC or TTA)

Enter the new mileage information. If you do not want to change the mileage, press TAB to move to the ACT CODE field on the next line.

(You must change the wire center, TTA, or mileage on this line.)

11. Repeat Steps 5 through 10 if you want to change additional entries in the list. If you do not want to change additional entries in the list, go to Step 13 unless you want to specifi a nondefault output destination. In that case, press TAB until you reach the DAC field.

 $\ddot{\phantom{a}}$ 

12. DAC (optional)

Enter the DAC designation if different from the default.

The DAC is the output destination. Output is automatically generated for each transaction on the screen. If you leave this field blank, output will appear at the default destination.

Figure 7-5 shows sample screen entries for changing foreign oflice list information.

13. Press RETURN/ENTER. An error message appears if the MTC FOL screen encounters a user input error; otherwise, the following message appears:

MSG 34: TRANSACTION(S) SENT TO QUEUE FOR PROCESSING.

A new MTC FOL screen is displayed with the EMP field prepopulated with the information you entered in that field on the previous screen. The cursor appears in the WC field.

At this time, you cam

- Continue to perform MTC FOL functions
- Return to the PREMIS system by pressing function key 10 (return to the READY screen) or function key 1 (return to default entry screen). You can then perform any PREMIS system function.

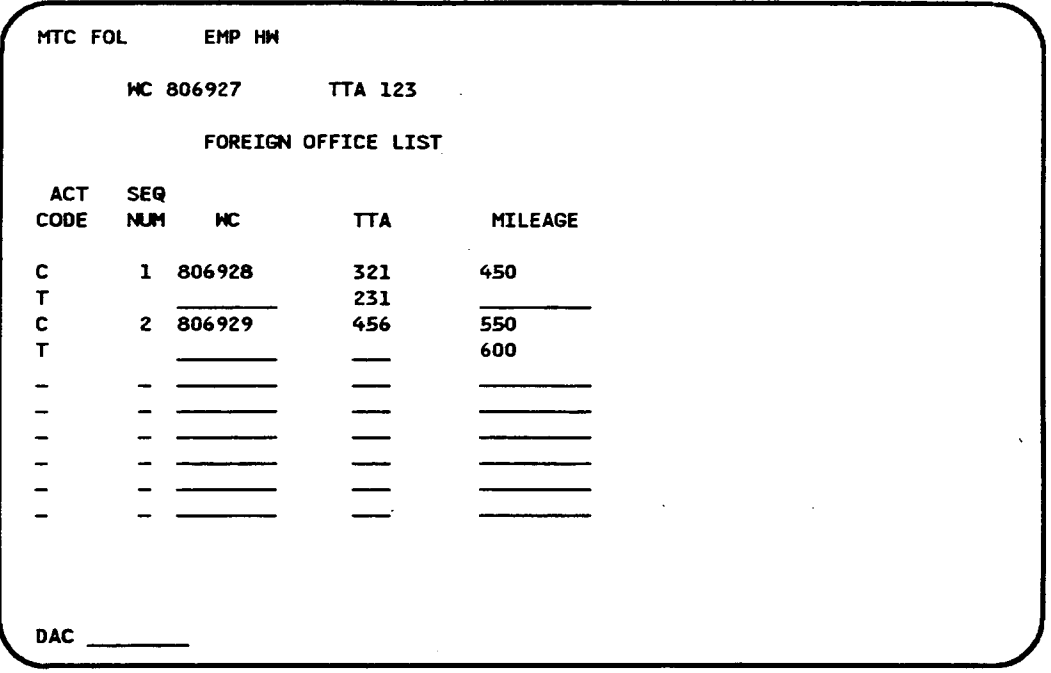

Figure 7-5. Changing Foreign Oflice List Information

,

 $\overline{\phantom{a}}$ 

### 7.3 Delete Foreign Office List information

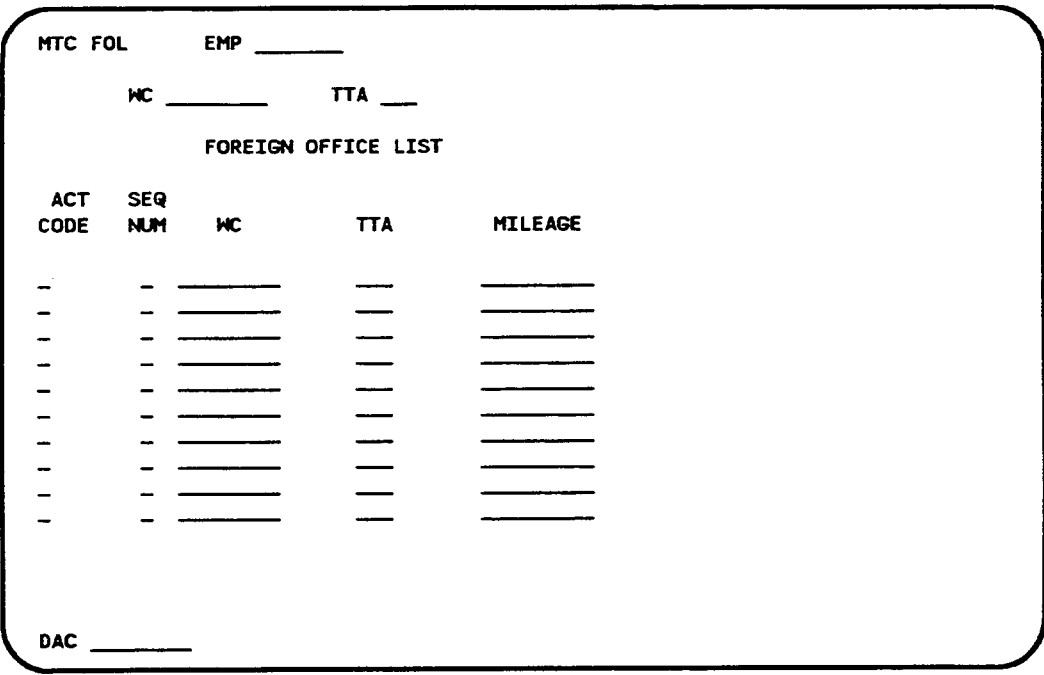

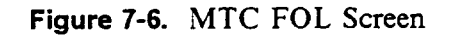

1. EMP (required)

Enter an employee ID (seven characters maximum).

If this field already contains data from a previous screen and you want to change it, move the cursor back from the WC field to the EMP field and enter the new employee ID by typing over the existing employee ID.

2. WC (required)

Enter a wire center name (eight characters maximum). This wire center must already exist in the PREMIS system Market database.

3. **TTA** (required

Enter a terminating traffic area (TTA) using three numeric characters. This TTA must already exist in the PREMIS system Market database in the wire center you just entered on this screen.

- 4. Press RETURN/ENTER. The screen returns with the information you just entered displayed. The foreign office list information that was previously entered for this WC/TTA also appears on the screen. If there is more than one WC/TTA included in this list, a blank line will appear after each WC/TTA entry. The cursor appears in the first ACT CODE field in the list.
- 5. ACT CODE (required if deleting cument line)

Enter  $D$  if you want to delete the current line from the foreign office list. If you do not want to delete this line, press TAB to move to the next  $ACT<sub>+</sub>$ CODE field for a list entry.

6. Repeat Step 5 if you want to delete additional enties in the list. If you do not want to delete additional entries, go to Step 8 unless you want to specify a nondefault output destination. In that case, press TAB until you reach the DAC field.

7. DAC (optional

Enter the DAC designation if different from the default.

The DAC is the output destination. Output is automatically generated for each transaction on the screen. If you leave this field blank, output will appear at the default destination.

Figure 7-7 shows sample screen entries for deleting foreign office list entries.

8. Press RETURN/ENTER. An error message appears if the IMTC FOL. screen encounters a user input error, otherwise, the following message appears

MSG 34: TRANSACTION(S) SENT TO QUEUE FOR PROCESSING.

A new MTC FOL screen is displayed with the EMP field prepopulated with the information you entered in that field on the previous screen. The cursor appears in the WC field.

At t his time, you can:

- Continue to perform MTC FOL functions
- Return to the PREMIS system by pressing function key 10 (return to the READY screen) or function key 1 (return to the default entry screen). You can then perform any PREMIS system function

I

 $\ddot{\phantom{a}}$ 

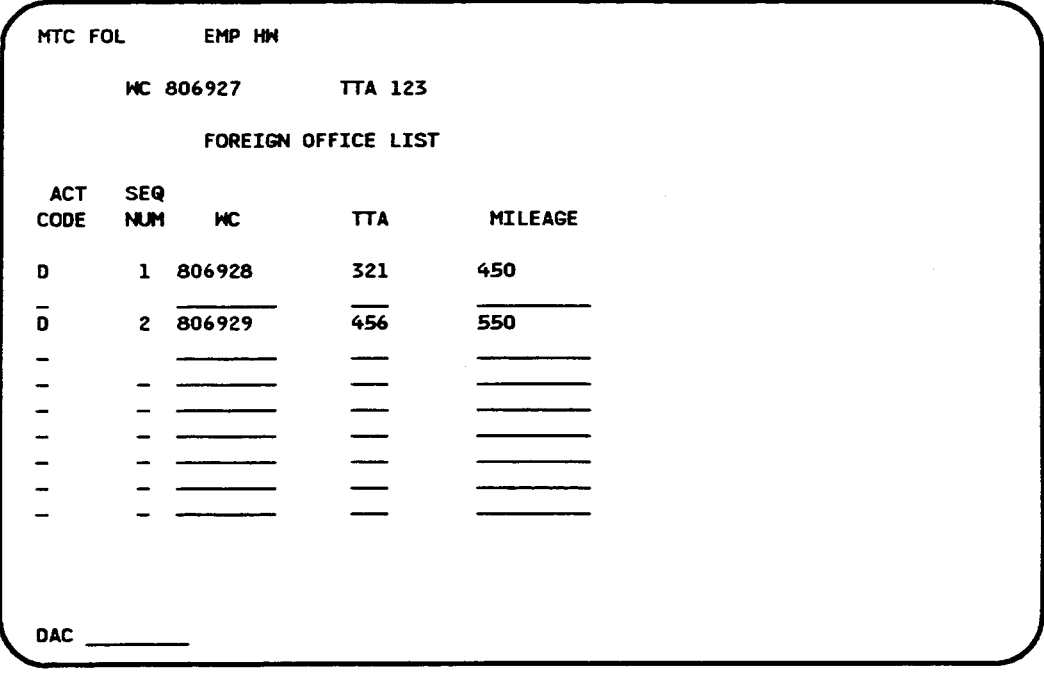

Figure 7-7. Deleting Foreign Office List Entries

BR 007-560-408 Issue 3, December 1991 PREMISINMAG Release 8.9

#### 7.4 Change Sequence Numbers Only

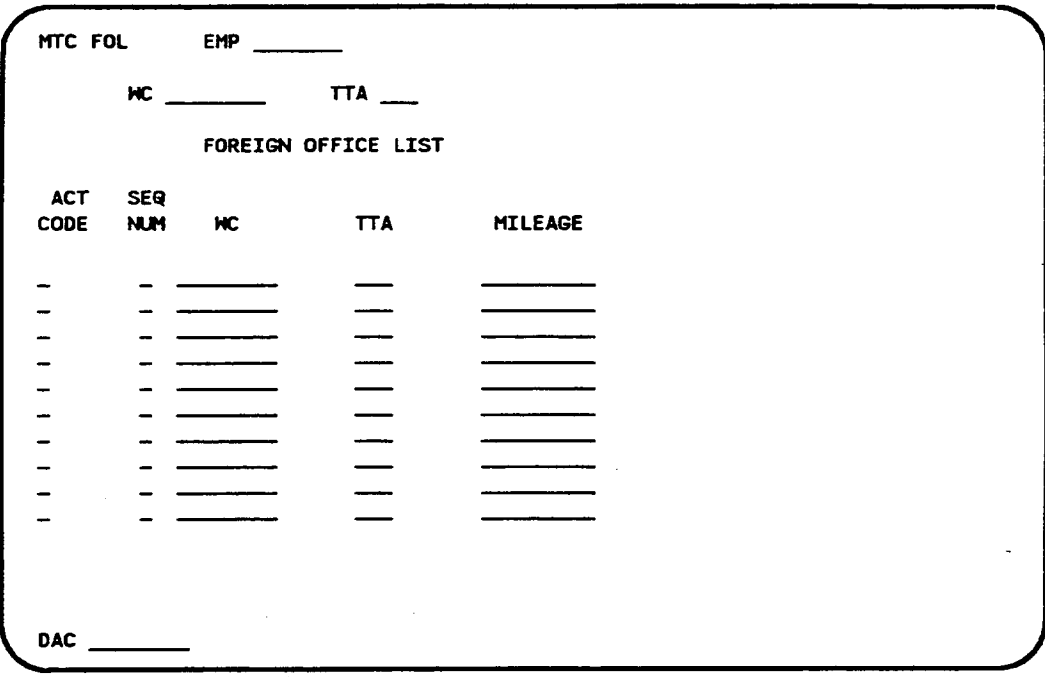

Figure 7-8. MTC FOL Screen

1. EMP (required)

Enter an employee ID (seven characters maximum).

If this field already contains data from a previous screen and you want to change it, move the cursor back from the WC field to the EMP field and enter the new employee ID by typing over the existing employee ID.

2. WC (required)

Enter a wire center name (eight characters maximum). This wire center must already exist in the PREMIS system Market database.

3. TTA (required)

Enter a terminating traffic area (TTA) using three numeric characters. This TTA must already exist in the PREMIS system Market database in the wire center you just entered on this screen.

- 4. Press RETURN/ENTER. The screen returns with the information you just entered displayed. The foreign office list information that was previously entered for this WC/TTA also appears on the screen. If there is more than one WC/TTA included in this list, a blank line will appear after each WC/TTA entry. The cursor appears in the first ACT CODE field in the list.
- 5. ACT CODE (not required if changing sequence numbers only)

Press TAB to move to the SEQ NUM field on this line if you want to change this number. If you do not want to change this number, press TAB to move to the sequence number you do want to change.

6. SEQ NUM (optional)

Change the sequence number by typing the new number over the old number.

- 7. Repeat Steps 5 and 6 if you want to change additional sequence numbers. If you do not want to change additional sequence numbers, go to Step 9 unless you want to specify a nondefault output destination. In that case, press TAB until you reach the DAC field.
- 8. DAC (optional)

Enter the DAC designation if different from the default.

The DAC is the output destination. Output is automatically generated for each transaction on the screen. If you leave this field blank, output will appear at the default destination.

9. Press RETURN/ENTER. An error message appears if the MTC FOL screen encounters a user input error; otherwise, the following message appears:

MSG 34: TRANSACTION(S) SENT TO QUEUE FOR PROCESSING. A new MTC FOL screen is displayed with the EMP field prepopulated with the information you entered in that field on the previous screen. The cursor appears in the WC field..

At this time, you can:

- . Continue to perform MTC FOL functions.
- . Return to the PRE.MIS system by pressing function key 10 (return to the READY screen) or function key 1 (return to the default entry screen). You can then perform any PREMIS system function.

.

## 8. INQ SVR Scree

The INQ SVR screen allows you to produce three reports on the contents of the PREMIS system Market database: (1) on the products and embargo data associated with a specific wire center/TTA combination, (2) on the foreign office associated with the wire center/TTA serving office and the foreign office's distance from the serving office, and  $(3)$  on the switches associated with a wire center/TTA combination, the entire Market database, a SAG area, or a switch type. The report is printed at a default destination or at a destination you specify on this screen.

To access the INQ SVR screen, you must first log onto the PREMIS system and bring up the "READY" screen. At the READY prompt, enter ISVR followed by one blank space. Then press function key 1. The INQ SVR screen appears.

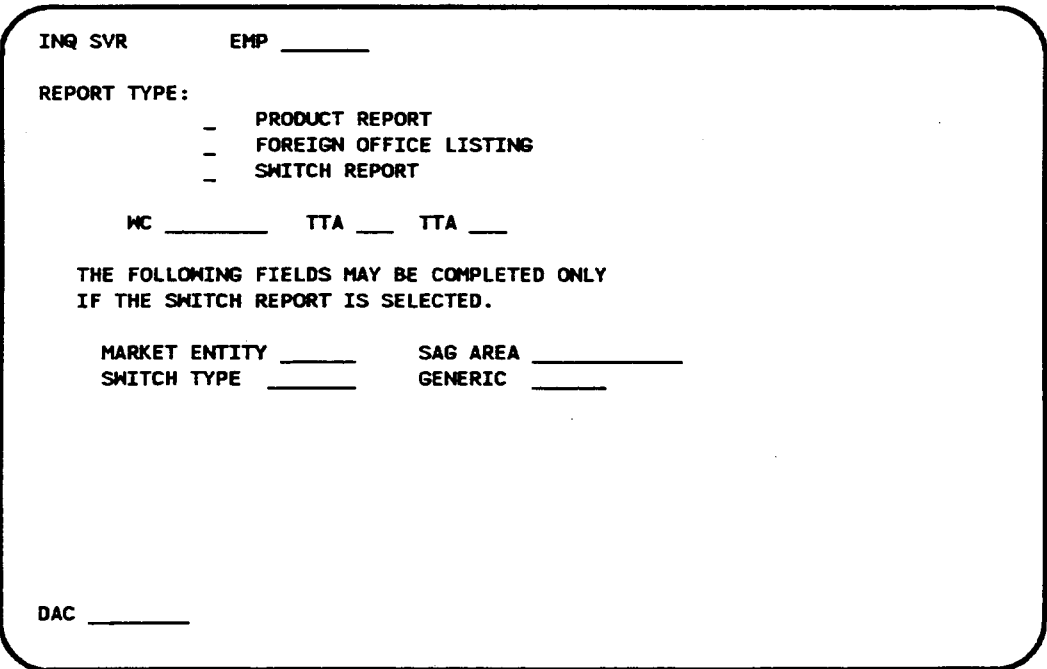

Figure 8-1. INQ SVR Screen

1. **EMP** (required

Enter an employee ID (seven characters maximum),

If this field already contains data from a previous screen and you want to change it, move the cursor back from the REPORT TYPE field to the EMP field and enter the new employee ID by typing over the existing employee ID.

2. REPORT TYPE (required

Enter an "X" in the PRODUCT REPORT, FOREIGN OFFICE LISTING, or SWITCH REPORT field. Do not enter an "X" in more than one field.

3. WC (required for product or foreign office listing repofi, optional for switch report)

Enter <sup>a</sup> wire center name (eight characters maximum). This wire center must already exist in the PREMIS system PRM-TABLES database.

4. **TTA** (optional

Enter a TTA (three numeric characters) in one or both of the TTA fields. The report will contain information on the TTA(s) you specify here. If you do not enter any TTAs, the report will include information on the entire wire center you specified on this screen.

5. MARKET ENTITY (optional for switch repofi, not allowed for product or foreign office listing report)

Enter a market entity (six characters maximum), or enter the word "all" if you want all market entities.

If you enter information in this field, you cannot enter information in the SAG AREA, SWITCH TYPE, or GENERIC field.

6. SAG AREA (optional for switch repofi, not allowed for product or foreign office listing report)

Enter the name of a SAG area ( 12 characters maximum).

If you enter information in this field, you camot enter information in the MARKET ENTITY, SWITCH TYPE, or GENERIC field.

t

7. SWITCH TYPE (optional for switch report; not allowed for product or foreign office listing report)

Enter a switch type (seven characters maximum), or enter the word "all" if you want all switch types.

If you enter information in this field, you camot enter information in the IMARKET ENTITY, SAG AREA, or GENERIC field.

8. GENERIC (optional for switch report; not allowed for product or foreign office listing report)

Enter a switch generic (six characters maximum).

If you enter information in this field, you must also enter information in the SWITCH TYPE field, but you cannot enter information in the MARKET ENTITY or SAG AREA field.

9. DAC (optional

Enter the DAC designation if dilTerent from the default.

The DAC is the output destination. If you leave this field blank, output will appear at the default destination.

10. Press RETURN/ENTER. An error message appears if the INQ SVR screen encounters a user input error, otherwise, the following message appears

MSG 34: TRANSACTION(S) SENT TO QUEUE FOR PROCESSING.

The report you requested is printed at the designated output destination. (See Figures 8-2 through 8-4 for sample INQ SVR reports.)

A new INQ SVR screen is displayed with the EMP field prepopulated with the information you entered in that field on the previous screen. The cursor appears in the REPORT TYPE field.

At this time, you cam

- . Continue to produce reports.
- Return to the PREMIS system READY screen by pressing function key 10. You can then perform any PREMIS system function.

BR OD7-S8D408 Issue 3, December 1881 PREMIS/NMAG Release 8.9

 $\ddot{\phantom{0}}$ 

.

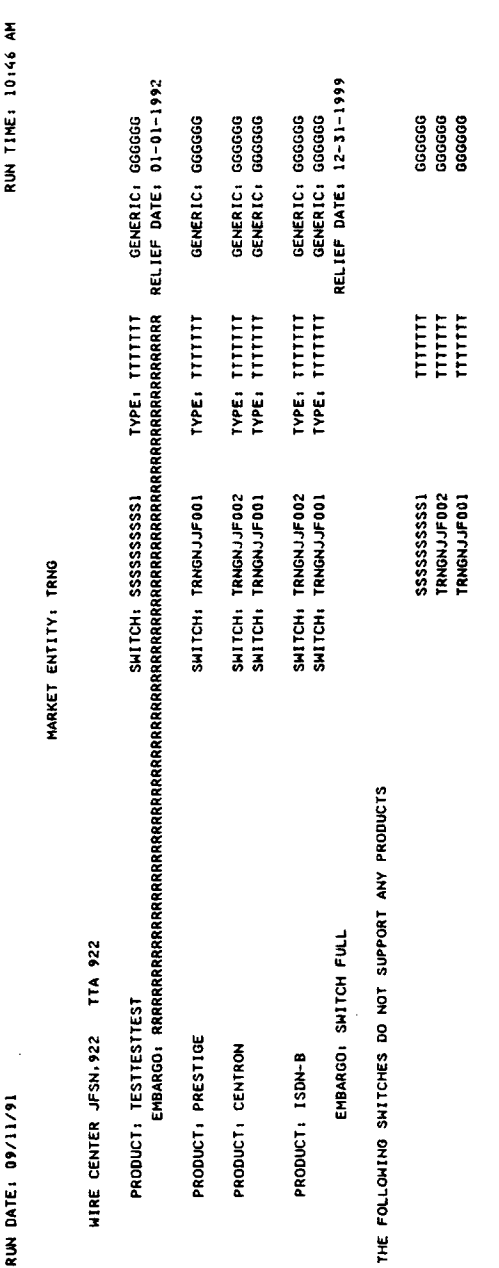

PRODUCT REPORT

 $\mathcal{L}^{\text{max}}$ 

Figure 8-2. Sample INQ SVR Product Report

Proprietary - Bellcore And Authorized Clients Only. See proprietary restrictions on title page.

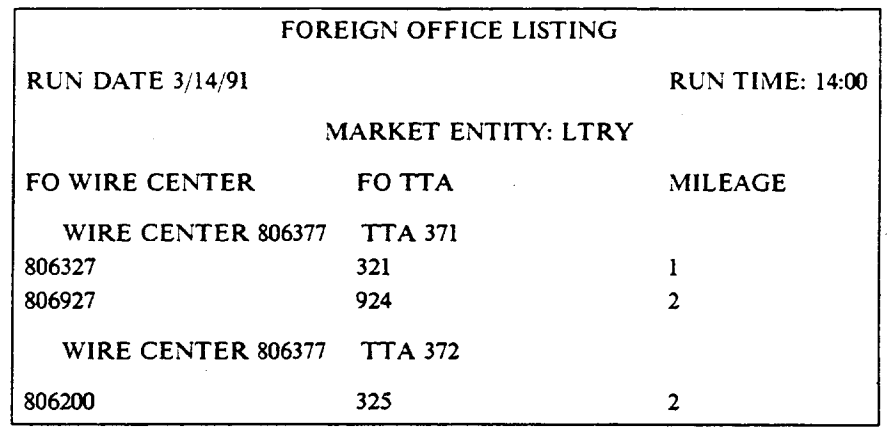

Figure 8-3. Sample INQ SVR Foreign Office Listing Report

 $\ddot{\phantom{0}}$ 

PREMISINMAG App. Guide INQ SVR

BR 007-560-408 Issue 3, December 1991 PREMISINMAG Release 8.9

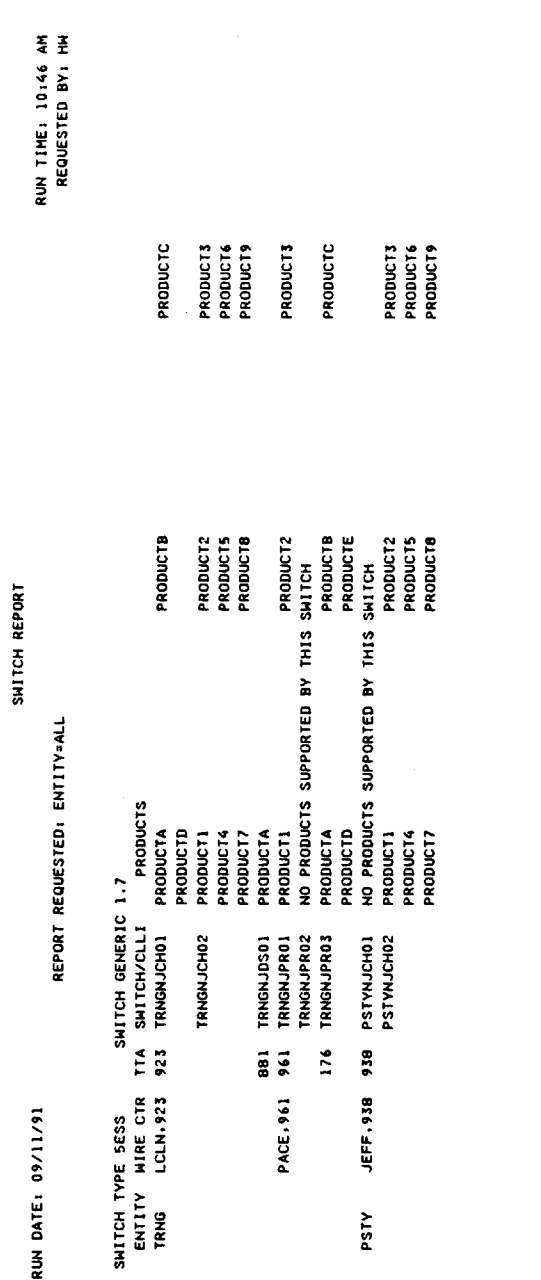

Figure 8-4. Sample INQ SVR Switch Report

Proprietary - Bellcore And Authorized Clients Only. See proprietary restrictions on title page.

# 9. Error Messages

 $\mathcal{L}$ 

 $\ddot{\phantom{a}}$ 

 $\bar{z}$ 

 $\mathcal{L}_{\mathcal{A}}$ 

All messages in this section are listed in order by error code number.

 $\sim 10^7$ 

 $\mathcal{L}_{\mathcal{A}}$ 

 $\hat{\mathcal{A}}$ 

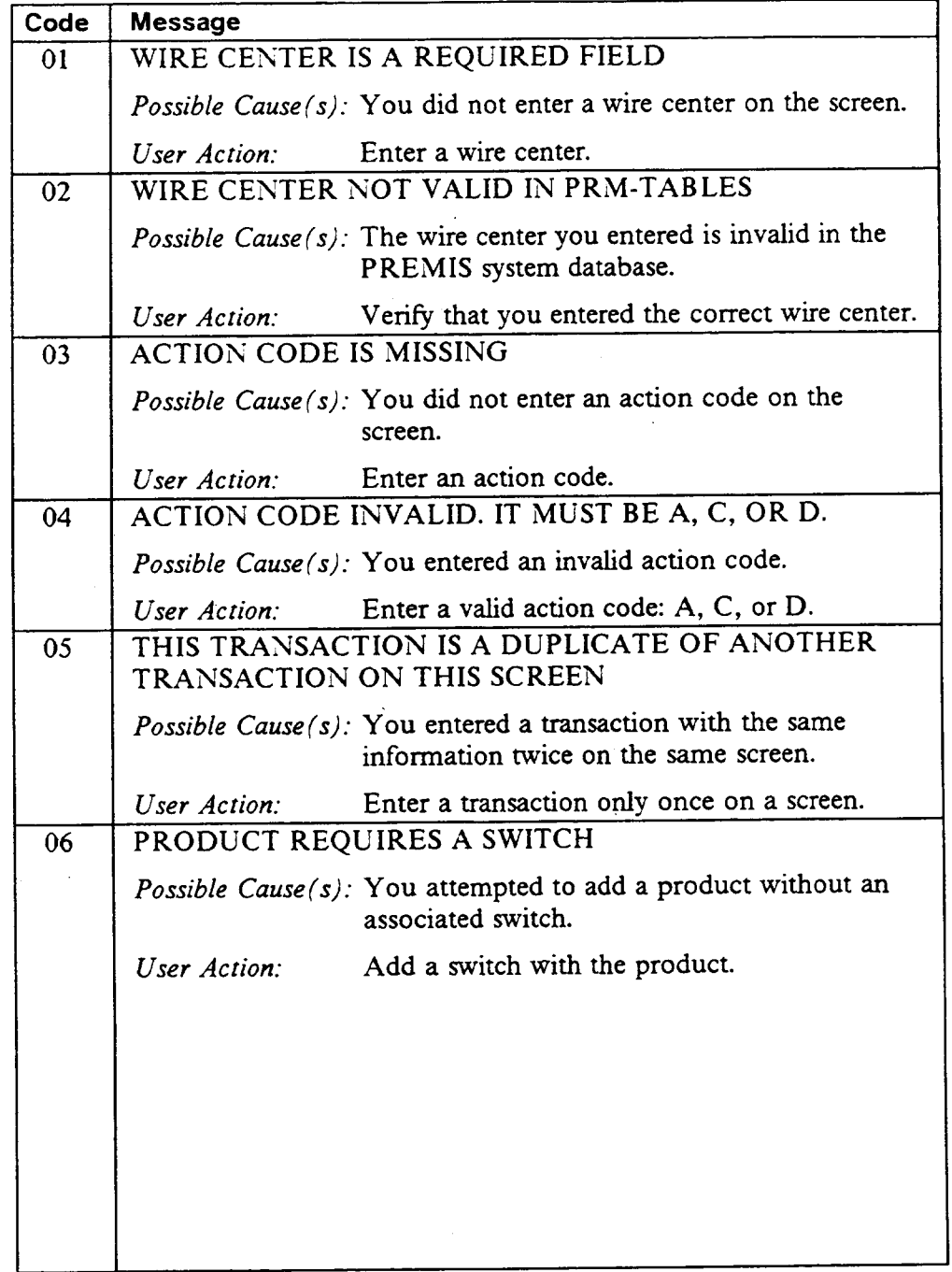

l

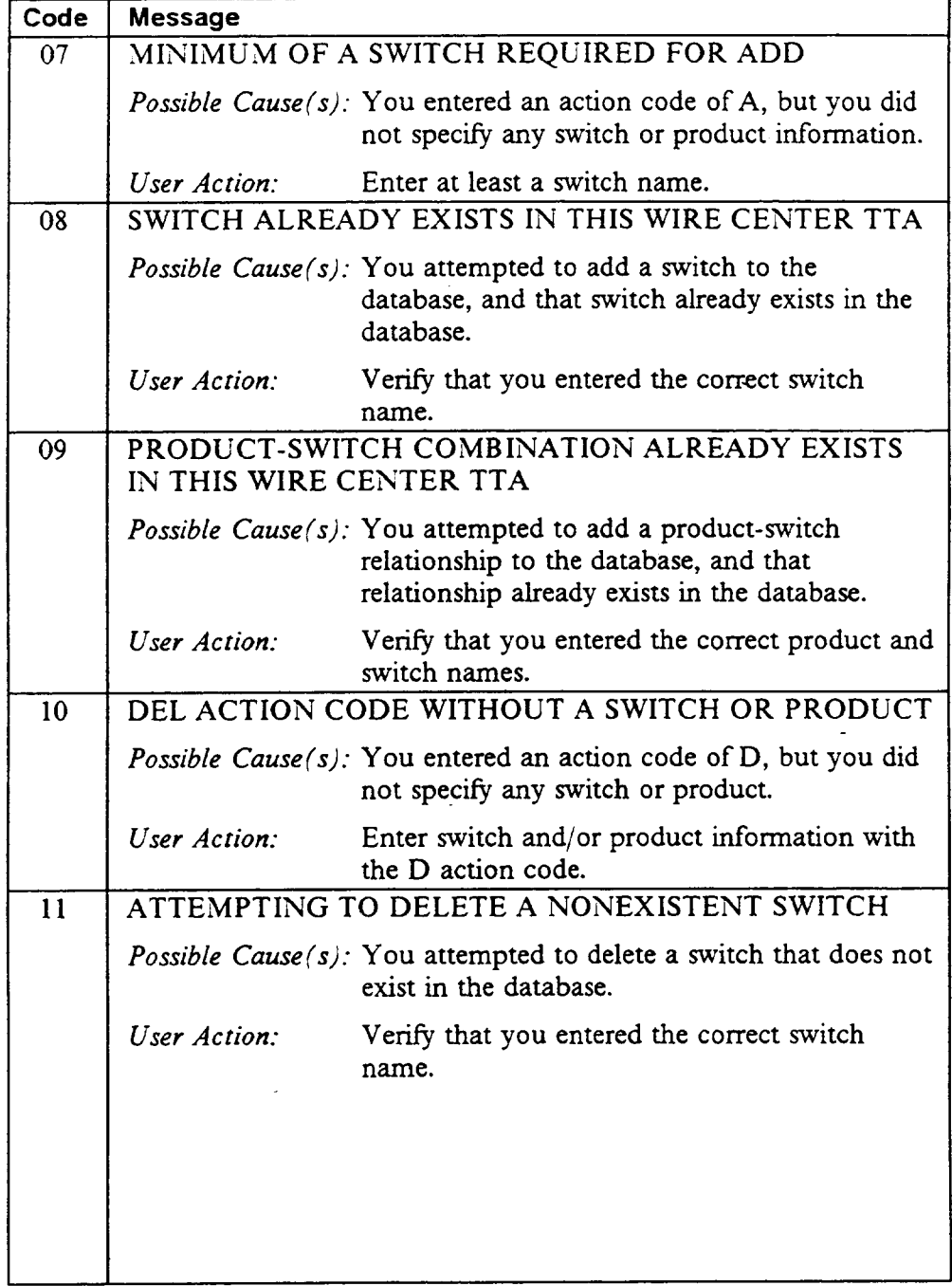

 $\bar{z}$ 

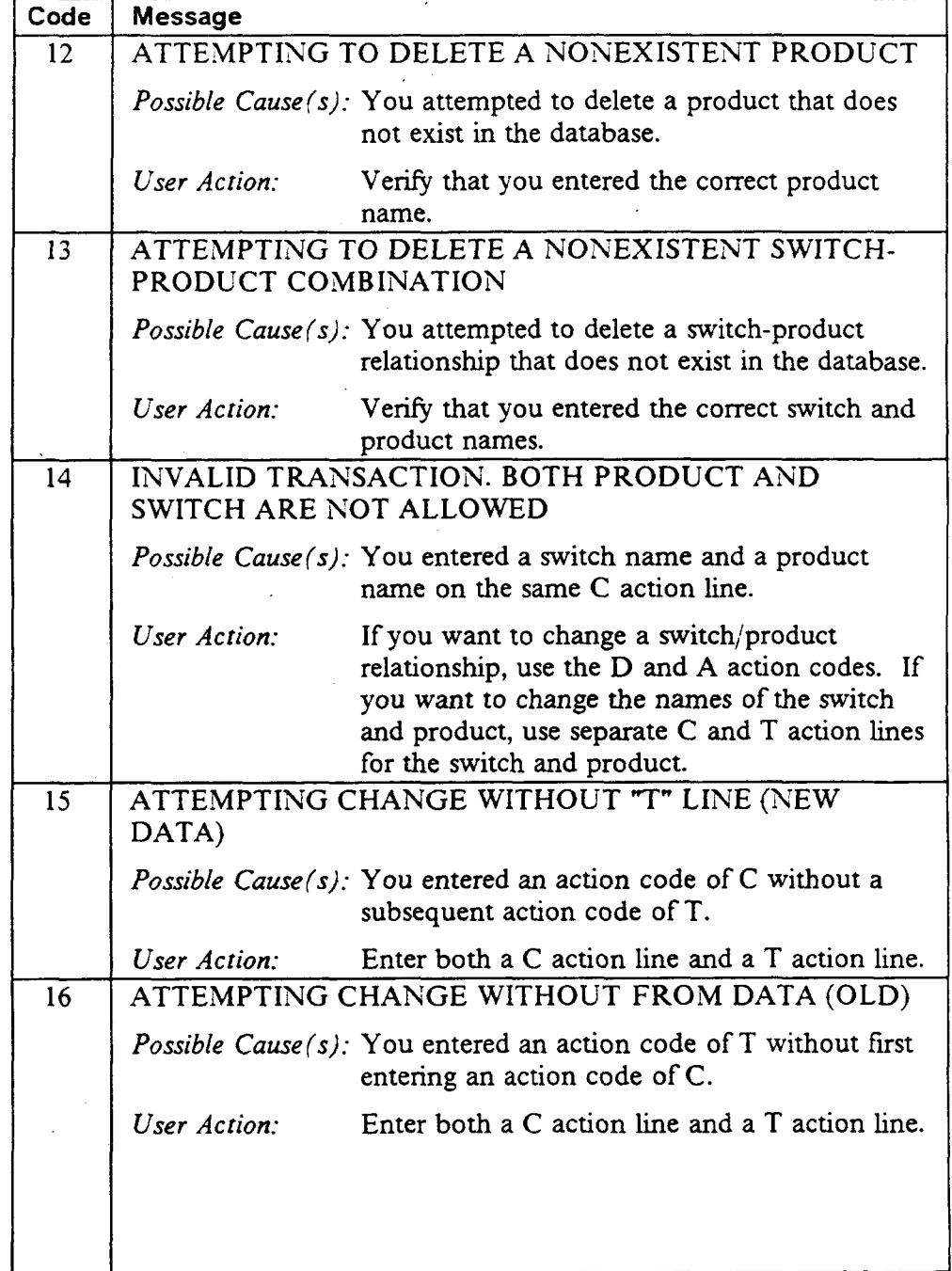

 $\sim 10^6$ 

 $\ddot{\phantom{a}}$ 

÷.

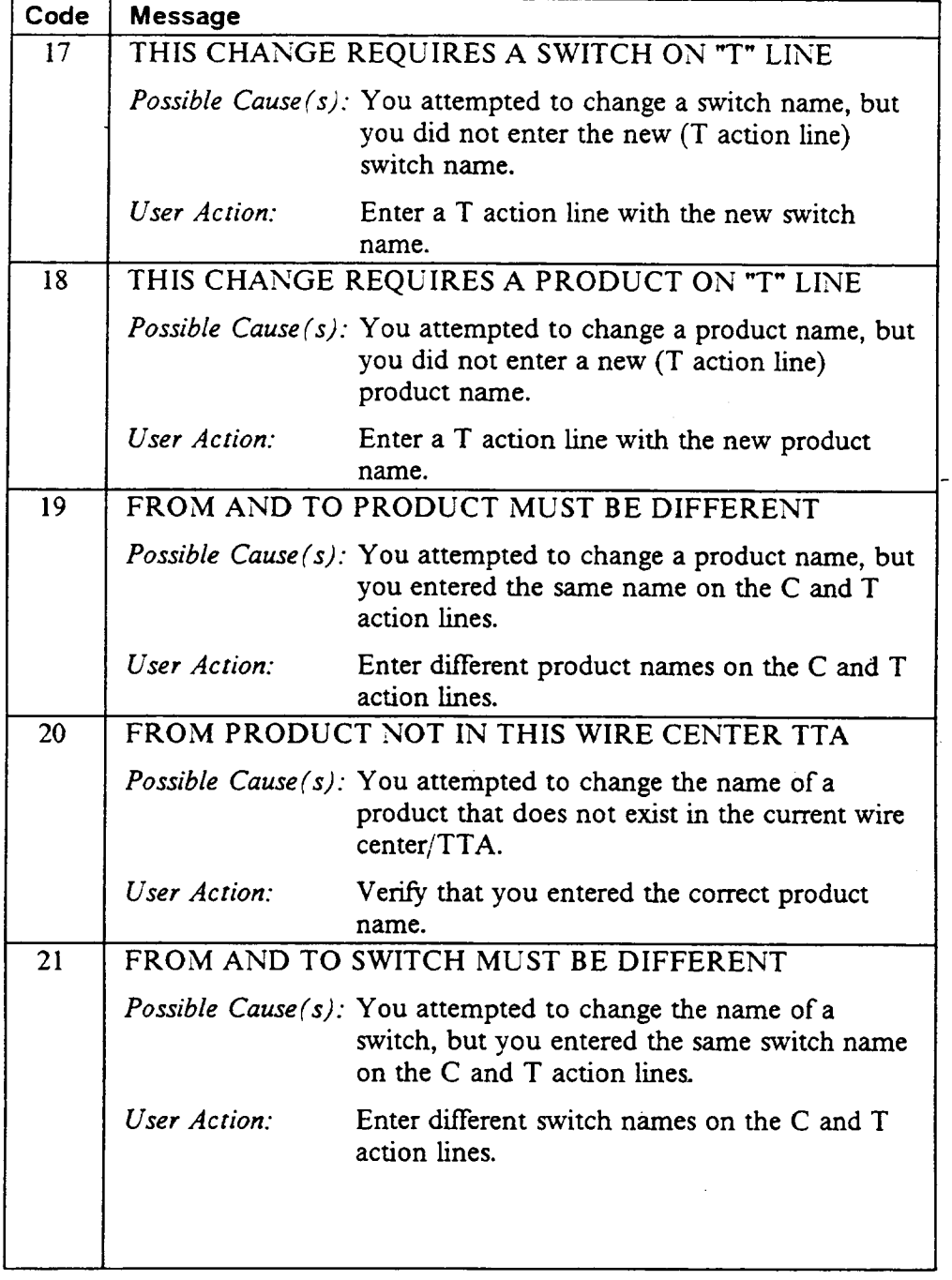

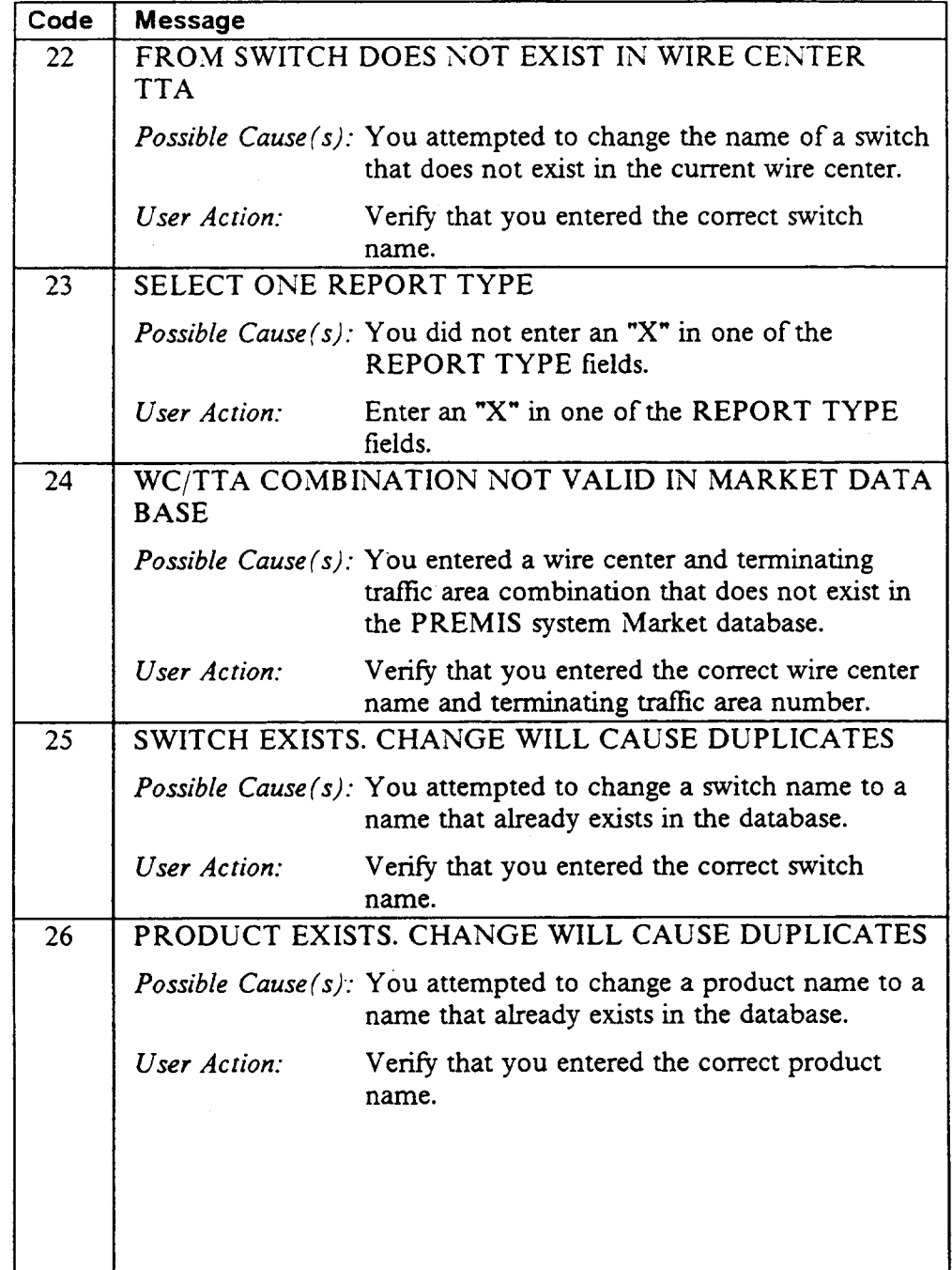

 $\hat{\mathcal{L}}$ 

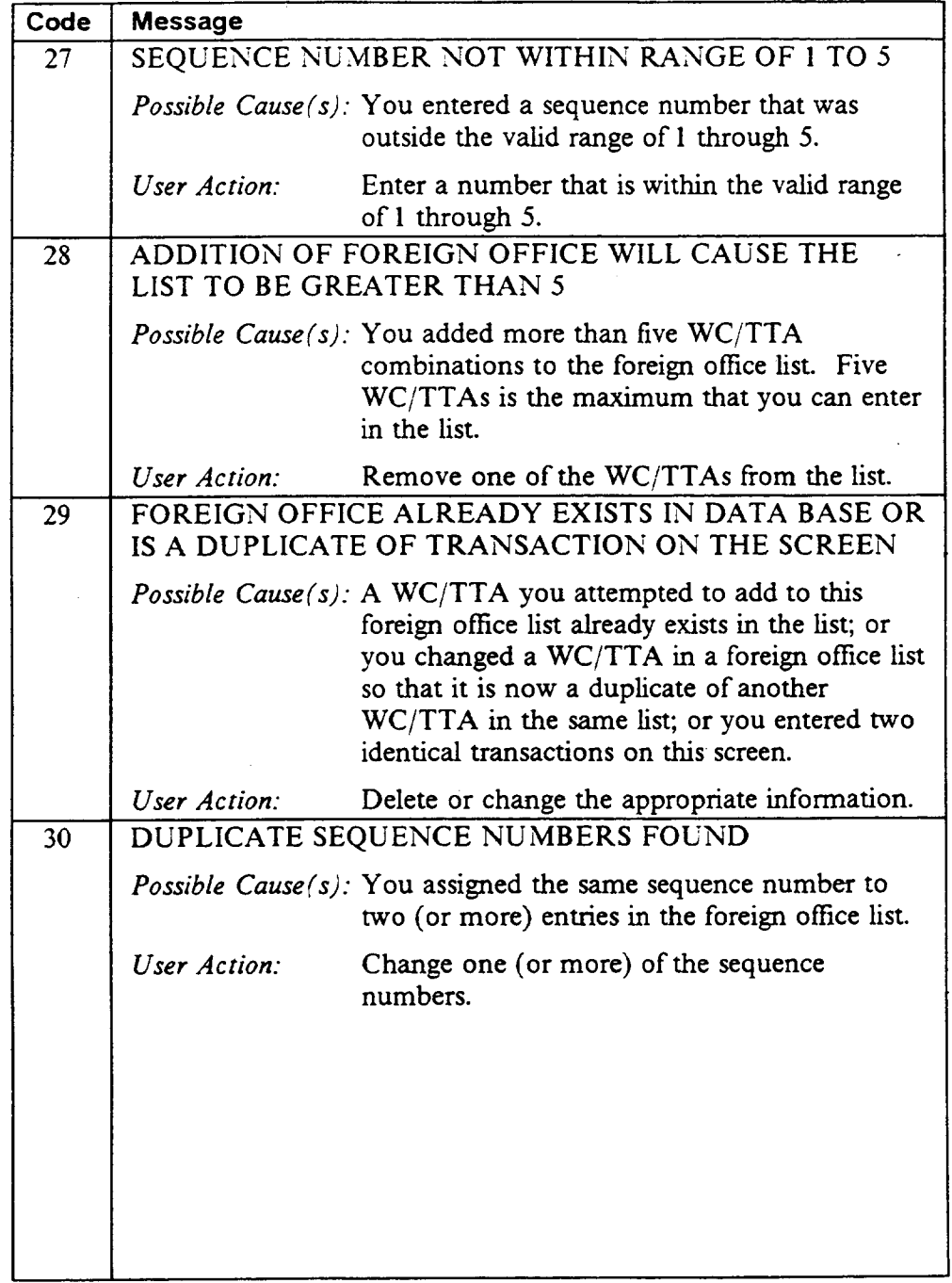

 $\blacksquare$ 

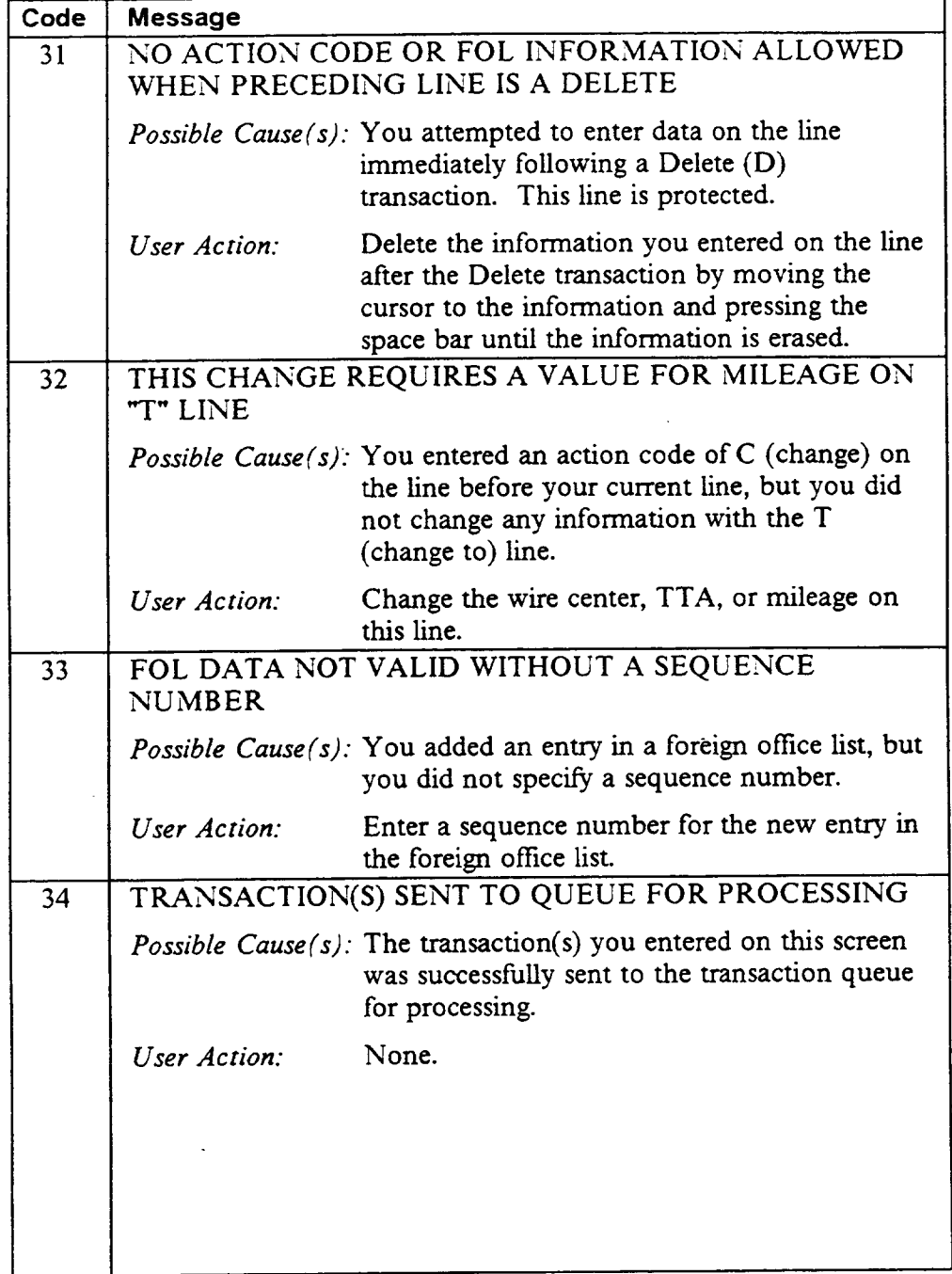

 $\overline{\phantom{a}}$ 

 $\bar{L}$ 

—

 $\ddot{\phantom{0}}$ 

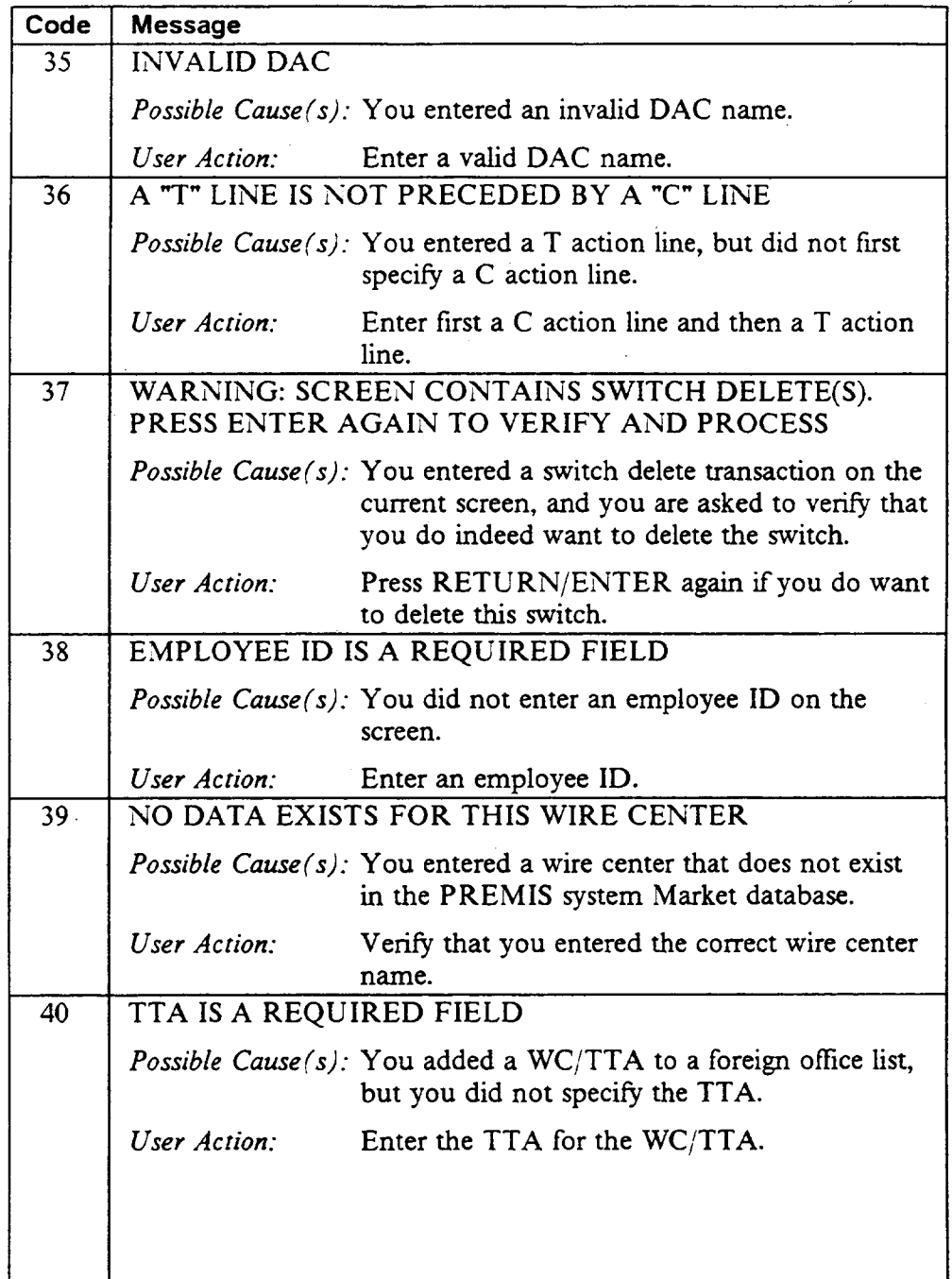

, [

 $\overline{a}$ 

 $\ddot{\phantom{0}}$ 

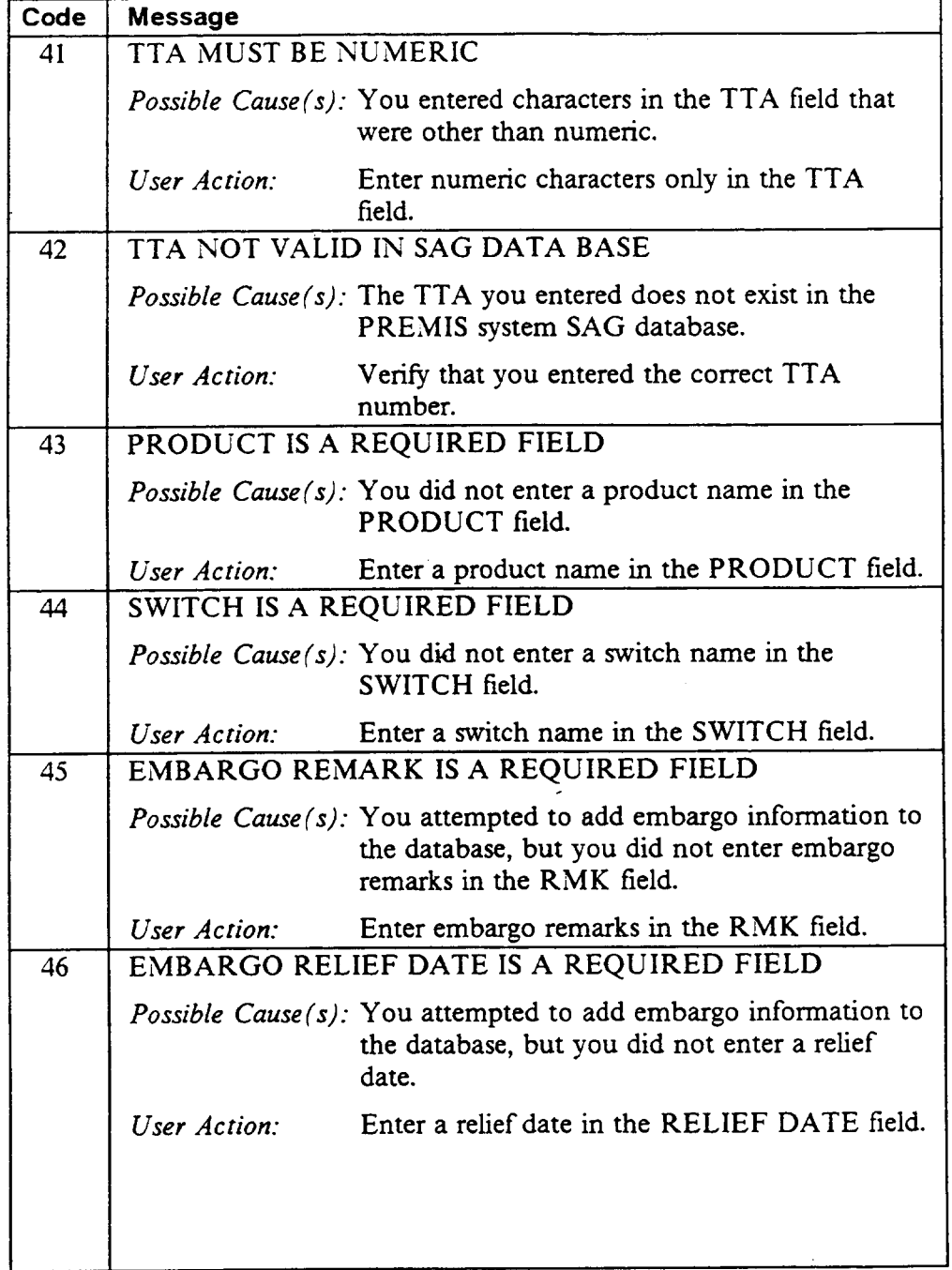

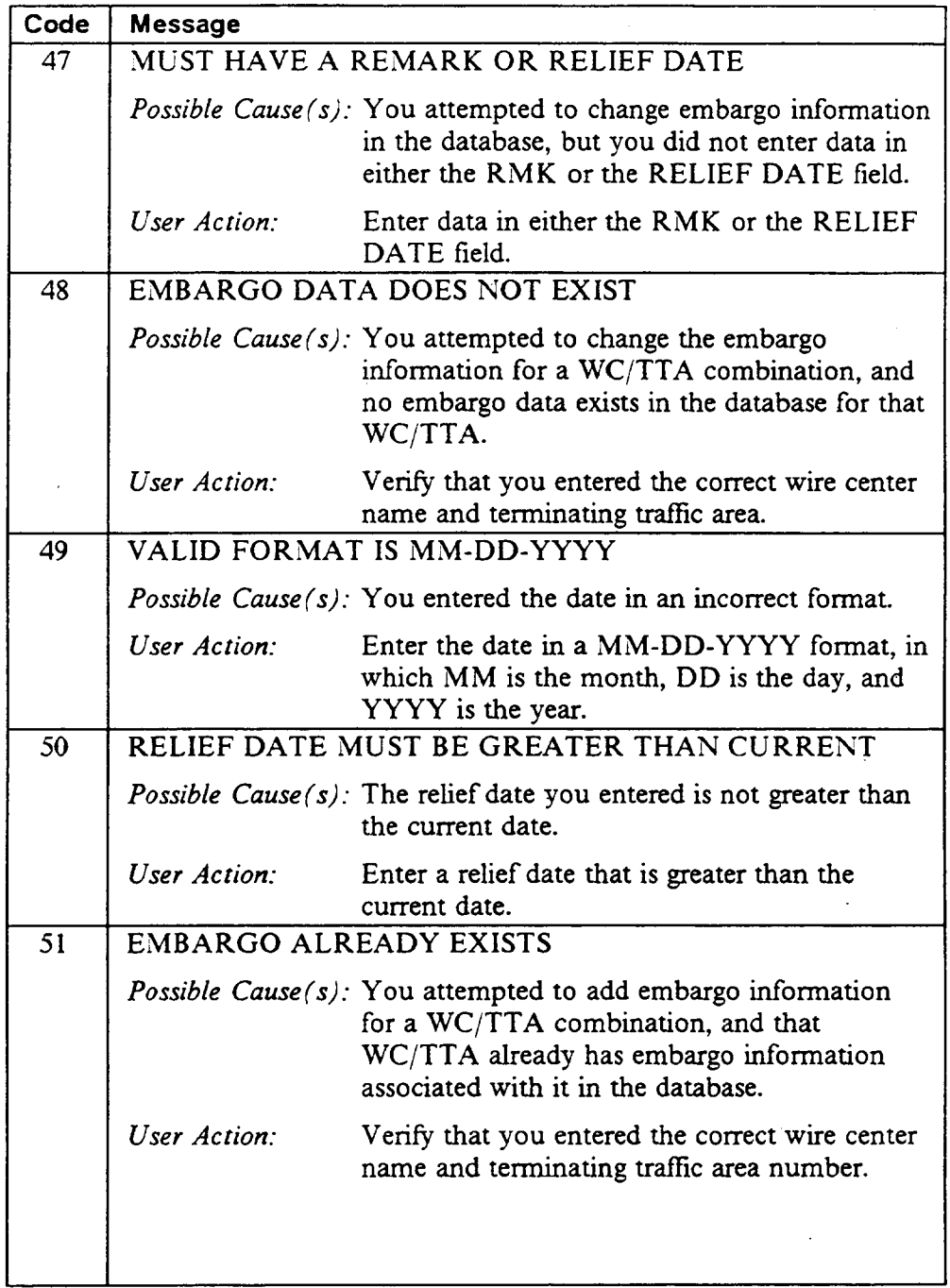

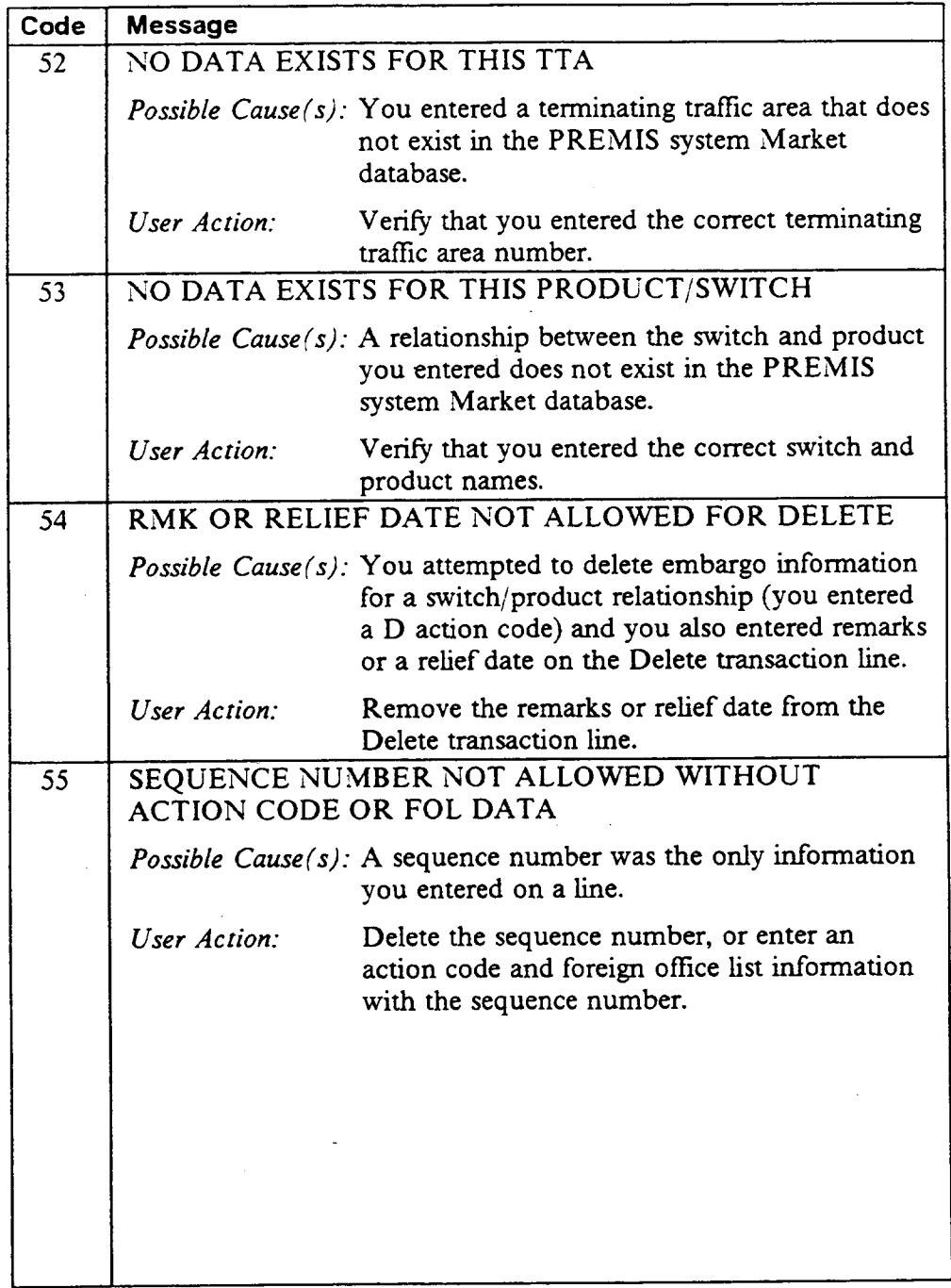

 $\bar{\alpha}$ 

I

 $\bar{z}$ 

 $\mathbb{Z}^2$ 

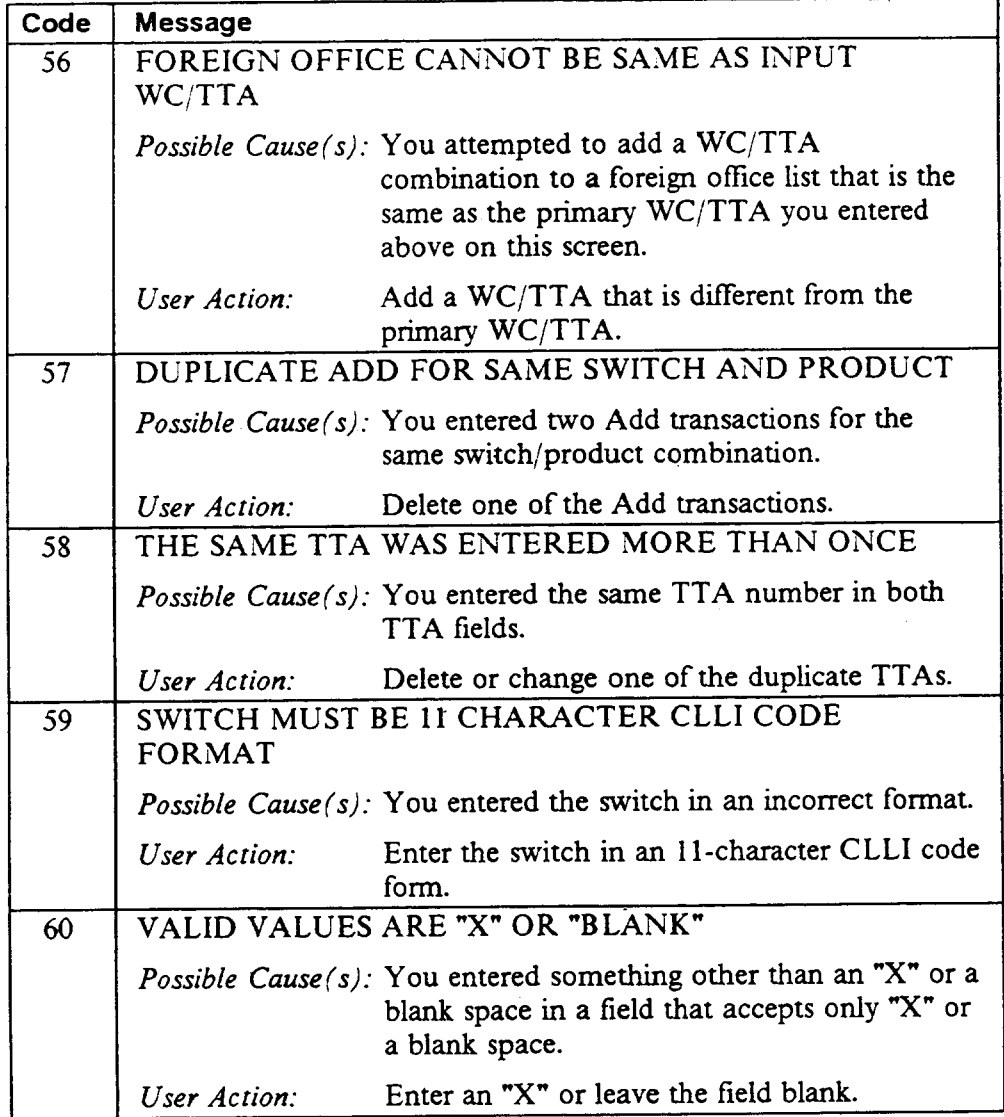

 $\mathcal{L}^{\mathcal{L}}$ 

 $\mathcal{L}$ 

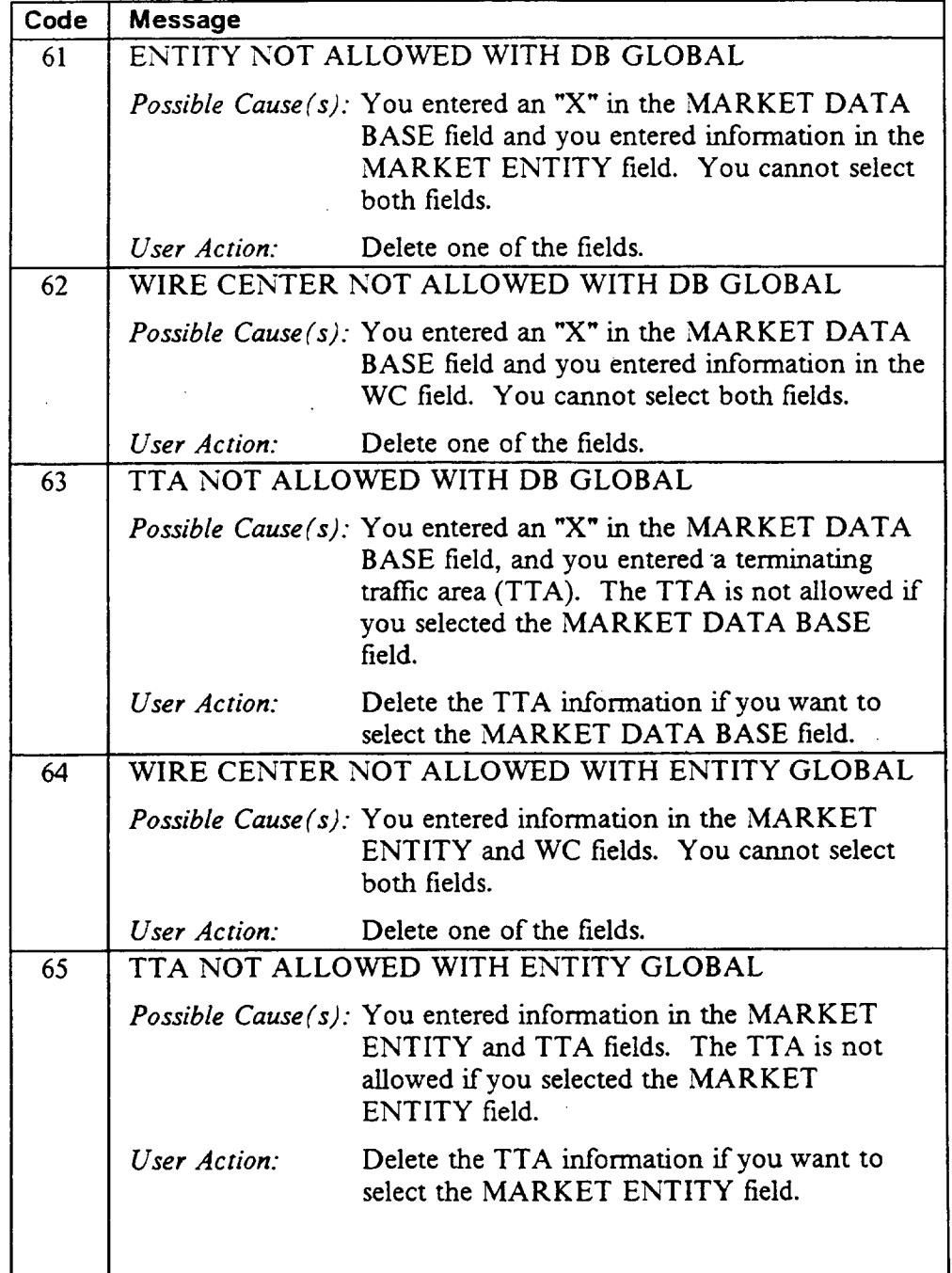

 $\mathbb{R}^2$ 

.

Ä.

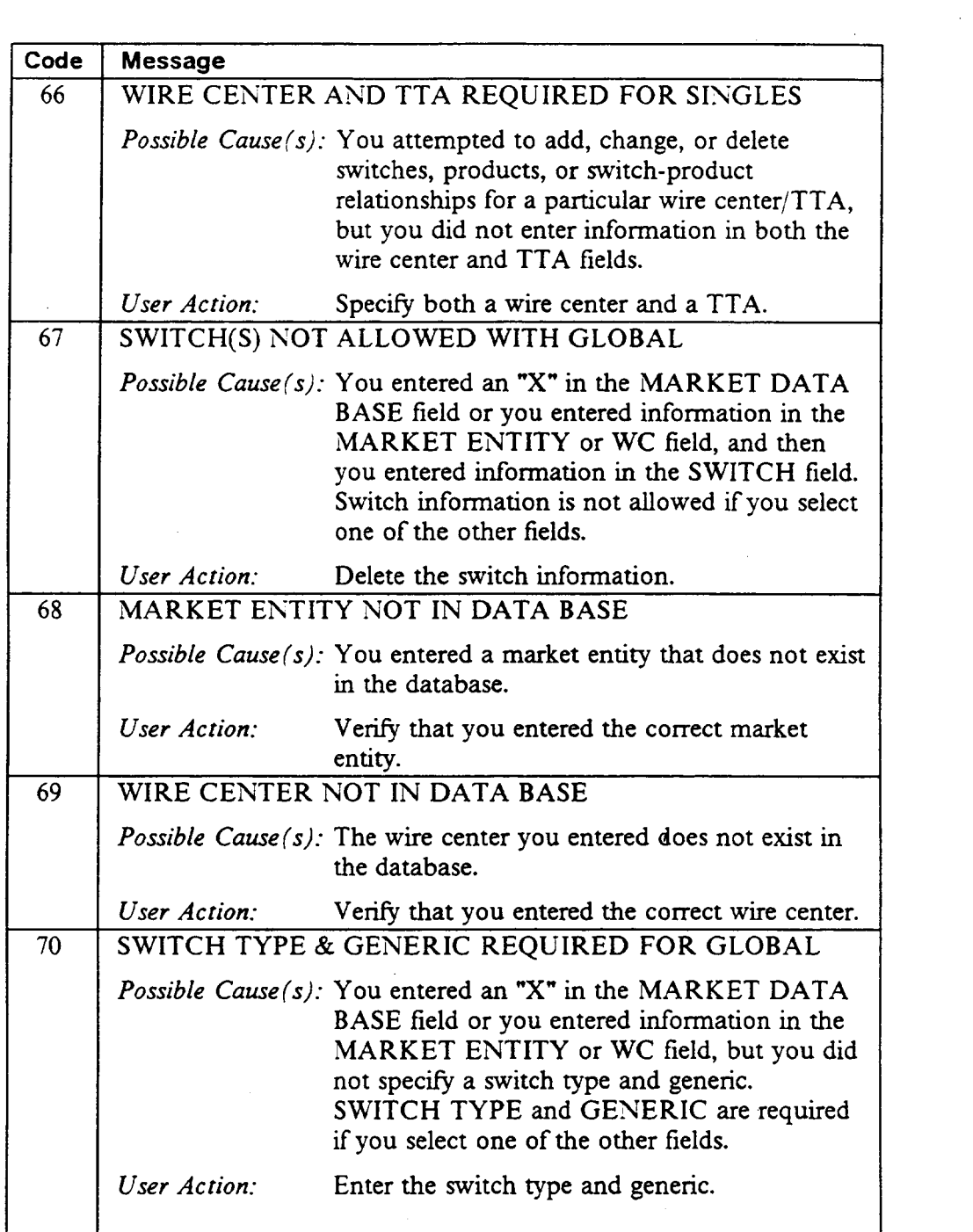

 $\ddot{\phantom{0}}$ 

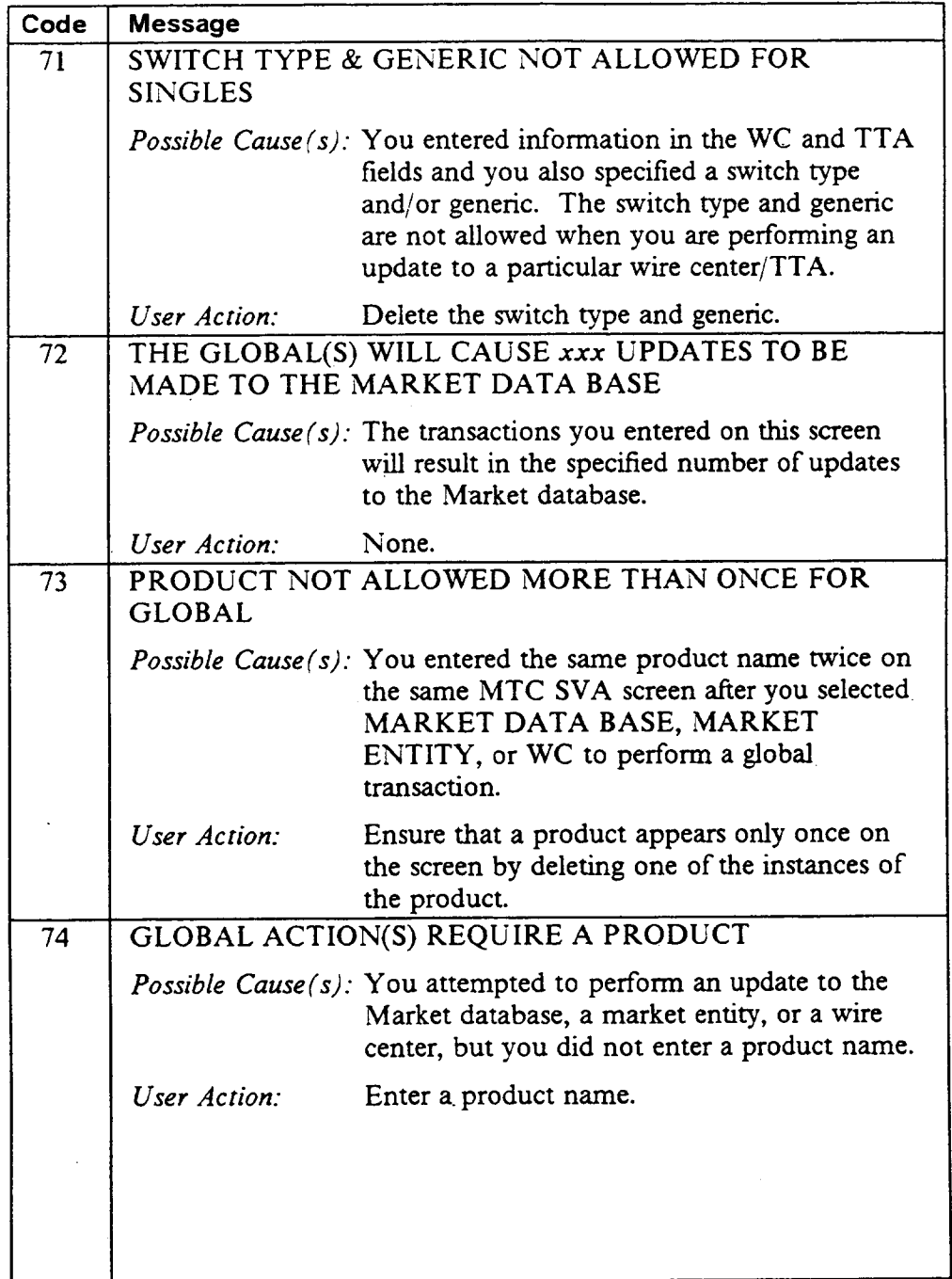

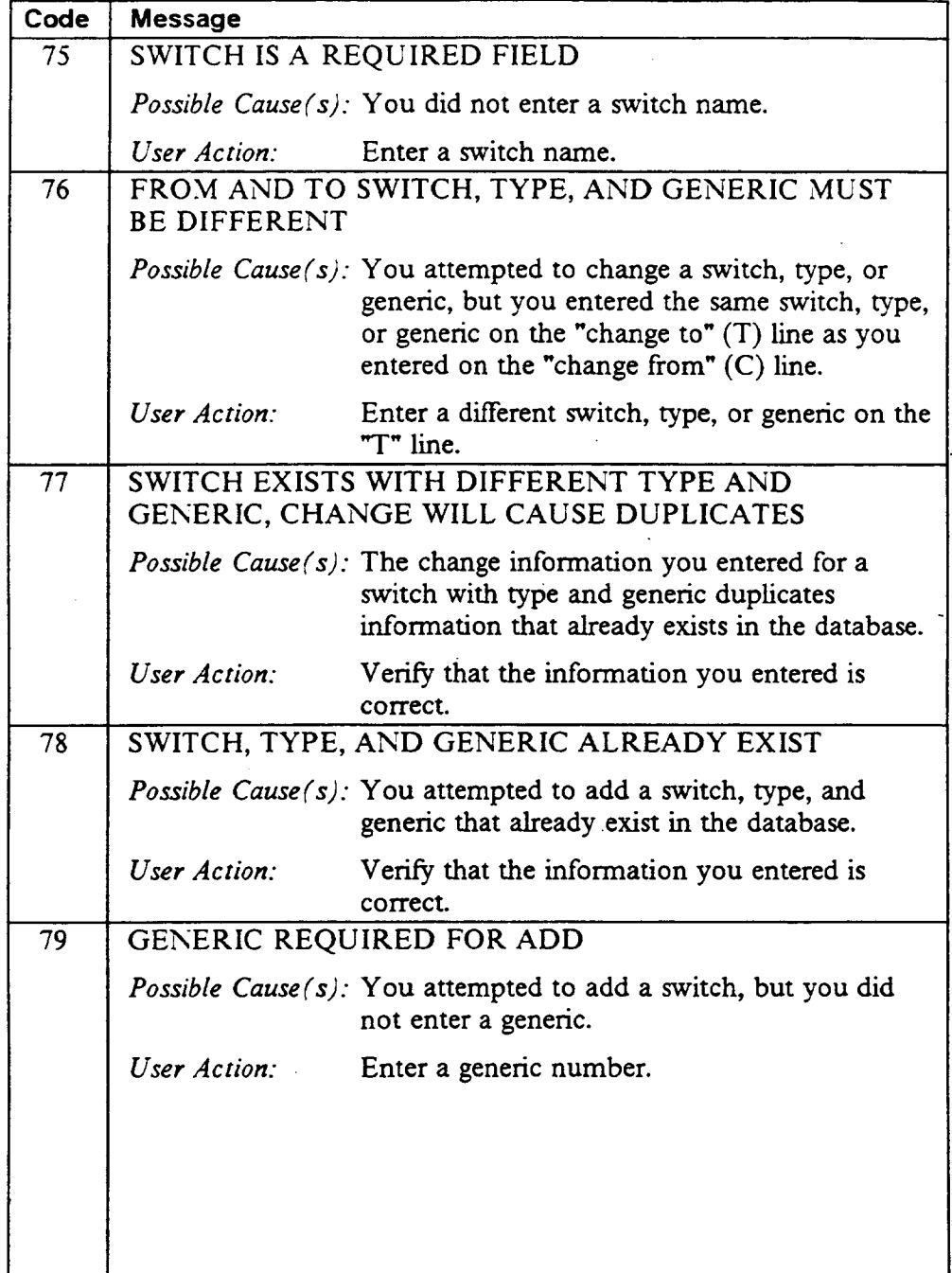

 $\Delta$ 

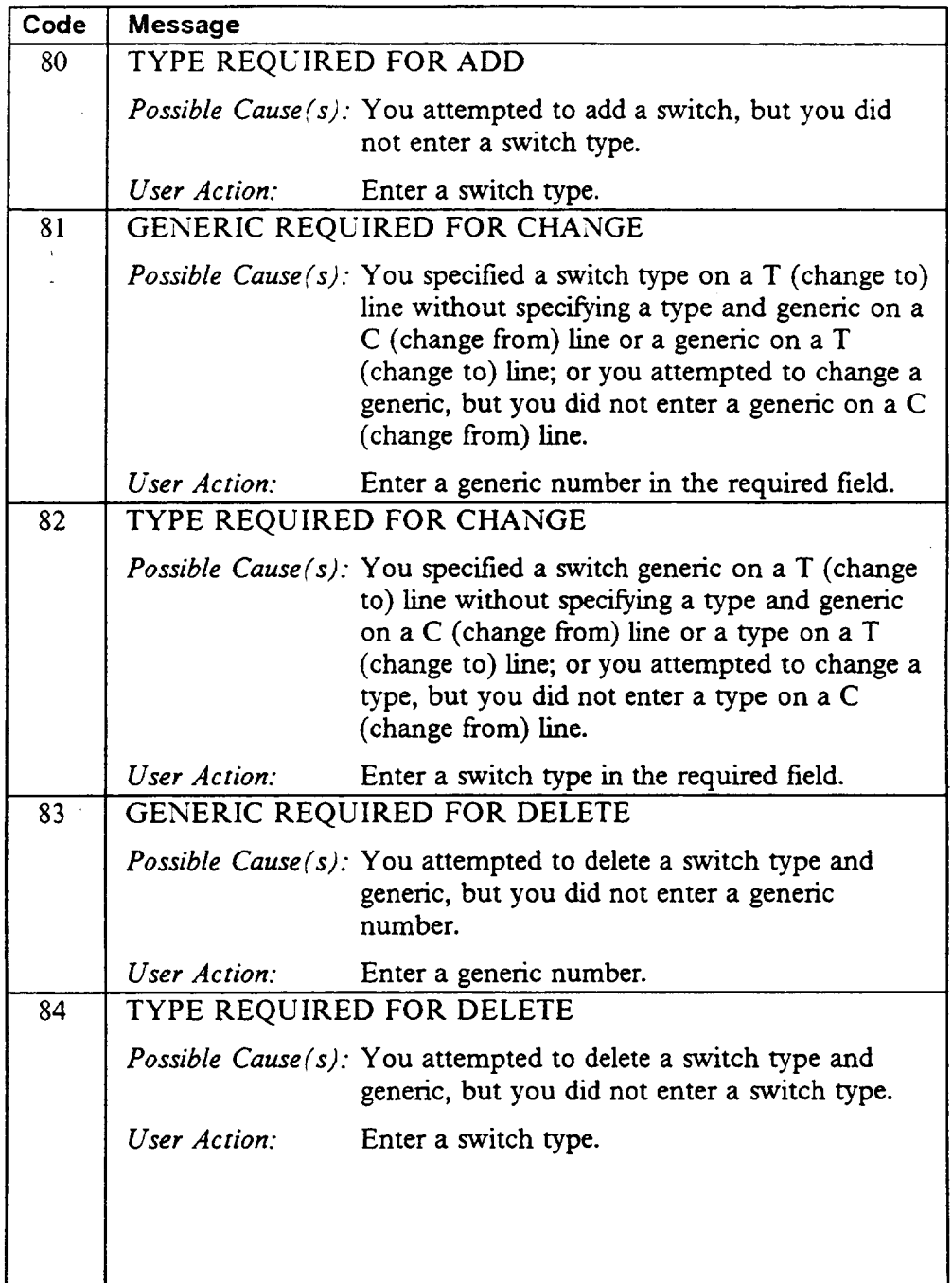

 $\sim$ 

 $\sim$ 

 $\hat{\boldsymbol{\cdot}$ 

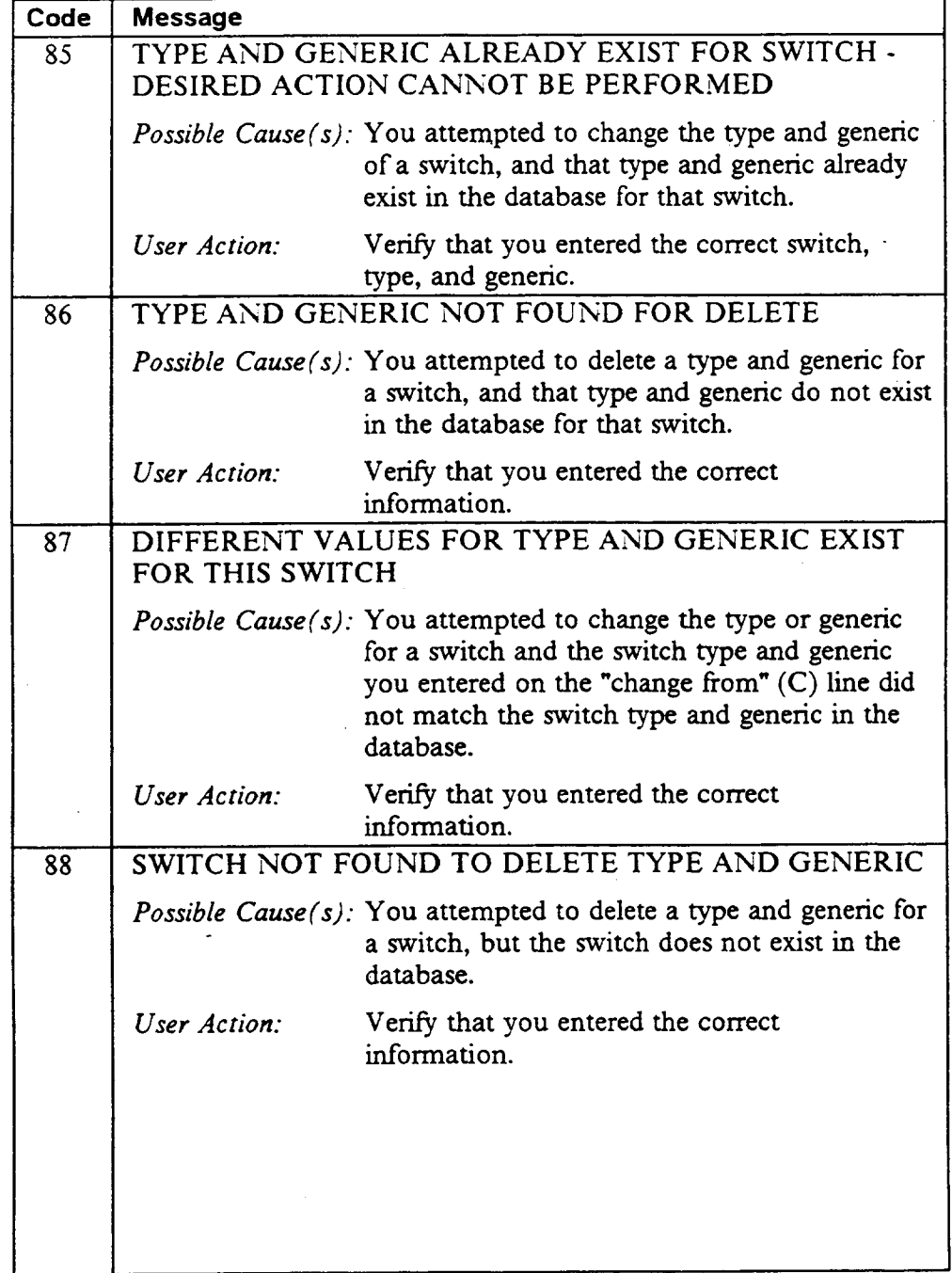
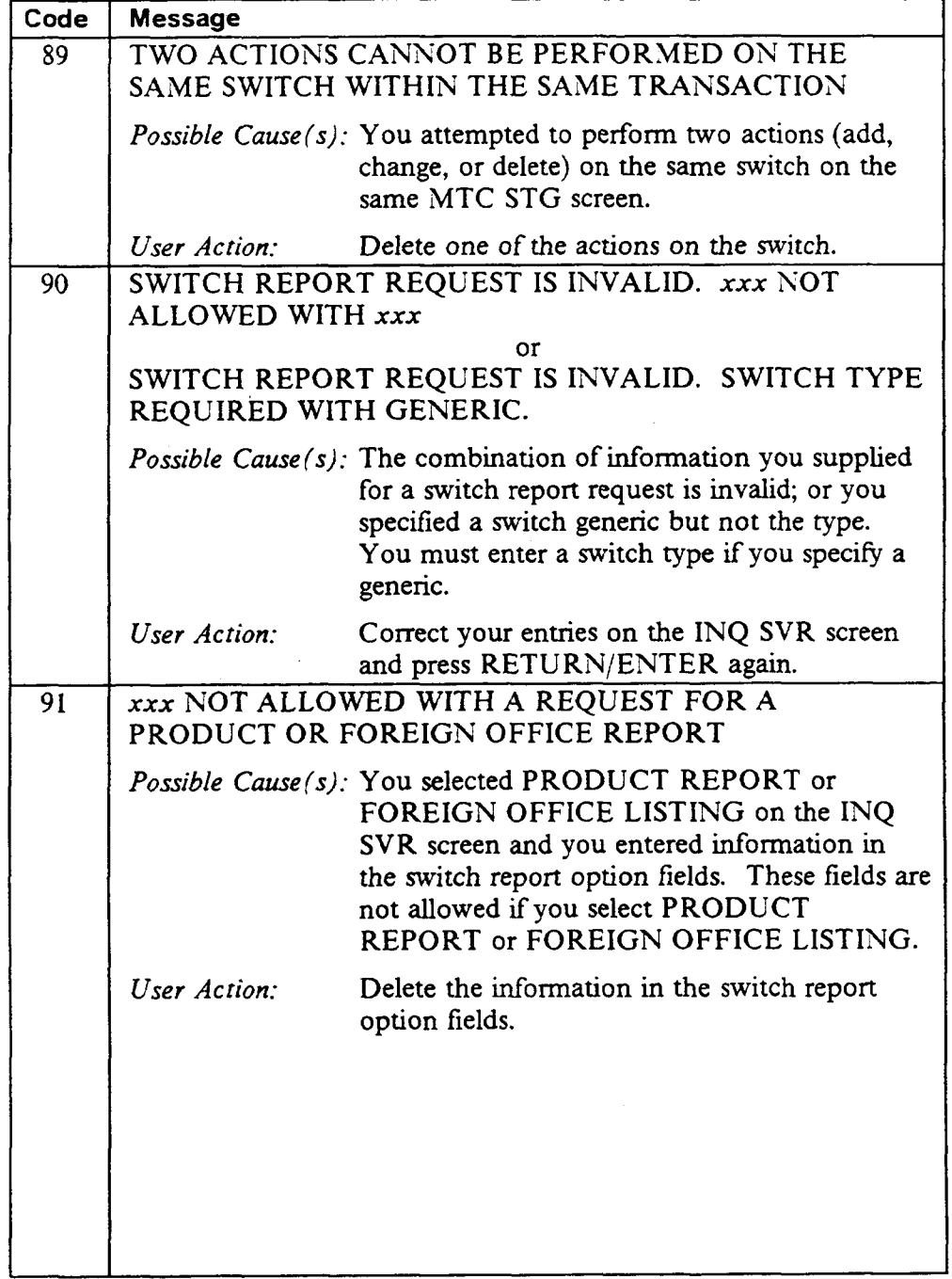

.

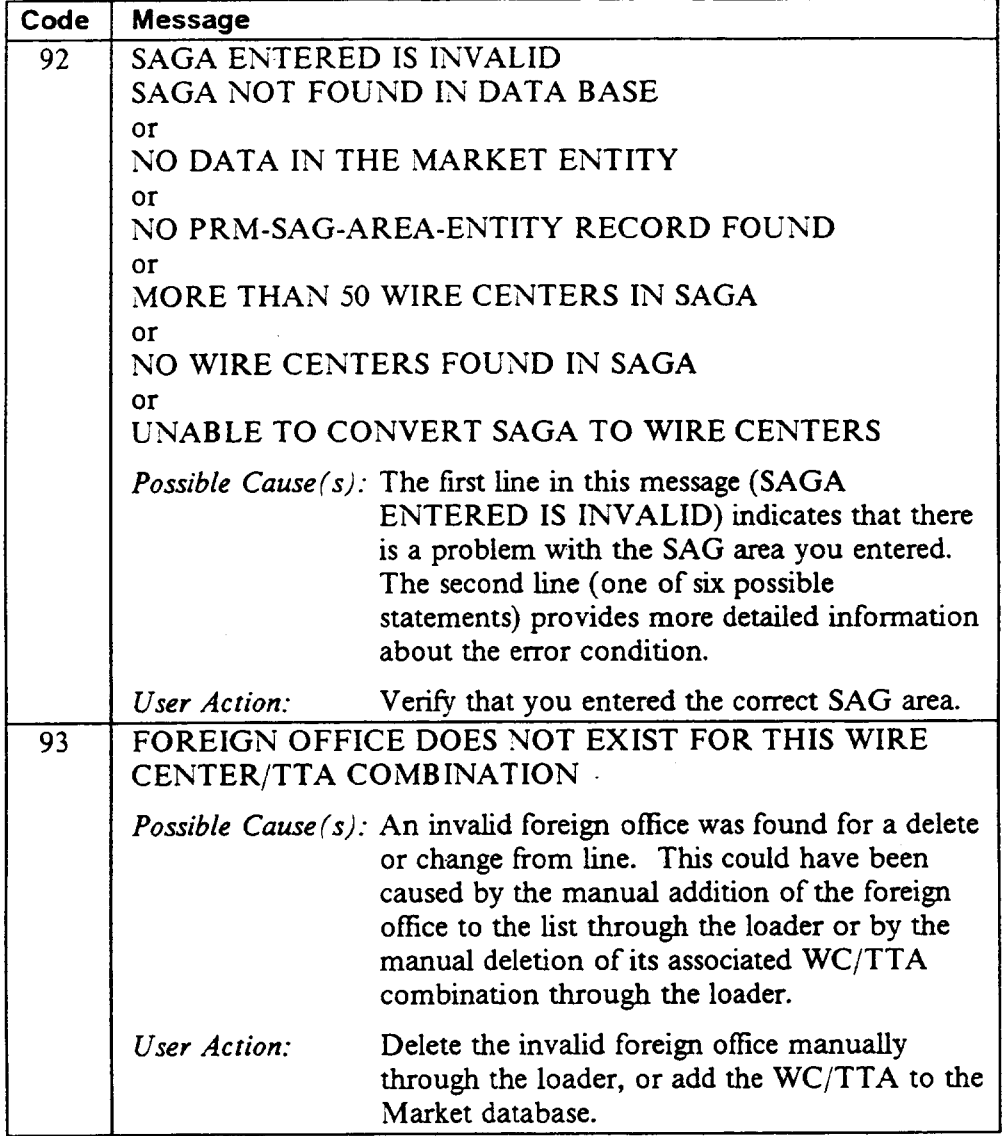

 $\mathcal{A}^{\mathcal{A}}$ 

## A. Appendix  $A -$  Guide to Acronyms

 $\sim 10^6$ 

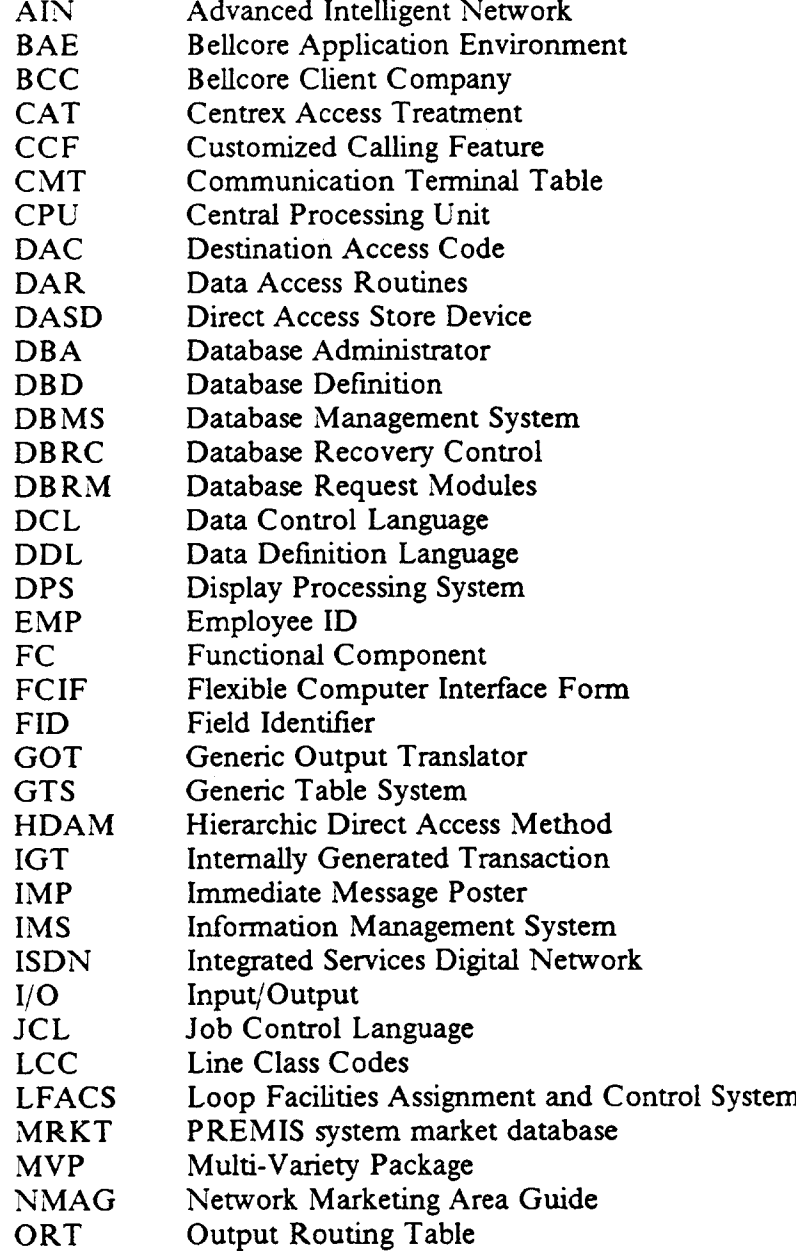

PREMIS/NMAG App. Guide BR DOT-560-408<br>Acronyms BR DOT-560-408<br>Acronyms Issue 3, December 1991 PREMIS/NMAG Release 8.9

 $\overline{a}$ 

 $\mathcal{L}^{\text{max}}_{\text{max}}$ 

 $\mathcal{L}_{\rm{in}}$ 

 $\mathcal{L}$ 

 $\mathcal{A}^{\mathcal{A}}$ 

 $\mathcal{L}_{\mathrm{max}}$ 

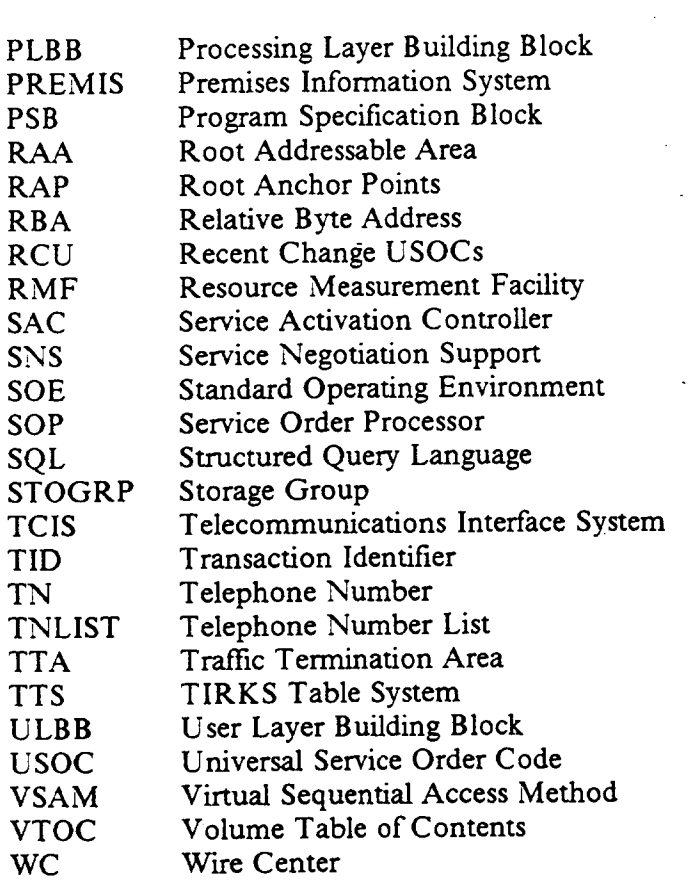

Index

Deferred processing, 2-1, 5-2, 6-Z 7-2

Error messages, 3-1, 3-8,9-1

Foreign office listing, 1-1,7-1, 8-1, 8-5

Global transactions, 2-1, 5-1

lNQ SVR Screen, 1-1,2-1, 3-Z 3-6, 8-1

Market database, 2-1, 5-1, 5-4, 5-7, 5-11, 5-15, 5-23, 5-27, 5-34, 5-38,6-1, 6-3,6-4, 6-7, 6-8, 6-11, 6-12, 7-1, 7-3, 7-4, 7-7, 7-8, 7-11, 7-12, 7-14, 7-15, 8-1

MTC FOL Screen, 1-1, 2-1, 3-Z 3-6, 7-1

MTC SVA Screen, 1-1, 2-1, 3-2, 5-1

MTC SVES Screen, 1-1,2-1, 3-Z 6-1

- PRM-TABLES database, 4-3,4-6,4-11, 5-4, 5-7, 5-11,5-15, 5-19, 5-23, 5-27, 5-31, 5-34, 5-38, 8-2
- Product, 2-1, 5-1, 5-18, 5-19, 5-22, 5-23, 5-26, 5-27, 5-30, 5-31, 5-33, 5-34, 5-37, 5-38, 5-41, 5-42, 5-45, 5-46, 5-49, 5-50, 6-4, 6-8, 6-12, 8-1, 8-4

READY screen, 3-1, 3-7, 4-1, 4-5, 4-8, 4-13, 5-1, 5-5,5-8, 5-12, 5-16, 5-20, 5-24, 5-28, 5-3Z 5-35, 5-39, 5-43, 5-48, 5-51, 6-1, 6-5, 6-9, 6-13, 7-1, 7-5, 7-9, 7-12, 7-16, 8-1, 8'3

Reports, 1-1,2-1,3-2, 3-6, 3-7, 8-1

Single transactions, 5-1

- Switch-product rekionship, 2-1, 5-1, 5-7, 5-11,5-14, 5-18, 5-23, 5-26, 5-27,5-31, 5-33,5-37, 6-1,64,68, &12
- SAG database, 2-1, 4-3, 4-6, 4-11, 5-4, 5-7, 5-11,5-15, 5-19, 5-23, 5-27, 5-31,5-34, 5-38

Screen validations, 3-8

Switch, 2-1, 4-1, 4-3, 4-6, 4-11, 5-1, 5-3, 5-4, 5-6, 5-7,5-10, 5-11,5-14, 5-15, 5-18, 5-19, 5-26, 5-27, 5-37, 5-38, 6-4, 6-8, 6-12, 8-1,8-6

Transaction notifier, 3-8, 3-9

Proprietary - Bellcore And Authorized Clients Only.

See proprietary restrictions on title page.